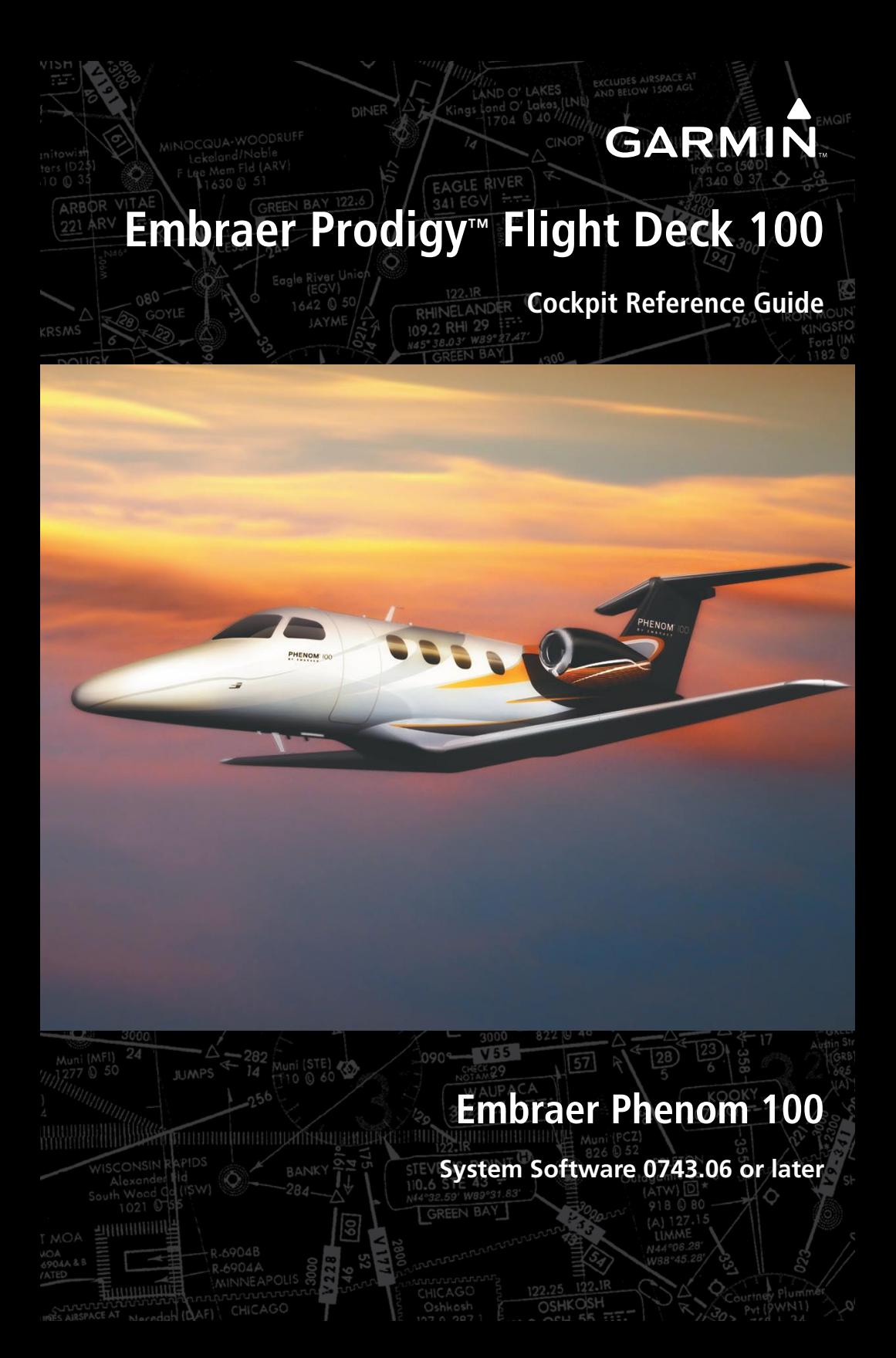

Flight Instruments

ENGINE & AIRFRAME SYSTEMS

Nav/Com/Transponder/Audio Panel

Automatic Flight Control System

GPS Navigation

Flight Planning

**PROCEDURES** 

Hazard Avoidance

Additional Features

Abnormal Operation

Annunciations & Alerts

**APPENDIX** 

INDEx

Copyright © 2008 Garmin Ltd. or its subsidiaries. All rights reserved.

This manual reflects the operation of System Software version 0743.06 or later for the Embraer Phenom 100. Some differences in operation may be observed when comparing the information in this manual to earlier or later software versions.

Garmin International, Inc., 1200 East 151st Street, Olathe, Kansas 66062, U.S.A. Tel: 913/397.8200 Fax: 913/397.8282 Garmin AT, Inc., 2345 Turner Road SE, Salem, OR 97302, U.S.A. Tel: 503/391.3411 Fax 503/364.2138 Garmin (Europe) Ltd, Liberty House, Bulls Copse Road, Hounsdown Business Park, Southampton, SO40 9RB, U.K. Tel: 44/0870.8501241 Fax: 44/0870.8501251 Garmin Corporation, No. 68, Jangshu 2nd Road, Shijr, Taipei County, Taiwan Tel: 886/02.2642.9199 Fax: 886/02.2642.9099

Web Site Address: www.garmin.com

Except as expressly provided herein, no part of this manual may be reproduced, copied, transmitted, disseminated, downloaded or stored in any storage medium, for any purpose without the express written permission of Garmin. Garmin hereby grants permission to download a single copy of this manual and of any revision to this manual onto a hard drive or other electronic storage medium to be viewed for personal use, provided that such electronic or printed copy of this manual or revision must contain the complete text of this copyright notice and provided further that any unauthorized commercial distribution of this manual or any revision hereto is strictly prohibited.

Garmin® is a registered trademark of Garmin Ltd. or its subsidiaries. WATCH®, FliteCharts®, and SafeTaxi® are trademarks of Garmin Ltd. or its subsidiaries. These trademarks may not be used without the express permission of Garmin.

NavData<sup>®</sup> is a registered trademark of Jeppesen, Inc.; and XM® is a registered trademark of XM Satellite Radio, Inc.; Honeywell® and Bendix/King® are registered trademarks of Honeywell International, Inc.; CO Guardian is a trademark of CO Guardian, Inc.

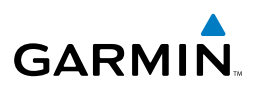

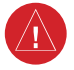

**WARNING:** Navigation and terrain separation must NOT be predicated upon the use of the terrain avoidance feature. The terrain avoidance feature is NOT intended to be used as a primary reference for terrain avoidance and does not relieve the pilot from the responsibility of being aware of surroundings during flight. The terrain avoidance feature is only to be used as an aid for terrain avoidance. Terrain data is obtained from third party sources. Garmin is not able to independently verify the accuracy of the terrain data.

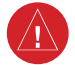

**WARNING:** The displayed minimum safe altitudes (MSAs) are only advisory in nature and should not be relied upon as the sole source of obstacle and terrain avoidance information. Always refer to current aeronautical charts for appropriate minimum clearance altitudes.

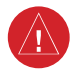

**WARNING:** The altitude calculated by the GPS receivers is geometric height above Mean Sea Level and could vary significantly from the altitude displayed by pressure altimeters, such as the GDC 74B Air Data Computer, or other altimeters in aircraft. GPS altitude should never be used for vertical navigation. Always use pressure altitude displayed by the PFD or other pressure altimeters in aircraft.

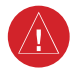

**WARNING:** Do not use outdated database information. Databases used in the system must be updated regularly in order to ensure that the information remains current. Pilots using any outdated database do so entirely at their own risk.

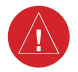

**WARNING:** Do not use basemap (land and water data) information for primary navigation. Basemap data is intended only to supplement other approved navigation data sources and should be considered as an aid to enhance situational awareness.

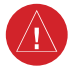

**WARNING:** Traffic information shown on the multi-function display is provided as an aid in visually acquiring traffic. Pilots must maneuver the aircraft based only upon ATC guidance or positive visual acquisition of conflicting traffic.

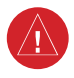

**WARNING:** XM Weather should not be used for hazardous weather penetration. Weather information provided by the GDL 69A is approved only for weather avoidance, not penetration.

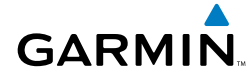

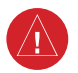

**Warning:** NEXRAD weather data is to be used for long-range planning purposes only. Due to inherent delays in data transmission and the relative age of the data, NEXRAD weather data should not be used for short-range weather avoidance.

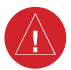

**WARNING:** The Prodigy™ Integrated Flight Deck, as installed in the Embraer Phenom 100 aircraft, has a very high degree of functional integrity. However, the pilot must recognize that providing monitoring and/or self-test capability for all conceivable system failures is not practical. Although unlikely, it may be possible for erroneous operation to occur without a fault indication shown by the system. It is thus the responsibility of the pilot to detect such an occurrence by means of cross-checking with all redundant or correlated information available in the cockpit.

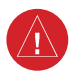

**WARNING:** For safety reasons, system operational procedures must be learned on the ground.

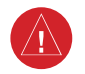

**WARNING:** The United States government operates the Global Positioning System and is solely responsible for its accuracy and maintenance. The GPS system is subject to changes which could affect the accuracy and performance of all GPS equipment. Portions of the system utilize GPS as a precision electronic NAVigation AID (NAVAID). Therefore, as with all NAVAIDs, information presented by the system can be misused or misinterpreted and, therefore, become unsafe.

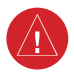

**WARNING:** To reduce the risk of unsafe operation, carefully review and understand all aspects of the Prodigy™ Pilot's Guide documentation and the Embraer Phenom 100 Airplane Flight Manual. Thoroughly practice basic operation prior to actual use. During flight operations, carefully compare indications from the system to all available navigation sources, including the information from other NAVAIDs, visual sightings, charts, etc. For safety purposes, always resolve any discrepancies before continuing navigation.

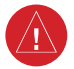

**WARNING:** The illustrations in this guide are only examples. Never use the system to attempt to penetrate a thunderstorm. Both the FAA Advisory Circular, Subject: Thunderstorms, and the Aeronautical Information Manual (AIM) recommend avoiding "by at least 20 miles any thunderstorm identified as severe or giving an intense radar echo."

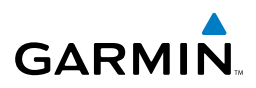

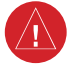

**WARNING:** Lamp(s) inside this product may contain mercury (HG) and must be recycled or disposed of according to local, state, or federal laws. For more information, refer to our website at www.garmin.com/aboutGarmin/ environment/disposal.jsp.

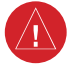

**WARNING:** Because of anomalies in the earth's magnetic field, operating the system within the following areas could result in loss of reliable attitude and heading indications. North of 70° North latitude and south of 70° South latitude. An area north of 65° North latitude between longitude 75º West and 120º West. An area south of 55° South latitude between longitude 120º East and 165º East.

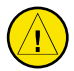

**CAUTION:** The PFD and MFD displays use a lens coated with a special anti-reflective coating that is very sensitive to skin oils, waxes, and abrasive cleaners. CLEANERS CONTAINING AMMONIA WILL HARM THE ANTI-REFLECTIVE COATING. It is very important to clean the lens using a clean, lint-free cloth and an eyeglass lens cleaner that is specified as safe for antireflective coatings.

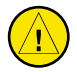

**CAUTION:** The system does not contain any user-serviceable parts. Repairs should only be made by an authorized Garmin service center. Unauthorized repairs or modifications could void both the warranty and the pilot's authority to operate this device under FAA/FCC regulations.

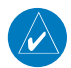

**nOTE:** All visual depictions contained within this document, including screen images of the panel and displays, are subject to change and may not reflect the most current system and aviation databases. Depictions of equipment may differ slightly from the actual equipment.

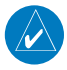

**NOTE:** This device complies with part 15 of the FCC Rules. Operation is subject to the following two conditions: (1) this device may not cause harmful interference, and (2) this device must accept any interference received, including interference that may cause undesired operation.

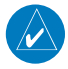

**NOTE:** The data contained in the terrain and obstacle databases comes from government agencies. Garmin accurately processes and cross-validates the data, but cannot guarantee the accuracy and completeness of the data.

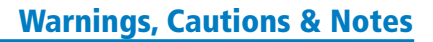

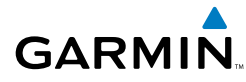

**NOTE:** This product, its packaging, and its components contain chemicals known to the State of California to cause cancer, birth defects, or reproductive harm. This notice is being provided in accordance with California's Proposition 65. If you have any questions or would like additional information, please refer to our web site at www.garmin.com/prop65.

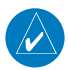

**NOTE:** Interference from GPS repeaters operating inside nearby hangars can cause an intermittent loss of attitude and heading displays while the aircraft is on the ground. Moving the aircraft more than 100 yards away from the source of the interference should alleviate the condition.

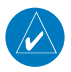

**NOTE:** Use of polarized eyewear may cause the flight displays to appear dim or blank.

**NOTE:** The purpose of this Cockpit Reference Guide is to provide the pilot a resource with which to find operating instructions on the major features of the Prodigy system more easily. It is not intended to be a comprehensive operating guide. Complete operating procedures for the complete system are found in the Prodigy Flight Deck 100 Pilot's Guide.

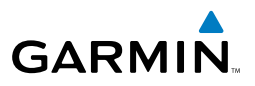

Blank Page

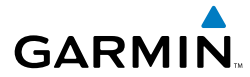

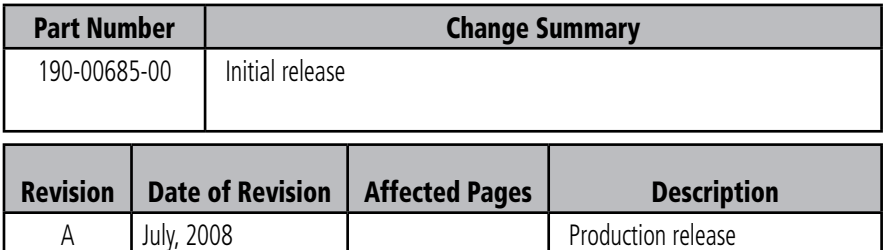

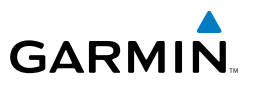

Blank Page

# **GARMIN** 2002

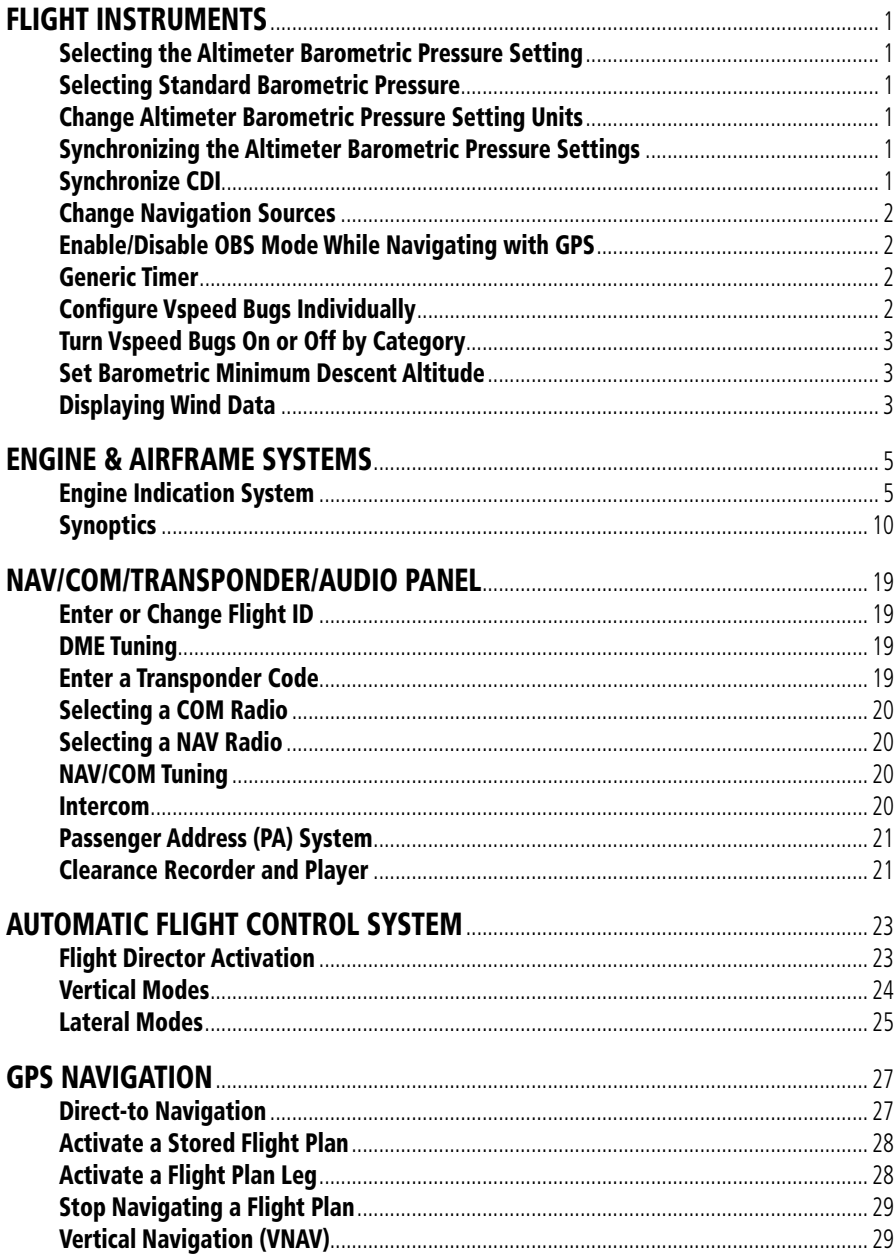

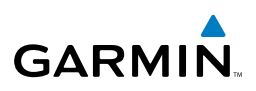

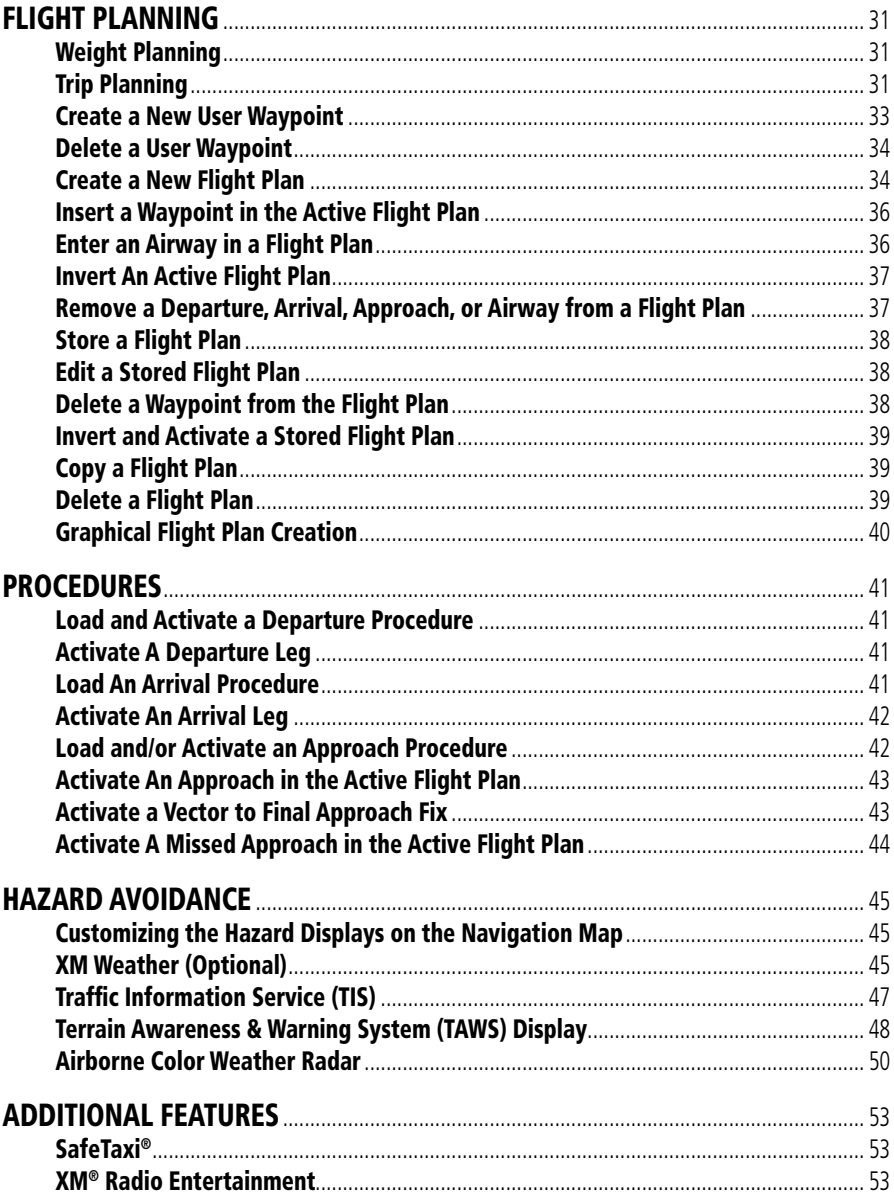

# **GARMIN**

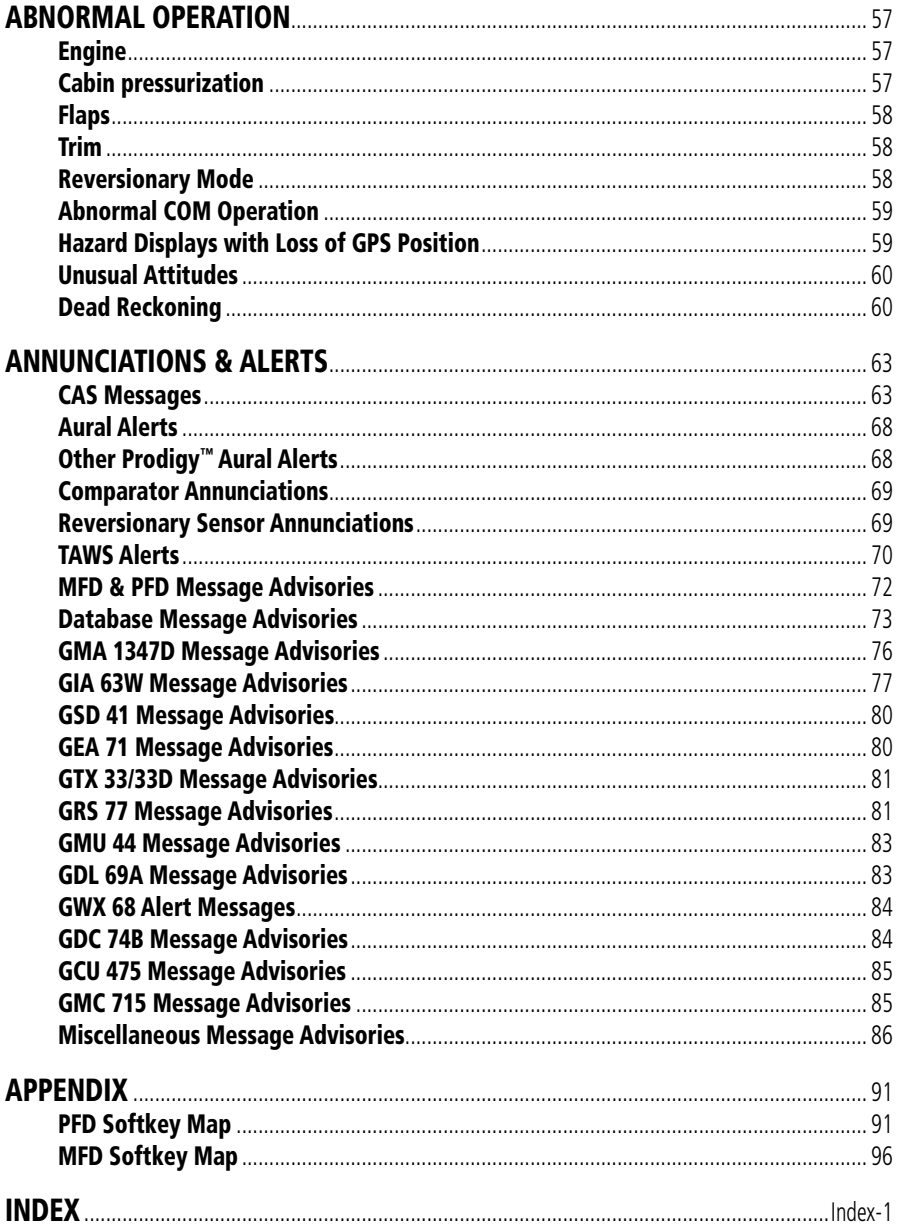

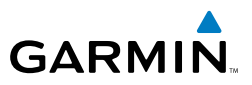

Blank Page

<span id="page-16-0"></span>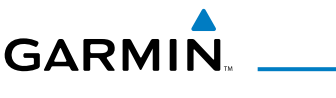

## Flight Instruments

#### Selecting the Altimeter Barometric Pressure Setting

Turn the **BARO** Knob to select the desired setting.

#### Selecting Standard Barometric Pressure

Press the **BARO** Knob.

#### Change Altimeter Barometric Pressure Setting Units

- 1) Select the **PFD** Softkey to display the second-level softkeys.
- 2) Select the **ALT UNIT** Softkey.
- 3) Select the **IN** Softkey to display the barometric pressure setting in inches of mercury (in Hg).

**Or:**

 Select the **HPA** Softkey to display the barometric pressure setting in hectopascals.

4) Select the **BACK** Softkey to return to the top-level softkeys.

#### Synchronizing the Altimeter Barometric Pressure Settings

- 1) Select the AUX-SYSTEM SETUP Page on the MFD.
- 2) Press the **FMS** Knob to activate the cursor.
- 3) Turn the large **FMS** Knob to highlight BARO in the SYNCHRONIZATION Window.
- 4) Turn the small **FMS** Knob clockwise to ON or counterclockwise to OFF.

### Synchronize CDI

- 1) Select the AUX-SYSTEM SETUP Page on the MFD.
- 2) Press the **FMS** Knob to activate the cursor.
- 3) Turn the large **FMS** Knob to highlight CDI in SYNCHRONIZATION Window.
- 4) Turn the small **FMS** Knob clockwise to ON or counterclockwise to OFF.

**Flight Instruments**

**EAS**

**Nav/Com/ XPDR/Audio**

Nav/Com/<br>XPDR/Audio

**AFCS**

**GPS Nav**

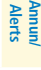

**Index**

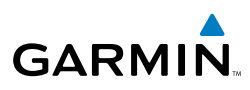

<span id="page-17-0"></span>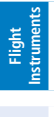

**EAS**

**Nav/Com/ XPDR/Audio**

Nav/Com/<br>XPDR/Audio

**AFCS**

**GPS Nav**

**Flight Planning**

**Procedures Hazard**<br>Avoidance Procedures

**Avoidance**

**Additional Features**

**Abnormal Operation**

**Appendix**

**Index**

## Change Navigation Sources

- 1) Select the **CDI** Softkey to change from GPS to VOR1 or LOC1. This places the light blue tuning box over the NAV1 standby frequency in the upper left corner of the PFD.
	- 2) Select the **CDI** Softkey again to change from VOR1 or LOC1 to VOR2 or LOC2. This places the light blue tuning box over the NAV2 standby frequency.
	- 3) Select the **CDI** Softkey a third time to return to GPS.

## Enable/Disable OBS Mode While Navigating with GPS

- 1) Select the **OBS** Softkey to select OBS Mode.
- 2) Turn the **CRS** Knob to select the desired course to/from the waypoint. Press the **CRS** Knob to slew the CDI Course Pointer to a course bearing directly to the waypoint.
- 3) Select the **OBS** Softkey again to disable OBS Mode.

## Generic Timer

- 1) Select the **TMR/REF** Softkey, then turn the large **FMS** Knob to select the time field (hh/mm/ss). Turn the **FMS** Knobs to set the desired time, then press the **ENT** Key. The UP/DOWN field is now highlighted.
- 2) Turn the small **FMS** Knob to display the UP/DOWN window. Turn the **FMS** Knob to select 'UP' or 'DOWN', then press the **ENT** Key. 'START?' is now highlighted.
- 3) Press the **ENT** Key to START, STOP, or RESET the timer (if the timer is counting DOWN, it will start counting UP after reaching zero). Press the **CLR** Key or the **TMR/REF** Softkey to remove the window.

#### **Annun/ Alerts** Configure Vspeed Bugs Individually

- 1) Select the **TMR/REF** Softkey.
- 2) Turn the large **FMS** Knob to highlight the desired Vspeed.
- 3) Use the small **FMS** Knob to change the Vspeed in 1-kt increments (when a speed has been changed from a default value, an asterisk appears next to the speed).

## Flight Instruments

**Flight**<br>nstruments **Instruments**

**EAS**

**Nav/Com/ XPDR/Audio**

Nav/Com/<br>XPDR/Audio

**AFCS**

**GPS Nav**

**Flight Planning**

**Procedures**

Procedures

**Hazard**<br>Avoidanc **Avoidance**

**Additional Features**

**Operation Abnormal**

**Alerts Annun/**

**Appendix**

**Index**

- 4) Press the **ENT** Key or turn the large **FMS** Knob to highlight the ON/OFF field.
- 5) Turn the small **FMS** Knob clockwise to ON or counterclockwise to OFF.
- 6) To remove the window, press the **CLR** Key or the **TMR/REF** Softkey.

#### Turn Vspeed Bugs On or Off by Category

- 1) Press the **TMR/REF** Softkey.
- 2) Press the **MENU** Key.
- 3) Turn the **FMS** Knob to highlight the desired option.
- 4) Press the **ENT** Key. Press the **TMR/REF** Softkey to remove the window.

#### Set Barometric Minimum Descent Altitude

- 1) Press the **TMR/REF** Softkey.
- 2) Turn the large **FMS** Knob to highlight the OFF/BARO field to the right of 'Minimums'.
- 3) Turn the small **FMS** Knob clockwise to BARO.
- 4) Press the **ENT** Key.
- 5) Use the small **FMS** Knob to enter the desired altitude.
- 6) Press the **ENT** Key.
- 7) To remove the window, press the **CLR** Key or the **TMR/REF** Softkey.

## Displaying Wind Data

- 1) Select the **PFD** Softkey.
- 2) Select the **WIND** Softkey to display wind data below the Selected Heading.
- 3) Select one of the **OPTN** softkeys to change how wind data is displayed.
- 4) To remove the Wind Data Window, select the **OFF** Softkey.

<span id="page-18-0"></span>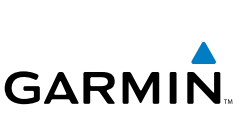

#### Flight Instruments

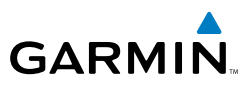

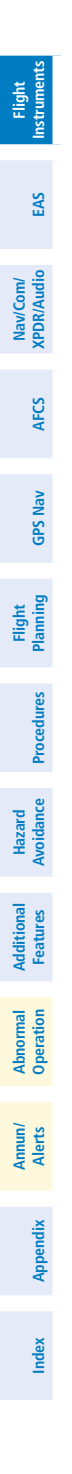

Blank Page

<span id="page-20-0"></span>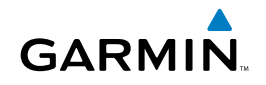

**Flight**

## Engine & Airframe Systems

#### Engine Indication System

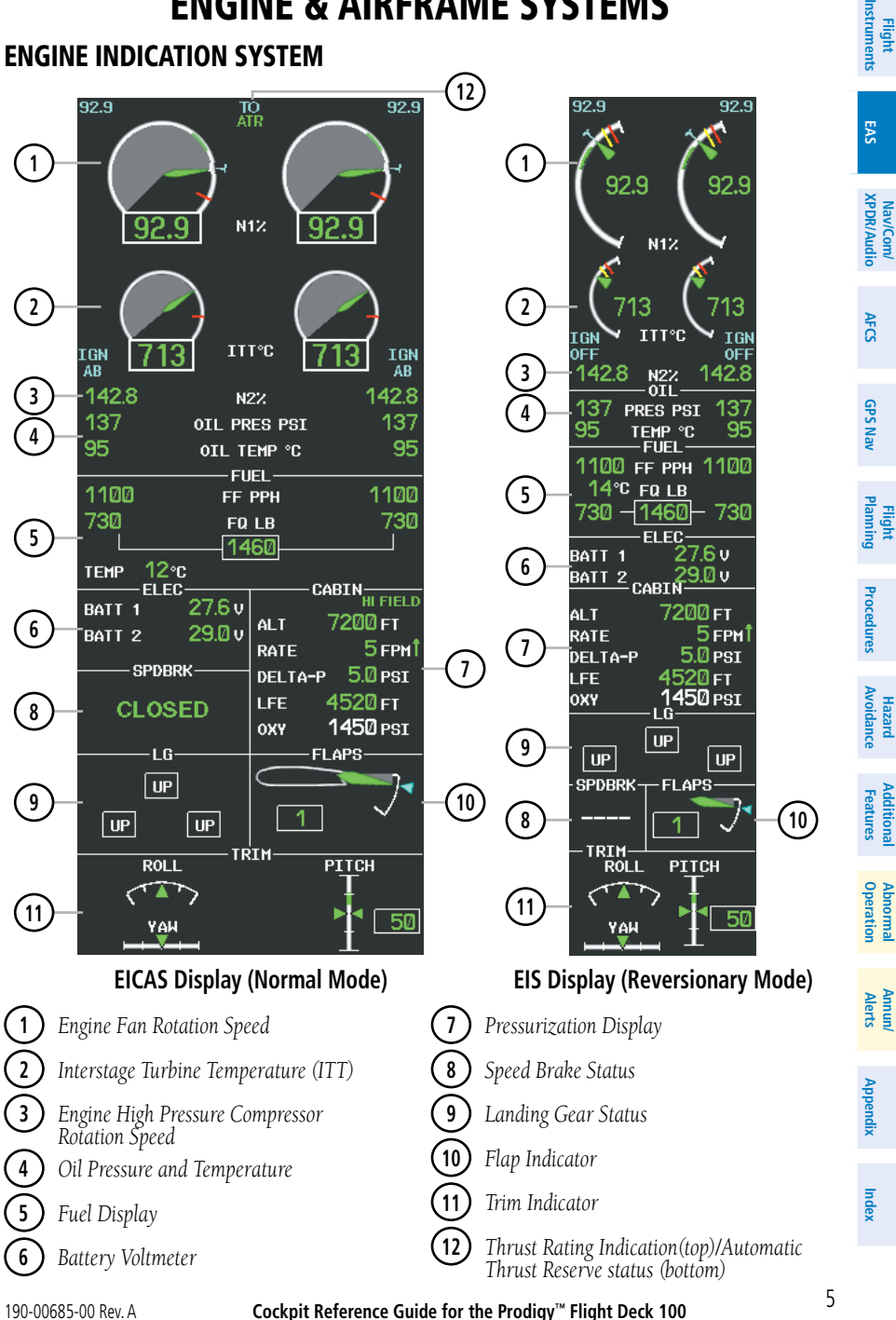

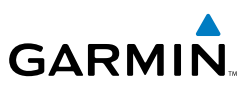

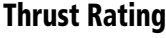

**Flight Instruments**

**EAS**

**Nav/Com/ XPDR/Audio**

**AFCS**

**GPS Nav**

**Flight Planning**

**Procedures**

**Hazard Avoidance**

**Additional Features**

**Abnormal Operation**

**Annun/ Alerts**

**Appendix**

**Index**

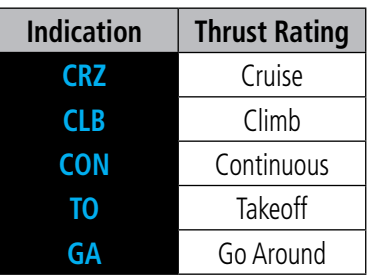

#### **Thrust Rating Indications**

#### **Selecting a thrust rating:**

- 1) Select the **SYSTEM** Softkey.
- 2) Select the **ENG SET** Softkey
- 3) To choose the continuous thrust rating, select the **CON** Softkey,

#### Or:

To choose the maximum climb thrust rating, select the **CLB** Softkey.

4) Select the **BACK** Softkey to return to the previous softkey level.

### Automatic Thrust Reserve

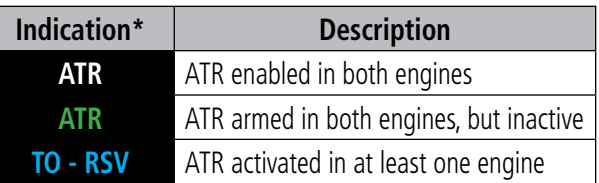

*\* When no indication is shown, ATR has not been enabled or armed in both engines.*

#### **Automatic Thrust Reserve (ATR) Status**

### **Disabling/enabling Automatic Thrust Reserve (ATR):**

- 1) Select the **SYSTEM** Softkey.
- 2) Select the **ENG SET** Softkey to display the Takeoff Data Set Window.

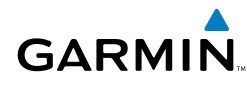

**Flight<br>Instruments Instruments**

**EAS**

**Nav/Com/ XPDR/Audio**

Nav/Com/<br>XPDR/Audio

**AFCS**

3) To disable ATR, select the **ATR OFF** Softkey; Or:

To enable ATR, select the **ATR ON** Softkey.

- 4) If desired, change the OAT while the Takeoff Data Set Window is displayed.
- 5) To confirm the selected takeoff settings and close the Takeoff Data Set Window, select the **ACCEPT** Softkey,

#### Or:

To cancel the operation, select the **BACK** Softkey.

## Fuel and Electrical Indications

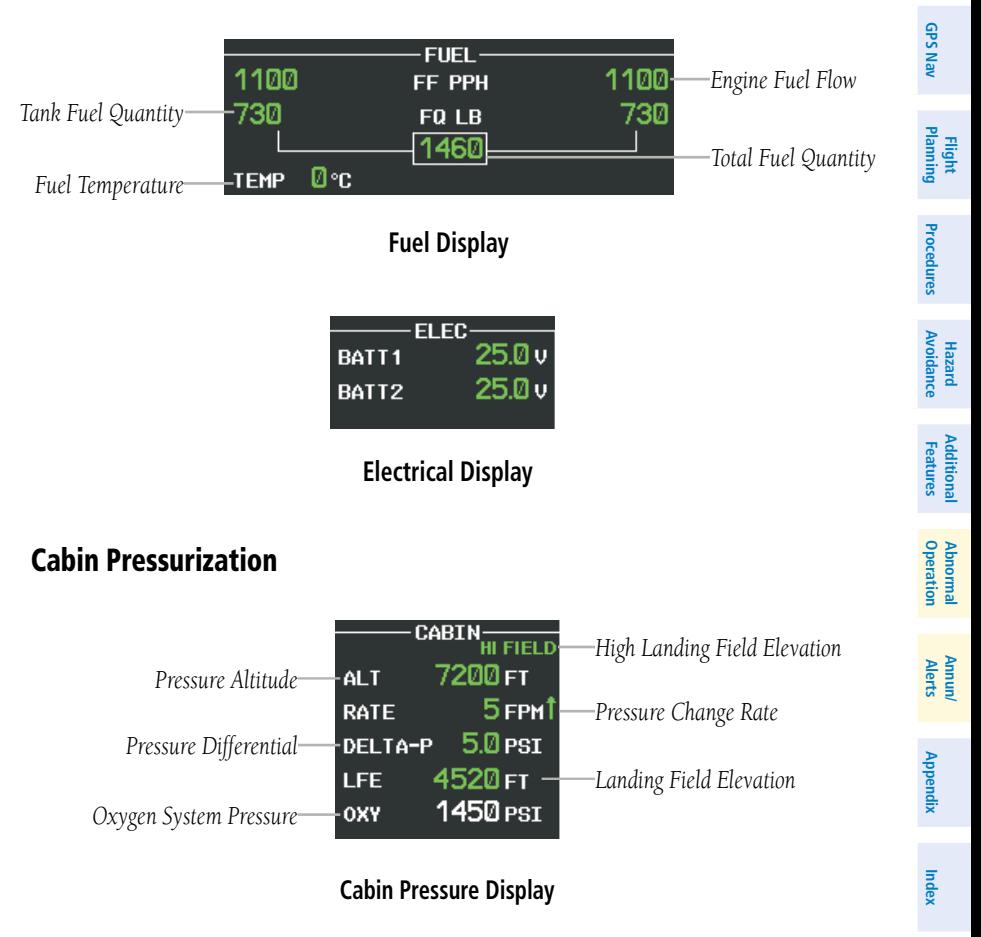

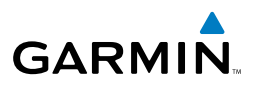

#### **Setting the displayed landing field elevation:**

- 1) Select the **SYSTEM** Softkey.
- 2) Select the **LFE** Softkey.
- 3) Select the **FMS LFE** Softkey to set the LFE to the value for the destination airport in the current flight plan.

Or:

**Flight Instruments**

**EAS**

**Nav/Com/ XPDR/Audio**

Nav/Com/<br>XPDR/Audio

**AFCS**

**GPS Nav**

**Flight Planning**

**Procedures**

**Hazard Avoidance**

**Additional Features**

**Abnormal Operation**

**Annun/ Alerts**

Use the **±500** and **±50 FT** softkeys to set the desired elevation.

4) To confirm the new LFE value, select the **ACCEPT** Softkey.

## Speed Brakes and Landing Gear

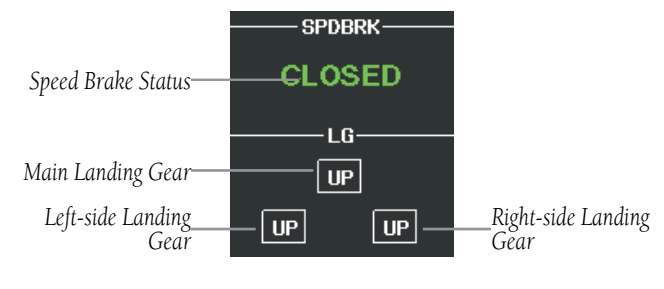

#### **Speed Brake and Landing Gear Indications**

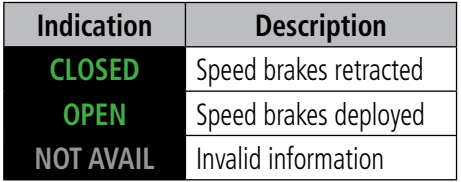

#### **Speed Brake Indications**

**Appendix**

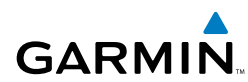

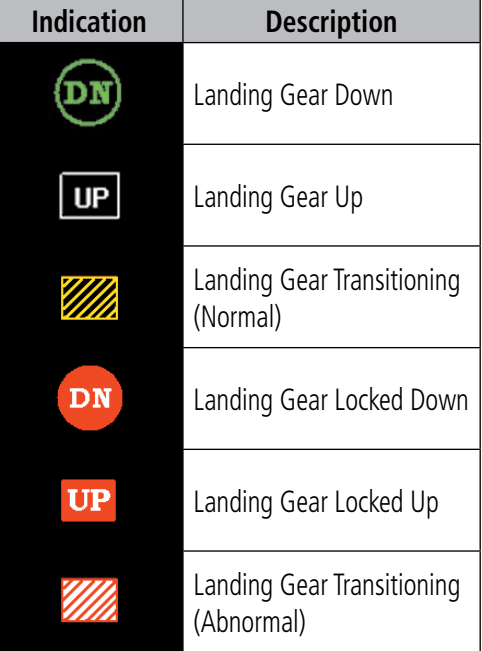

#### **Landing Gear Position Indications**

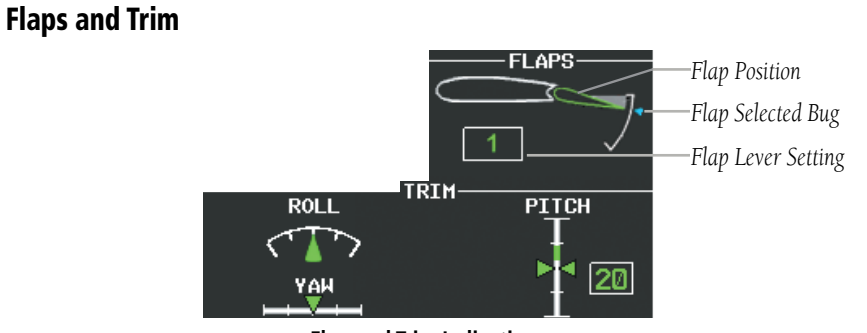

#### **Flap and Trim Indications**

**Flight<br>Instrument Instruments**

**EAS**

**Nav/Com/ XPDR/Audio**

Nav/Com/<br>XPDR/Audio

**Index**

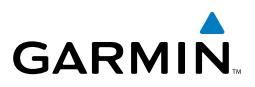

<span id="page-25-0"></span>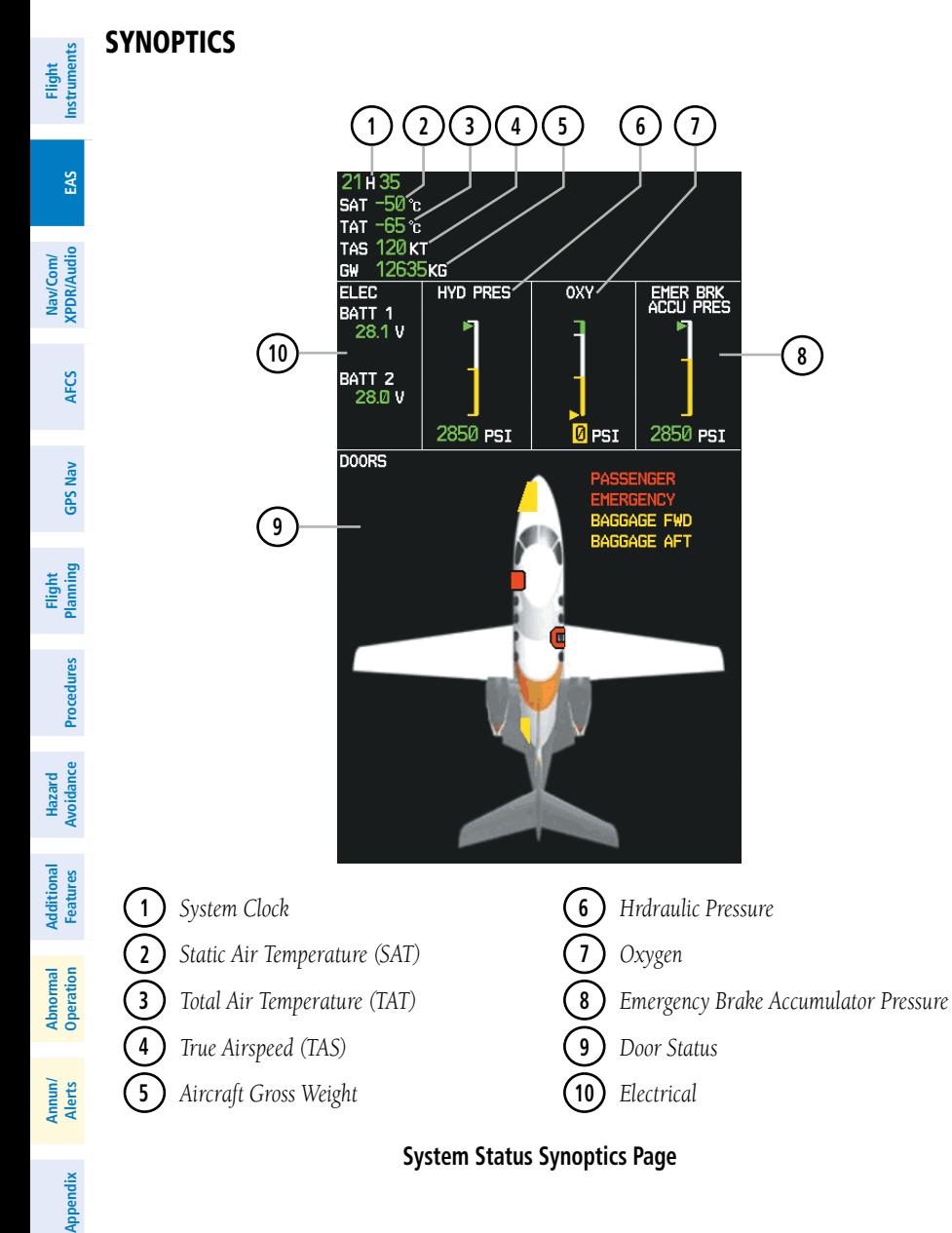

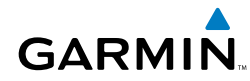

**Flight Instruments**

**EAS**

**Nav/Com/ XPDR/Audio**

Nav/Com/<br>XPDR/Audio

**AFCS**

**GPS Nav**

**Flight Planning**

**Procedures**

Procedure:

**Hazard Avoidance**

**Additional Features**

dditiona

**Deratio Abnormal**

**Abnorma** 

**Alerts Annun/**

**Index**

## Environmental Control System (ECS)

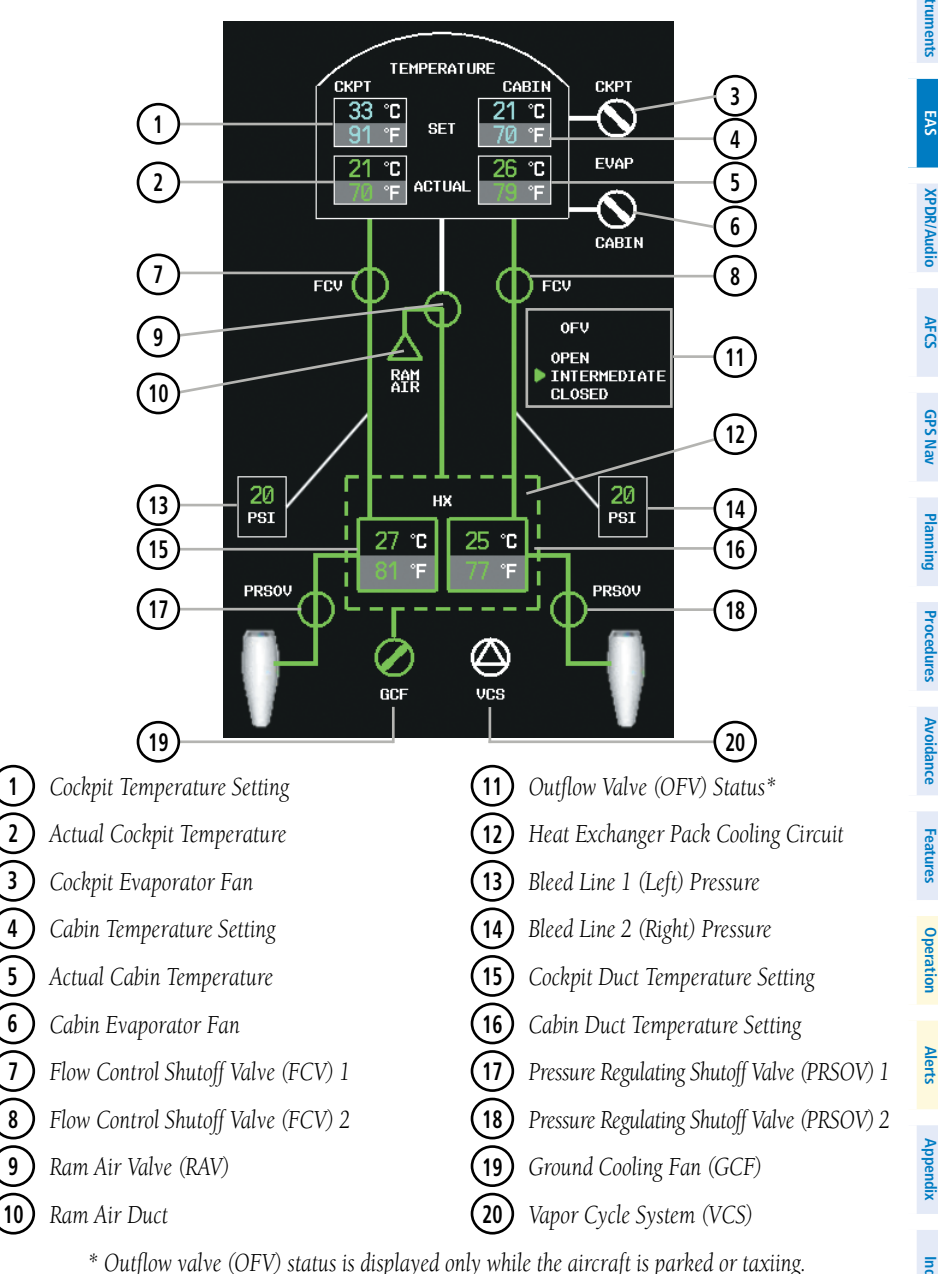

**Environmental Control System Synoptics Page**

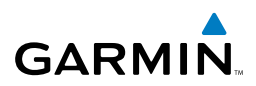

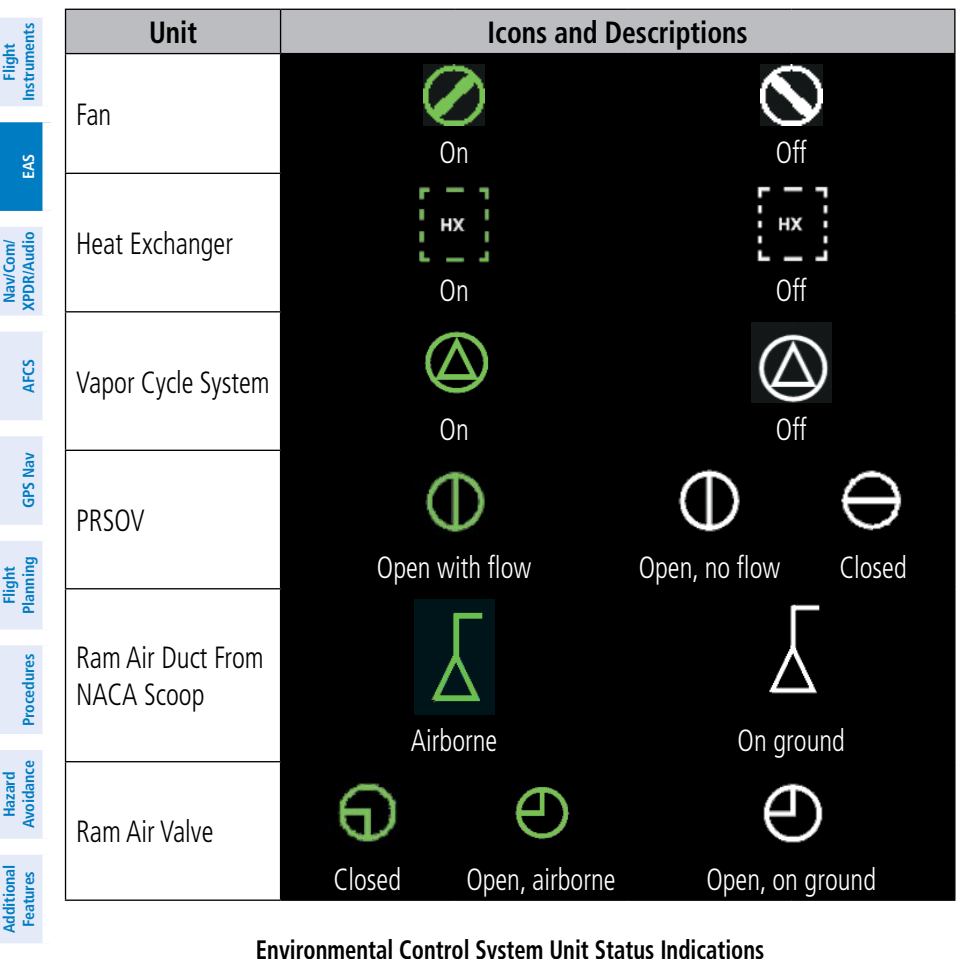

**Abnormal Operation**

**Annun/ Alerts**

**Appendix**

**Index**

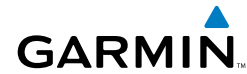

**Flight<br>Instrument Instruments**

**EAS**

**Nav/Com/ XPDR/Audio**

Nav/Com/<br>XPDR/Audio

**AFCS**

**GPS Nav**

**Flight Planning**

**Procedures**

Procedures

**Hazard**<br>Avoidance **Avoidance**

## Electrical

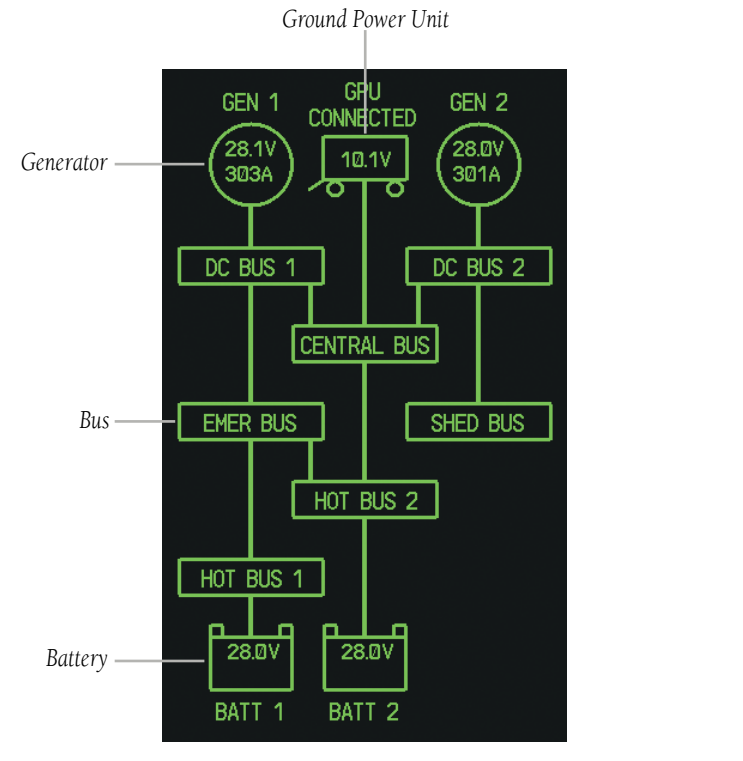

#### **Electrical Synoptics Page**

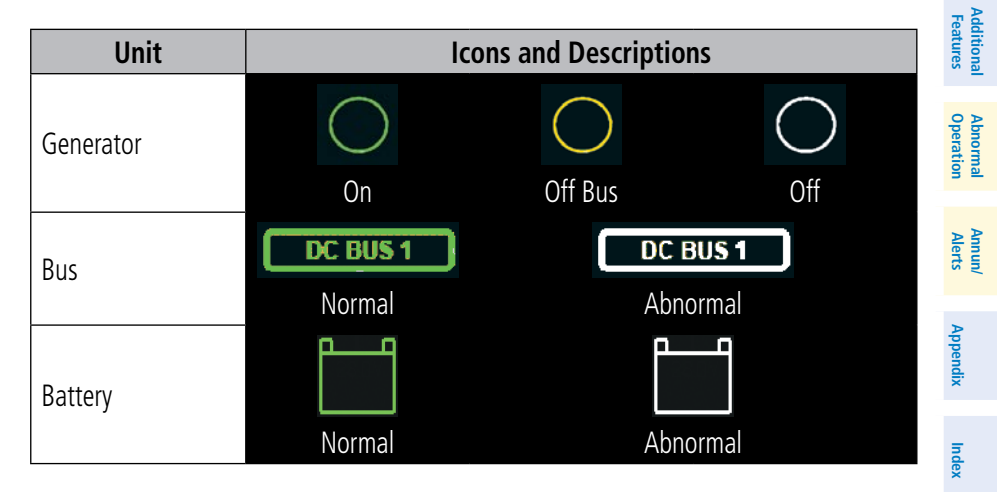

#### **Electrical System Unit Status Indications**

Fuel

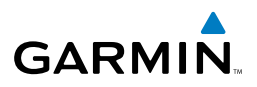

**Instruments Flight EAS** Nav/Com/<br>KPDR/Audio **XPDR/Audio Nav/Com/ AFCS GPS Nav Flight Planning Procedures Avoidance Hazard Features Additional Abnormal Operation Annun/ Alerts Appendix**

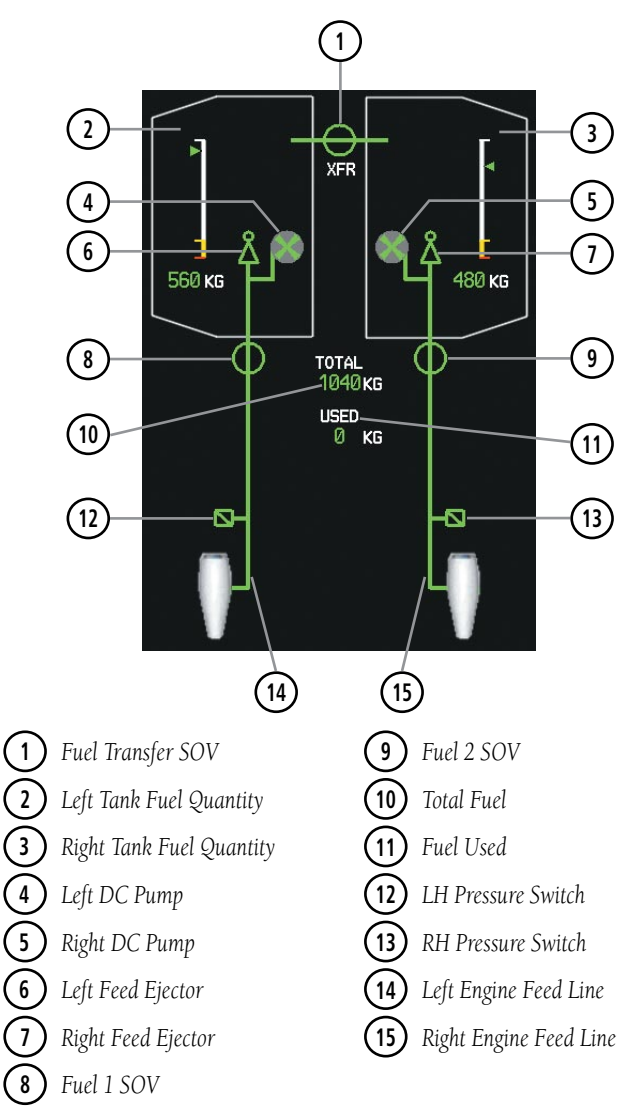

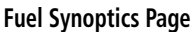

**Index**

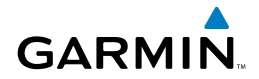

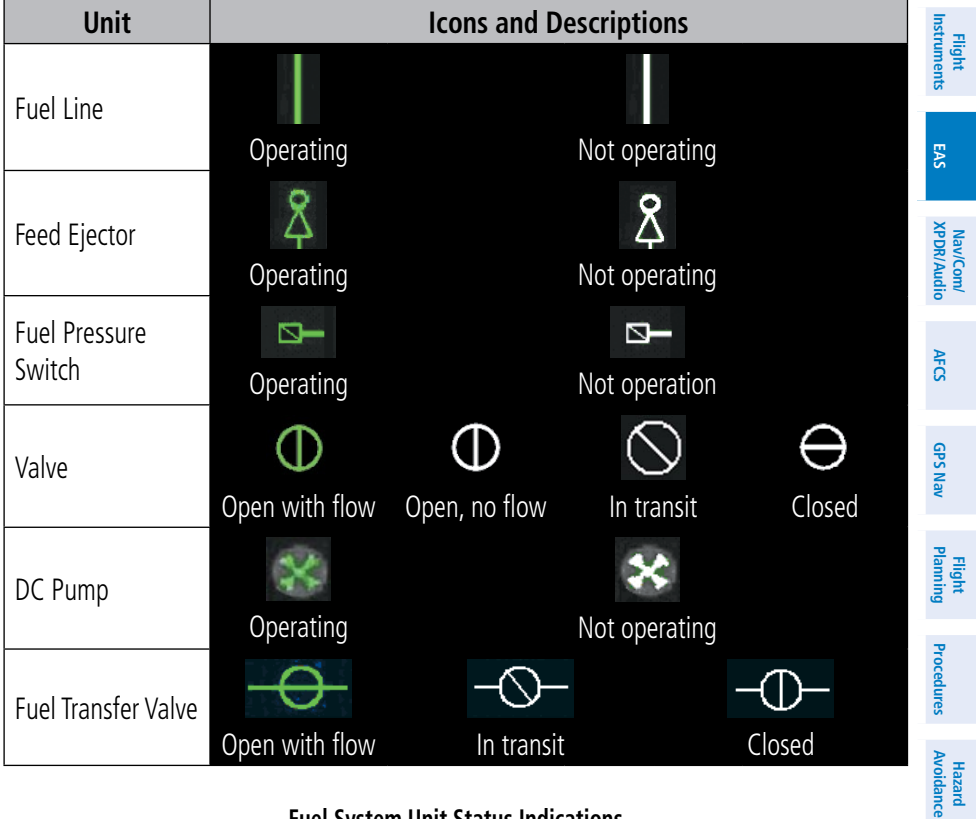

**Fuel System Unit Status Indications**

**Additional Features**

**Operation Abnormal**

**Alerts Annun/**

**Appendix**

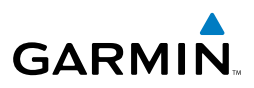

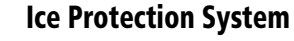

**Flight Instruments**

**EAS**

**Nav/Com/ XPDR/Audio**

**AFCS**

**GPS Nav**

**Flight Planning**

**Procedures**

**Hazard Avoidance**

Avoidance

**Additional Features**

**Abnormal Operation**

**Annun/ Alerts**

**Appendix**

**Index**

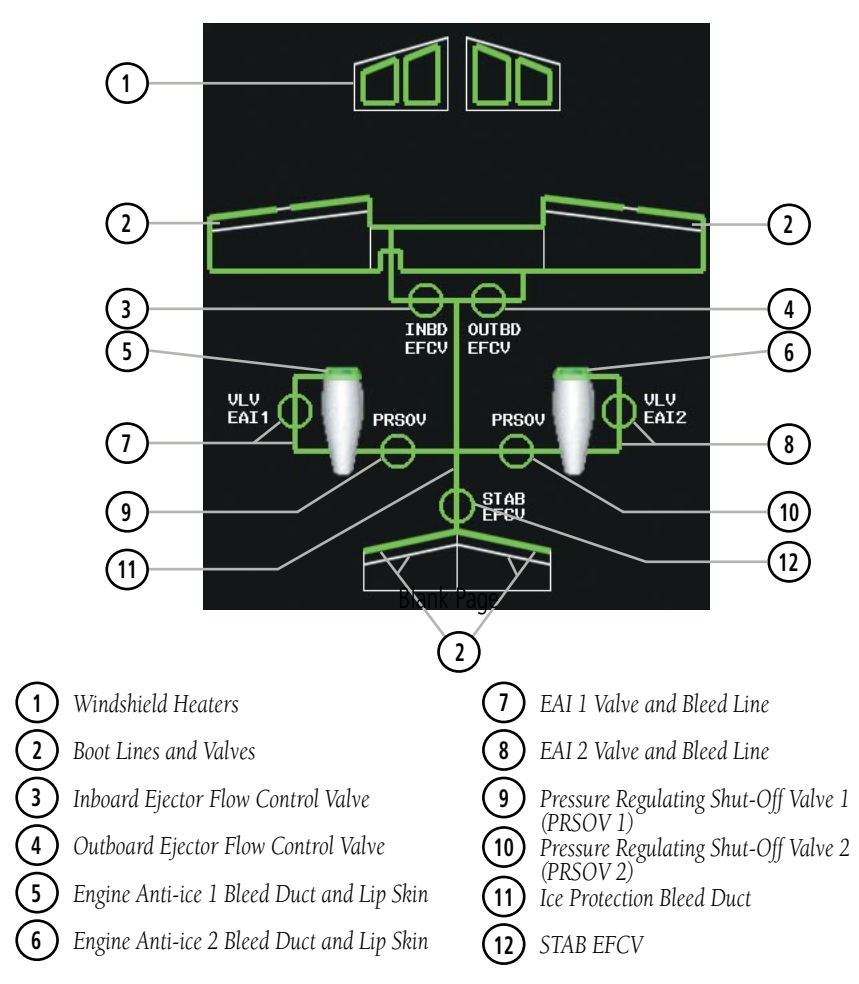

**Ice Protection Synoptics Page**

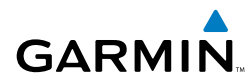

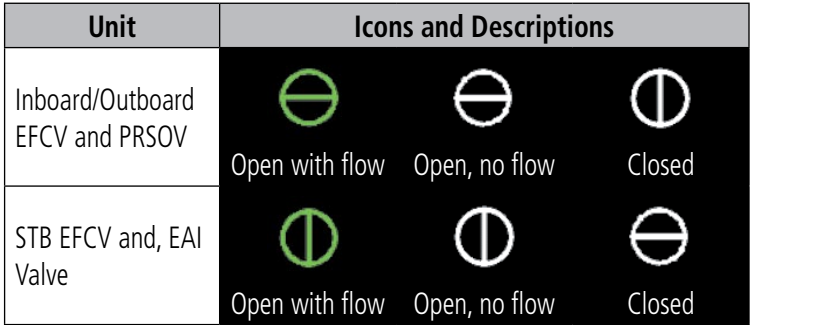

**Ice Protection System Unit Status Indications**

**Flight**<br>Instruments **Instruments**

**EAS**

**Nav/Com/ XPDR/Audio**

Nav/Com/<br>XPDR/Audio

**AFCS**

**GPS Nav**

**Flight Planning**

**Alerts Annun/**

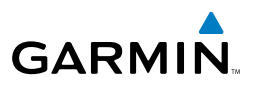

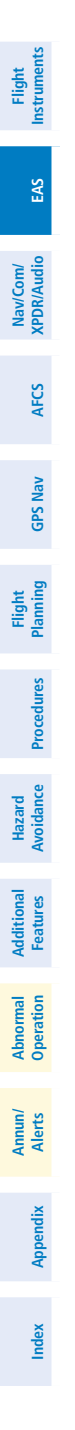

Blank Page

## Nav/Com/Transponder/Audio Panel

#### Enter or Change Flight ID

<span id="page-34-0"></span>**GARMIN** 

- 1) Press the **TMR/REF** Softkey, then turn the large **FMS** Knob to highlight the Flight ID field.
- 2) Turn the small **FMS** Knob to enter the first character.
- 3) Turn the large **FMS** Knob to select the next field.
- 4) Turn the small **FMS** Knob to enter the next desired character.
- 5) Repeat steps 3 and 4 until the desired Flight ID is entered.
- 6) Press the **ENT** Key to update the Flight ID.

#### DME Tuning

- 1) Press the **DME** Softkey.
- 2) If two DMEs are installed, turn the large **FMS** to select the DME source field.
- 3) Turn the small **FMS** Knob to select the desired Nav radio.
- 4) Press the **ENT** Key to complete the selection.

### Enter a Transponder Code

- 1) Press the **XPDR** Softkey to display the transponder mode selection softkeys.
- 2) If the aircraft is equipped with two transponders, press the **XPDR1** or **XPDR2** Softkey to select the active transponder.
- 3) Press the **CODE** Softkey to display the transponder code selection softkeys, for digit entry.
- 4) Press the digit softkeys to enter the code in the code field. When entering the code, the next key in sequence must be pressed within 10 seconds, or the entry is cancelled and restored to the previous code. Five seconds after the fourth digit has been entered, the transponder code becomes active.

**Appendix**

**Flight Instruments**

**EAS**

**Nav/Com/ XPDR/Audio**

lav/Com

**AFCS**

**GPS Nav**

**Flight Planning**

**Procedures**

Procedures

**Hazard**<br>Avoidance **Avoidance**

**Additional Features**

**Operation Abnormal**

**Alerts Annun/**

<span id="page-35-0"></span>Selecting a COM Radio

the audio panel.

Transmit/Receive

Receive Only

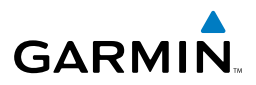

#### **EAS**

#### **XPDR/Audio** Nav/Com/<br>XPDR/Audi **Nav/Com/**

**AFCS**

**GPS Nav**

**Flight Planning**

**Procedures**

- Selecting a NAV Radio
	-
	- 1) Press the **CDI** Softkey to select NAV1 (VOR1/LOC1) or NAV2 (VOR2/LOC2).

Press the **COM1 MIC**, **COM2 MIC**, or **COM3 MIC** Key (HF, if installed) on

Press the **COM1**, **COM2**, or **COM3** Key (HF, if installed) on the audio panel.

2) Pressing the **NAV1**, **NAV2**, **DME**, or **ADF** Key on the audio panel selects and deselects the navigation radio audio source. All radio keys can be selected individually or together.

#### NAV/COM Tuning

- 1) Press the small tuning knob to select the desired radio for tuning. A light blue box highlights the radio frequency to be tuned.
- 2) Turn the respective tuning knobs to enter the desired frequency into the standby frequency field. The large knob enters MHz and the small knob enters kHz.
- 3) Press the **Frequency Transfer** Key to place the frequency into the active frequency field.

#### Intercom

Pressing the **INTR COM** Key on either Audio Panel selects and deselects the intercom on both Audio Panels. The annunciator is lit when the intercom is active. The intercom connects the pilot and copilot together. Either the pilot or copilot may select or deselect the intercom.

The **CABIN** Key initiates two way communication between the pilot or copilot and the passengers in the cabin. The annunciator is lit when the cabin intercom is active on either Audio Panel.

The **MAN SQ** Key allows either automatic or manual control of the intercom squelch setting. Pressing the **MAN SQ** Key enables manual squelch control, indicated by the MAN SQ annunciator.

**Additional**

**Appendix**
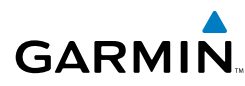

During manual squelch operation, pressing the ICS Knob switches between volume and squelch adjustment, lighting the associated annunciator beneath the knob. When the MAN SQ annunciator is lit, the **ICS** Knob controls both volume and squelch. When the MAN SQ annunciator is extinguished, the ICS Knob controls only volume.

#### Passenger Address (PA) System

A passenger address system is provided by pressing the **PA** Key to deliver messages to the passengers. The message is heard by the other pilot on the headset only if the PA Key is enabled on both audio panels. PA messages are one way from the flight deck to the passengers.

#### Clearance Recorder and Player

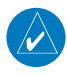

**NOTE:** Pressing the play key on the pilot's Audio Panel plays recorded audio to the Pilot. Pressing the play key on the Copilot's Audio Panel plays recorded audio to the Copilot.

Recorded COM audio is stored in separate memory blocks. Once 2.5 minutes of recording time have been reached, the recorder begins recording over the stored memory blocks, starting from the oldest block.

The **PLAY** Key controls the play function. The PLAY annunciator is illuminated to indicate when play is in progress. The PLAY annunciator extinguishes after playback is finished.

Pressing the **PLAY** Key once plays the latest recorded memory block and then returns to normal operation. Pressing the **PLAY** Key again during play of a memory block stops play. If a COM input signal is detected during play of a recorded memory block, play is halted.

Pressing the **PLAY** Key twice within one-half second while audio is playing plays the previous block of recorded audio. Each subsequent two presses of the PLAY Key within one-half second backtracks through the recorded memory blocks to reach and play any recorded block.

**Additional Features**

**Flight**<br>nstrumer **Instruments**

**EAS**

**Nav/Com/ XPDR/Audio**

Nav/Com/<br>XPDR/Audic

**AFCS**

**GPS Nav**

**Flight Planning**

**Procedures**

Procedures

**Hazard**<br>Avoidance **Avoidance**

#### Nav/Com/XPDR/Audio Panel

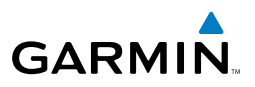

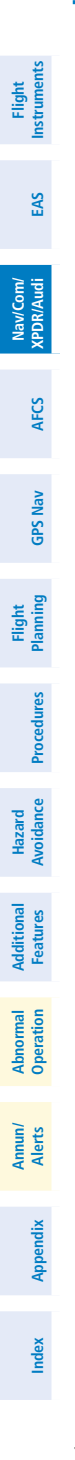

Blank Page

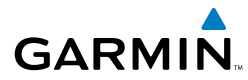

### Automatic Flight Control System

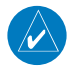

**Note:** If sensor information (other than attitude) required for a flight director mode becomes invalid or unavailable, the flight director automatically reverts to the default mode for that axis.

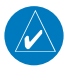

**Note:** If the attitude information required for the default flight director modes becomes invalid or unavailable, the autopilot automatically disengages.

#### Flight Director Activation

An initial press of a key listed in the following table (when the flight director is not active) activates the pilot-side flight director in the listed modes.

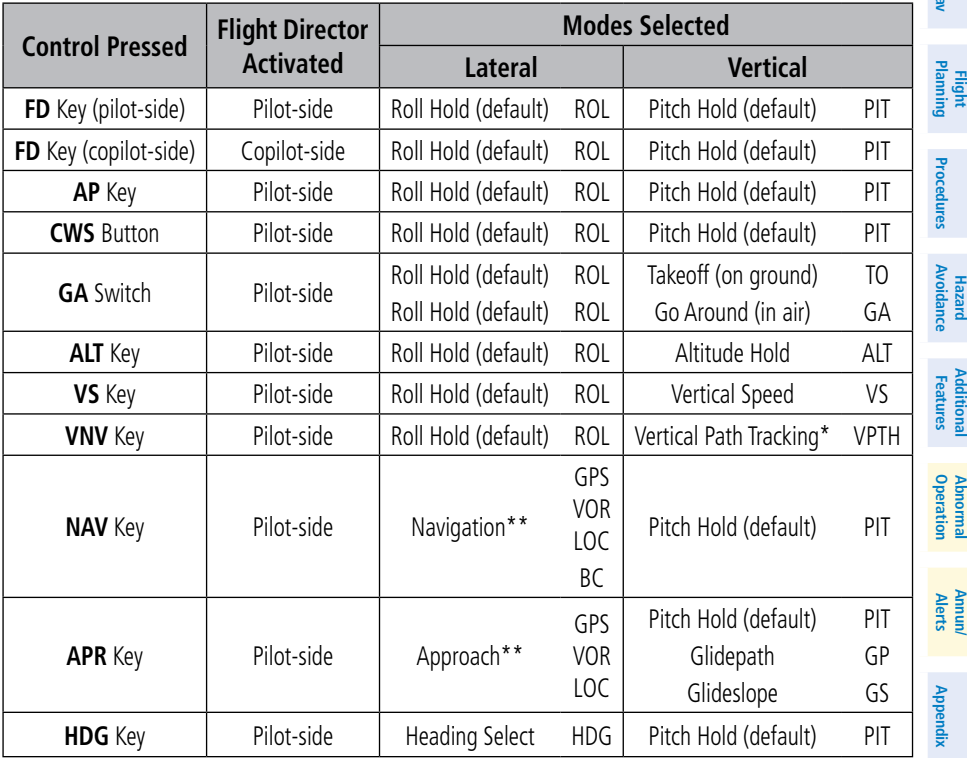

*\*Valid VNV flight plan must be entered before VNV Key press activates flight director.*

*\*\*The selected navigation receiver must have a valid VOR or LOC signal or active GPS course before NAV or APR Key press activates flight director.*

**Index**

**Flight Instruments**

**EAS**

**Nav/Com/ XPDR/Audio**

Nav/Com/<br>XPDR/Audio

**AFCS**

**GPS Nav**

**Additional**

**Abnormal**

#### AFCS

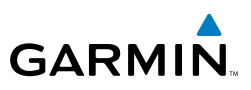

#### **VERTICAL MODES**

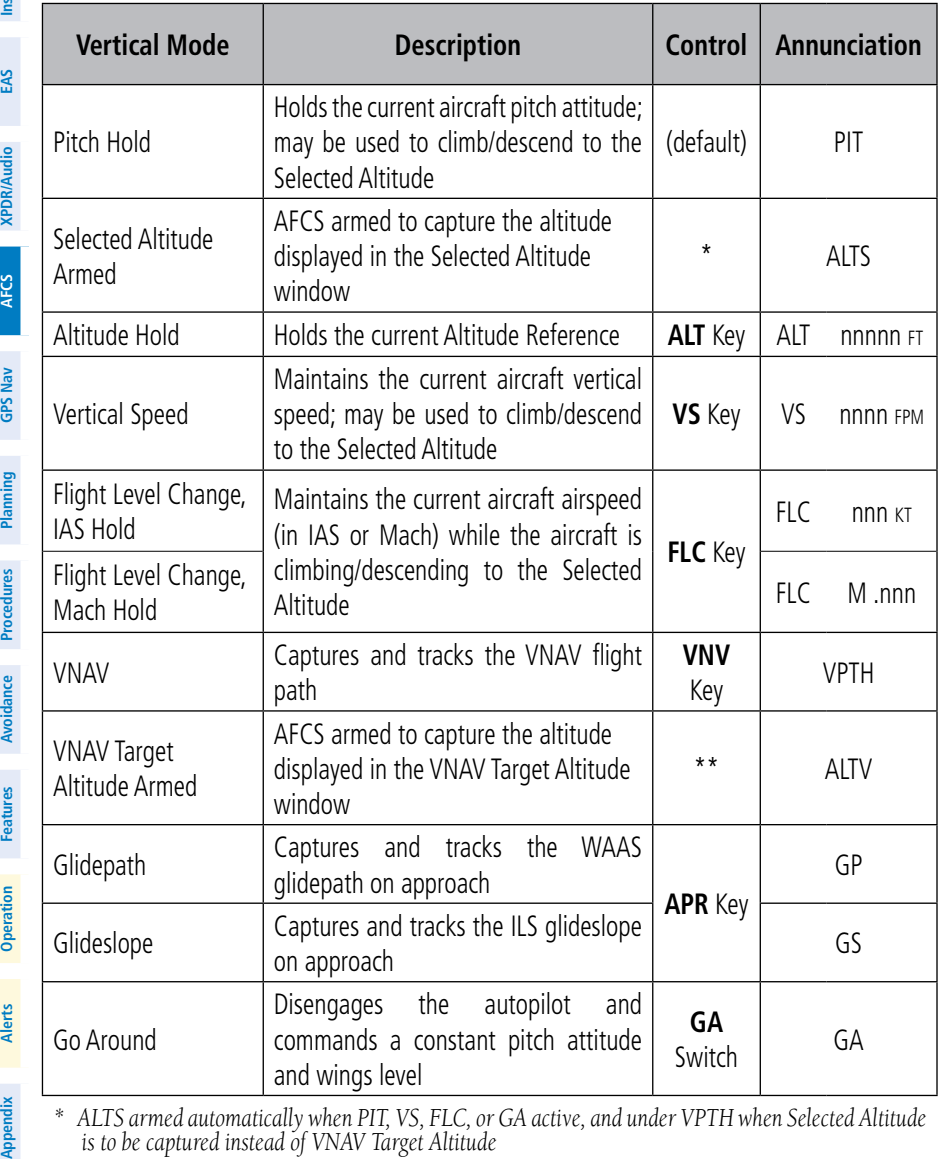

*\* ALTS armed automatically when PIT, VS, FLC, or GA active, and under VPTH when Selected Altitude is to be captured instead of VNAV Target Altitude*

*\*\* ALTV armed automatically under VPTH when VNAV Target Altitude is to be captured instead of Selected Altitude*

**Nav/Com/**

Nav/Com/

**Flight**

**Hazard**

**Additional**

**Additional** 

**Abnormal**

**Annun/**

**Index**

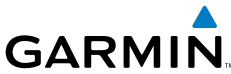

## Lateral Modes

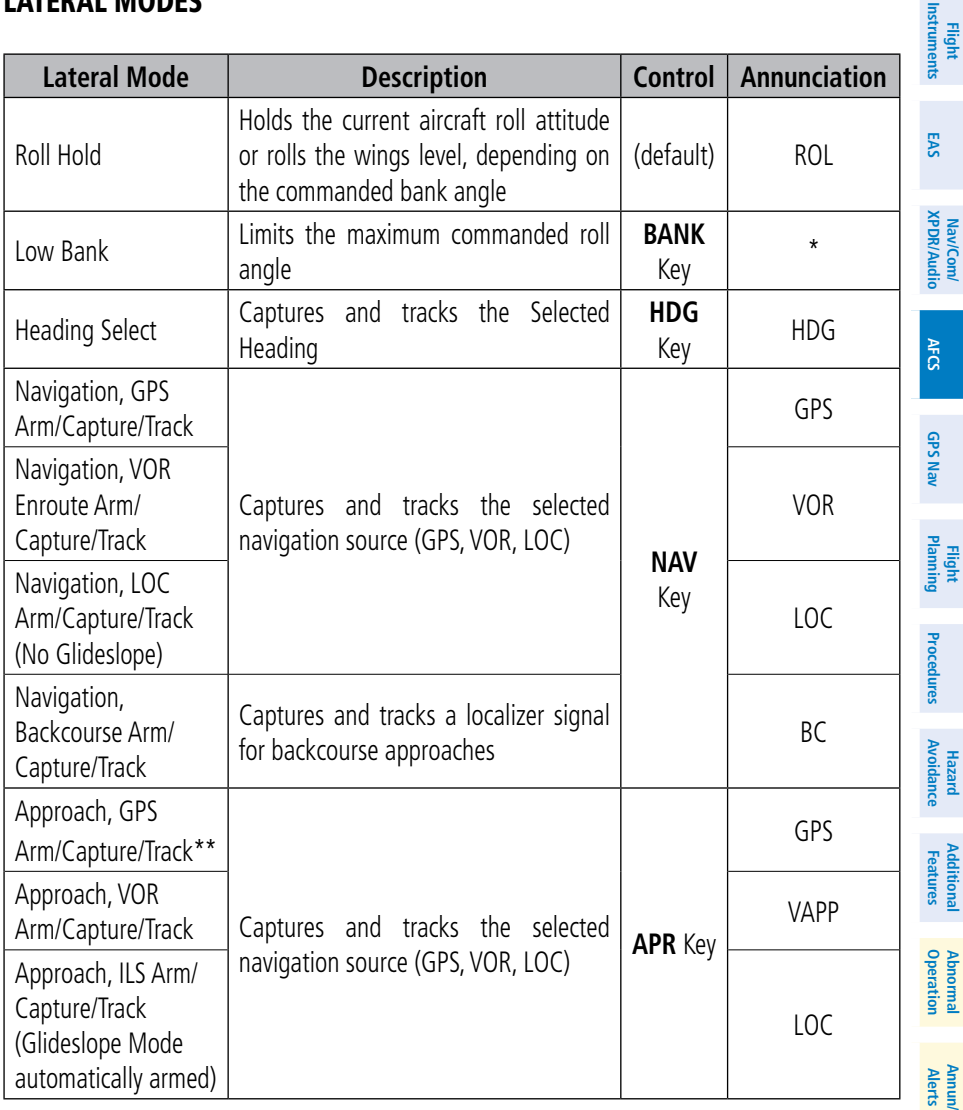

*\* No annunciation appears in the AFCS Status Box. The acceptable bank angle range is indicated in green along the Roll Scale of the Attitude Indicator.*

*\*\* Glidepath Mode automatically arms if vertical guidance is available for the selected approach.*

**Appendix**

#### AFCS

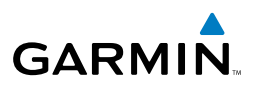

#### Cruise Speed Control (CSC)

Cruise Speed Control (CSC) is available while the AFCS Altitude Hold Mode is active and the autopilot is engaged. When active, green arcs appear on the N1 gauges, at values corresponding to the cruise speed selected.

#### **Selecting Cruise Speed Control (CSC):**

- 1) Enter Altitude Hold Mode and engage the autopilot (see the AFCS Section for details).
- 2) Press the **CSC** Key (on the AFCS Control Unit).

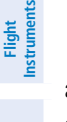

**AFCS**

**Appendix**

**Index**

**Flight Instruments**

**EAS**

**Nav/Com/ XPDR/Audio**

Nav/Com/<br>XPDR/Audio

**AFCS**

**GPS Nav**

**Flight Planning**

**Procedures**

**Procedure:** 

**Hazard**<br>Avoidance **Avoidance**

**Additional Features**

**Operation Abnormal**

**Alerts Annun/**

**Appendix**

**Index**

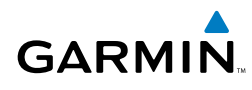

### GPS Navigation

#### Direct-to Navigation

#### Direct-to Navigation using the MFD

- 1) With the MFD selected on the controller, press the **Direct-to** ( $\rightarrow$ ) Key.
- 2) Enter the waypoint identifier.
- 3) Press the **ENT** Key to confirm the identifier. The 'Activate?' field is highlighted.
- 4) If no altitude constraint or course is desired, press the **ENT** Key to activate. To enter an altitude constraint, proceed to step 5.
- 5) Turn the large **FMS** Knob counterclockwise to place the cursor over the 'VNV' altitude field.
- **6)** Enter the desired altitude.
- 7) Press the **ENT** Key. If the waypoint entered is an airport, the option to select MSL or AGL is now displayed. If the waypoint is not an airport, proceed to step 9.
- 8) Turn the small **FMS** Knob to select 'MSL' or 'AGL'.
- 9) Press the **ENT** Key. The cursor is now flashing in the VNV offset distance field.
- **10)** Enter the desired offset distance before (-) the waypoint.
- 11) Press the **ENT** Key. The 'Activate?' field is highlighted.
- 12) Press the **ENT** Key to activate.

#### Direct-to Navigation using the PFD

- 1) Press the **Direct-to** Key ( $\rightarrow$ ) on the PFD or controller.
- 2) Turn the large **FMS** Knob to place the cursor in the desired selection field.
- 3) Turn the small **FMS** Knob to begin selecting the desired identifier, location, etc.
- 4) Press the **ENT** Key.
- 5) The cursor is now flashing on 'ACTIVATE?'. If no altitude constraint or course is desired, press the **ENT** Key to activate. To enter an altitude constraint, proceed to step 6.
- 6) Turn the large **FMS** Knob counterclockwise to place the cursor over the 'ALT' altitude field.

#### GPS Navigation

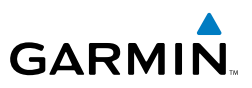

- 7) Turn the small **FMS** Knob to enter the desired altitude constraint.
- 8) Press the **ENT** Key. If the waypoint entered is an airport, the option to select MSL or AGL is now displayed. If the waypoint is not an airport, proceed to step 10.
- 9) Turn the small **FMS** Knob to select 'MSL' or 'AGL'.
- 10) Press the **ENT** Key. The cursor is placed in the 'OFFSET' field.
- 11) Turn the small **FMS** Knob to enter the desired offset distance (-) from the selected Direct-to.
- 12) Press the **ENT** Key to highlight 'Activate?' or turn the large **FMS** Knob to highlight the 'CRS' field.
- 13) Turn the small **FMS** Knob to enter the desired course to the waypoint.
- 14) Press the **ENT** Key to highlight 'ACTIVATE?'.
- 15) Press the **ENT** Key again to activate the Direct-to.

#### Activate a Stored Flight Plan

- 1) Press the **FPL** Key and turn the small **FMS** Knob to display the Flight Plan Catalog Page.
- 2) Press the **FMS** Knob to activate the cursor.
- 3) Turn the large **FMS** Knob to highlight the desired flight plan
- 4) Select the **ACTIVE** Softkey. The confirmation window is now displayed.
- 5) With 'OK' highlighted, press the **ENT** Key to activate the flight plan. To cancel the flight plan activation, turn the large **FMS** Knob to highlight 'CANCEL' and press the **ENT** Key.

#### Activate a Flight Plan Leg

- 1) From the Active Flight Plan Page, press the **FMS** Knob to activate the cursor and turn the large **FMS** Knob to highlight the desired waypoint.
- 2) Select the **ACT LEG** Softkey.

or

 Press the **MENU** Key, select the 'Activate Leg' option from the page menu and press the **ENT** Key. This step must be used when activating a leg from the PFD.

3) With 'Activate' highlighted, press the **ENT** Key.

Nav/Com/<br>XPDR/Audio **XPDR/Audio AFCS**

**GPS Nav**

**Flight Planning**

**Procedures**

**Hazard Avoidance**

**Additional Features**

**Abnormal Operation**

**Annun/ Alerts**

**Appendix**

**Index**

**Nav/Com/**

**Flight**<br>Instrumen **Instruments**

**EAS**

**Flight<br>Instrument Instruments**

**EAS**

**Nav/Com/ XPDR/Audio**

Nav/Com/<br>XPDR/Audio

**AFCS**

**GPS Nav**

**Flight Planning**

**Procedures**

**Procedures** 

**Hazard**<br>Avoidance **Avoidance**

> **Additional Features**

**Abnorma**<br>Operation **Abnormal**

**Alerts Annun/**

**Appendix**

**Index**

#### Stop Navigating a Flight Plan

**GARMIN** 

- 1) Press the **FPL** Key to display the Active Flight Plan Page.
- 2) Press the **MENU** Key to display the Page Menu Window.
- 3) Turn the large **FMS** Knob to highlight 'Delete Flight Plan' and press the **ENT** Key. With 'OK' highlighted, press the **ENT** Key to deactivate the flight plan. This will not delete the stored flight plan, only the active flight plan.

#### Vertical Navigation (VNAV)

The navigation database only contains altitudes for procedures that call for "Cross at" altitudes. If the procedure states "Expect to cross at," the altitude is not in the database. In this case the altitude may be entered manually.

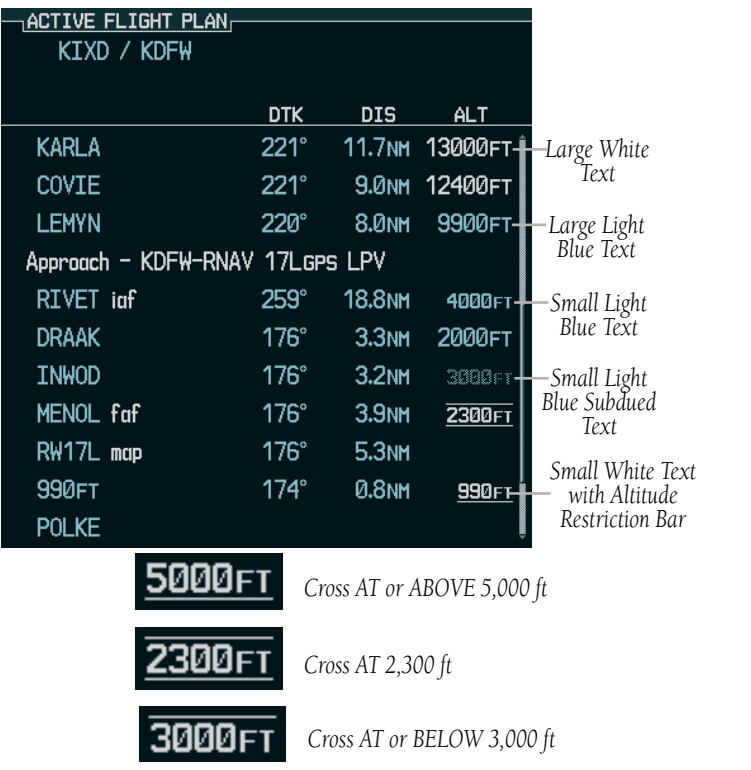

Altitudes associated with arrival and approach procedures are "auto-designated". This means the system will automatically use the altitudes loaded with the arrival

#### GPS Navigation

**Flight Instruments**

**EAS**

**Nav/Com/ XPDR/Audio**

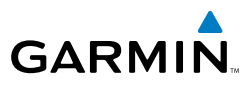

or approach for giving vertical flight path guidance outside the FAF. Note that these altitudes will be displayed as small light blue text.

Altitudes that are designated for use in vertical navigation may also be made "nondesignated" by placing the cursor over the desired altitude and pressing the **CLR** Key. The altitude is now displayed only as a reference. It will not be used to give vertical flight path guidance. Other displayed altitudes may change due to re-calculations or rendered invalid as a result of manually changing an altitude to a non-designated altitude.

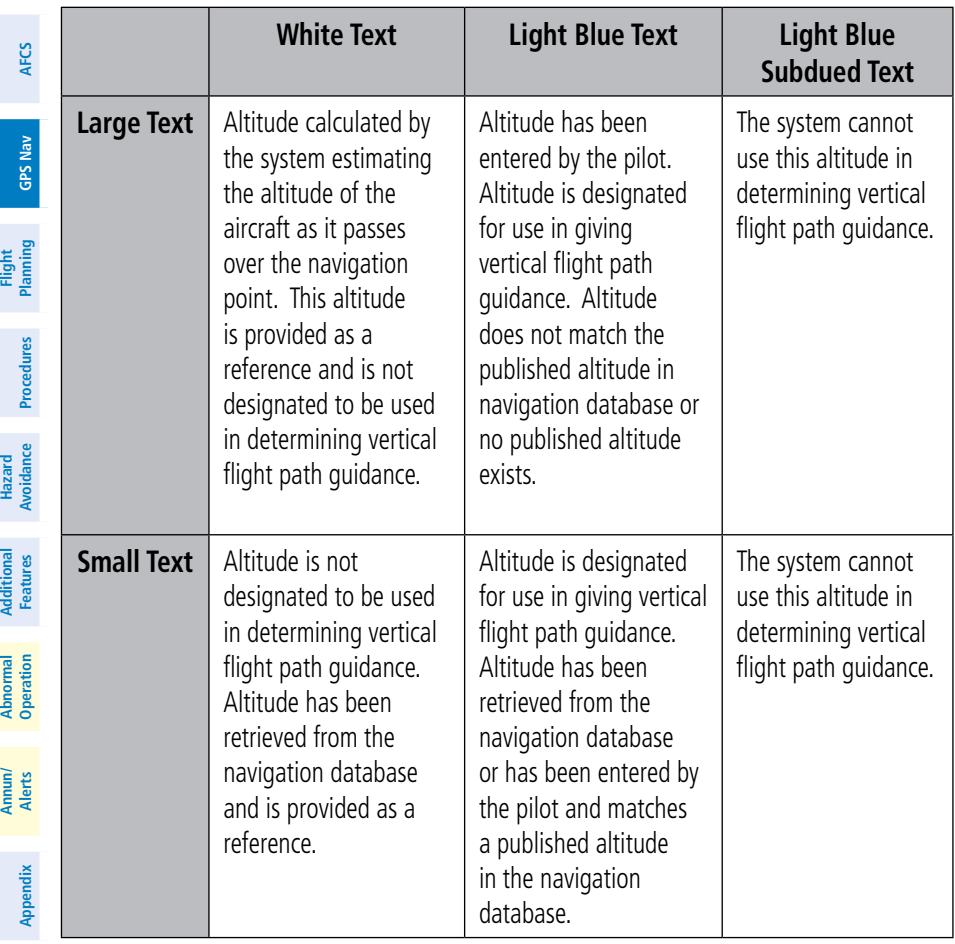

**Flight Instruments**

**EAS**

**Nav/Com/ XPDR/Audio**

Nav/Com/<br>XPDR/Audio

**AFCS**

**GPS Nav**

**Flight Planning**

**Procedures**

Procedures

**Hazard**<br>Avoidance **Avoidance**

**Additional Features**

**Operation Abnormal**

**Alerts Annun/**

**Appendix**

**Index**

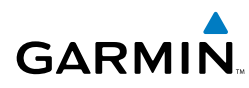

### Flight Planning

#### Weight Planning

All procedures apply to the MFD unless otherwise stated.

#### Entering Weight Parameters

The Weight Planning Page is displayed after system power-up. If it is necessary to return to this page, turn the large **FMS** Knob to select the 'AUX' page group. Turn the small **FMS** Knob to select the first rectangular page icon.

- 1) Select the **EMPTY WT** Softkey to place the cursor in the Basic Empty Weight field.
- 2) Enter the desired aircraft empty weight.
- 3) Press the **ENT** Key. The cursor is now over the 'PILOT & STORES' field.
- 4) Enter the desired weight of Pilot & Stores.
- 5) Press the **ENT** Key.
- 6) Continue repeating these steps until all desired weights have been entered.

#### Entering Fuel Parameters

- 1) If necessary, press the **FMS** Knob to activate the cursor.
- 2) Turn the large **FMS** Knob to place the cursor in the 'FUEL ON BOARD' field.
- 3) Select the **FOB SYNC** Softkey to enter the fuel on board quantity as read from the aircraft fuel quantity sensors.

#### **Or:**

Manually enter the desired fuel quantity.

- 4) Press the **ENT** Key. The cursor is now in the 'FUEL RESERVES' field.
- **5)** Enter the desired reserve fuel quantity.
- 6) Press the **FMS** Knob to remove the cursor.

#### Trip Planning

- 1) Turn the large **FMS** Knob to select the 'AUX' page group.
- 2) Turn the small **FMS** Knob to select the second rectangular page icon.
- 3) The current 'PAGE MODE' is displayed at the top of the page: 'AUTOMATIC' or 'MANUAL'. To change the page mode, select the **AUTO** or **MANUAL** Softkey.

**Or:**

**Or:**

4) For Direct-to planning:

waypoint field.

accept the waypoint.

For point-to-point planning:

For flight plan leg planning:

stored in memory), by number.

for the remainder of the flight plan.

indicates 'P.POS' (present position).

a) Enter the identifier of the starting waypoint.

d) Press the **ENT** Key to accept the waypoint.

c) Again, enter the identifier of the ending waypoint.

a) Select the **FPL** Softkey (at the bottom of the display).

c) Turn the large **FMS** Knob to highlight the 'LEG' field.

**b)** Turn the small **FMS** Knob to select the desired flight plan (already

d) Turn the small **FMS** Knob to select the desired leg of the flight plan, or select 'CUM' to apply trip planning calculations to the entire flight plan. Selecting 'FPL 00' displays the active flight plan. If an active flight plan is selected, 'REM' will be an available option to display planning data

Position' to display 'P.POS'.

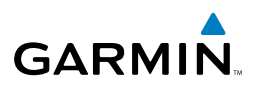

**Flight EAS** Nav/Com/<br>XPDR/Audio **XPDR/Audio Nav/Com/ Flight Planning**

**AFCS**

**GPS Nav**

**Instruments**

- **Procedures**
- **Hazard Avoidance**
- **Additional Features**
- **Abnormal Operation**
- **Annun/ Alerts**

**Appendix**

**Index**

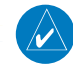

**NOTE:** The page mode must be set to 'MANUAL' to perform the following steps.

5) Turn the large **FMS** Knob to highlight the departure time (DEP TIME) field.

a) Select the **WPTS** Softkey and verify that the starting waypoint field

b) If necessary, press the **MENU** Key and select 'Set WPT to Present

c) Press the **ENT** Key and the flashing cursor moves to the ending

d) Enter the identifier of the ending waypoint and press the **ENT** Key to

b) Once the waypoint's identifier is entered, press the **ENT** Key to accept the waypoint. The flashing cursor moves to the ending waypoint.

**NOTE:** The departure time on the Trip Planning Page is used for preflight planning. Refer to the Utility Page for the actual flight departure time.

**Flight**<br>Instruments **Instruments**

**EAS**

**Nav/Com/ XPDR/Audio**

Nav/Com/<br>XPDR/Audio

**AFCS**

**GPS Nav**

**Flight Planning**

**Procedures**

Procedures

**Hazard**<br>Avoidance **Avoidance**

**Additional Features**

**Operation Abnormal**

**Alerts Annun/**

**Appendix**

**Index**

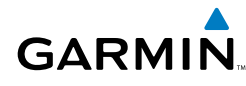

- 6) Enter the departure time. Press the **ENT** Key when finished. Departure time may be entered in local or UTC time, depending upon system settings.
- 7) Enter the fuel flow. Press the **ENT** Key when finished. Note that in 'AUTOMATIC' page mode, fuel flow is provided by the system.
- 8) The flashing cursor moves to the fuel onboard field. Modify the fuel onboard. Press the **ENT** Key when finished. In 'AUTOMATIC' mode, fuel onboard is provided by the entry made on the Weight Planning Page.
- 9) The flashing cursor moves to the calibrated airspeed field. Enter a calibrated airspeed. Press the **ENT** Key when finished.

#### Create a New User Waypoint

- 1) Turn the large **FMS** Knob to select the 'WPT' page group.
- 2) Turn the small **FMS** Knob to select the User WPT Information Page.
- 3) Select the **NEW** Softkey. A waypoint is created at the current aircraft position.
- 4) Enter the desired waypoint name.
- 5) Press the **ENT** Key.
- 6) The cursor is now in the 'REFERENCE WAYPOINTS' field. If desired, the waypoint can be defined by a reference waypoint. Use one of the following methods to enter the reference waypoint:
	- a) Turn the small **FMS** Knob to the left to display a list of flight plan waypoints. This list is populated only when there is an active flight plan.
	- b) Turn the large **FMS** Knob to select the desired waypoint.
	- c) Press the **ENT** Key.

**Or:**

- a) Turn the small **FMS** Knob to the left. Initially, a flight plan waypoint list is displayed.
- b) Turn the small **FMS** Knob to the right to display the 'NRST' waypoints to the aircraft's current position.
- c) Turn the large **FMS** Knob to select the desired waypoint.
- d) Press the **ENT** Key.

**Or:**

**Flight Instruments**

**EAS**

**Nav/Com/ XPDR/Audio**

Nav/Com/<br>KPDR/Audio

**AFCS**

**GPS Nav**

**Flight Planning**

**Procedures**

**Hazard Avoidance**

**Additional Features**

**Abnormal Operation**

**Annun/ Alerts**

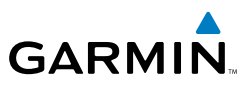

- a) Turn the small **FMS** Knob to the left. Initially, a flight plan waypoint list is displayed.
- b) Turn the small **FMS** Knob to the right to display the 'RECENT' waypoints.
- c) Turn the large **FMS** Knob to select the desired waypoint.
- d) Press the **ENT** Key.
- 7) After pressing the **ENT** Key, the cursor is displayed in the 'RAD' (radial) field. Enter the desired radial from the reference waypoint.
- 8) Press the **ENT** Key.
- 9) The cursor is now displayed in the 'DIS' (distance) field. Enter the desired distance from the reference waypoint.
- 10) Press the **ENT** Key. The cursor is now placed for entering another reference waypoint, if desired.
- 11) Press the **FMS** Knob to remove the flashing cursor.

#### Delete a User Waypoint

- 1) Turn the large **FMS** Knob to select the 'WPT' page group.
- 2) Turn the small **FMS** Knob to select the User WPT Information Page.
- 3) Press the **FMS** Knob to activate the cursor.
- 4) Turn the large **FMS** Knob to the place the cursor in the 'USER WAYPOINT LIST' field.
- 5) Turn the small **FMS** Knob to highlight the desired waypoint.
- 6) Select the **DELETE** Softkey.
- 7) The message 'Would you like to delete the user waypoint?' is displayed. With 'YES' highlighted, press the **ENT** Key.

#### Create a New Flight Plan

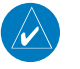

**NOTE:** When creating a new flight plan in the Active Flight Plan Window, the first leg is activated automatically after it is created.

**Appendix**

#### Using the MFD

**GARMIN** 

- 1) Press the **FPL** Key.
- 2) Turn the small **FMS** Knob to display the Flight Plan Catalog Page.
- 3) Select the **NEW** Softkey to display a blank flight plan for the first empty storage location.
- 4) Turn the small **FMS** Knob to display the Waypoint Information Window.
- **5)** Enter the identifier of the departure waypoint.
- 6) Press the **ENT** Key.
- 7) Repeat step number 4, 5, and 6 to enter the identifier for each additional flight plan waypoint.
- 8) When all waypoints have been entered, press the **FMS** Knob to return to the Flight Plan Catalog Page. The new flight plan is now in the list.

#### Using the PFD

 $\curvearrowright$ 

**NOTE:** If a flight plan is active, an additional flight plan cannot be entered using the PFD.

- 1) Press the **FPL** Key.
- 2) Turn the small **FMS** Knob to display the Waypoint Information Page.
- 3) Turn the small **FMS** Knob to enter the first letter of the destination waypoint identifier.
- 4) Turn the large **FMS** Knob to the right to move the cursor to the next character position.
- 5) Repeat step 3 and 4 to spell out the rest of the waypoint identifier.
- 6) Press the **ENT** Key and the cursor is now ready for entering of the next flight plan waypoint.
- 7) Repeat steps 3 through 6 to enter the identifier for each additional flight plan waypoint.
- 8) Once all waypoints have been entered, press the **FMS** Knob to remove the cursor. The new flight plan is now active.

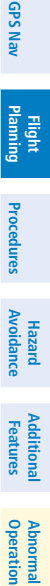

**Alerts Annun/**

**Appendix**

**Index**

**Flight<br>Instruments Instruments**

**EAS**

**Nav/Com/ XPDR/Audio**

Nav/Com/<br>XPDR/Audio

**AFCS**

**Flight**<br>Instruments **Instruments**

**EAS**

**Nav/Com/ XPDR/Audio**

Nav/Com/<br>XPDR/Audio

**AFCS**

**GPS Nav**

**Flight Planning**

**Procedures**

**Hazard**<br>Avoidance **Avoidance**

**Additional Features**

**Abnormal Operation**

**Appendix**

**Index**

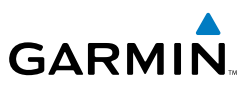

#### Insert a Waypoint in the Active Flight Plan

- 1) Press the **FPL** Key to display the active flight plan.
	- 2) If necessary, press the **FMS** Knob to activate the cursor.
- 3) Turn the large **FMS** Knob to highlight the desired flight plan waypoint. The new waypoint is inserted before the highlighted waypoint.
- 4) Turn the small **FMS** Knob. The Waypoint Information Window is now displayed.
- 5) Enter the new flight plan waypoint by one of the following:
	- a) Enter the user waypoint identifier, facility, or city.
	- b) Press the **ENT** Key.

#### **Or:**

- a) Turn the small **FMS** Knob to the left. Initially, a flight plan waypoint list is displayed.
- b) Turn the small **FMS** Knob to the right to display the 'NRST' airport waypoints to the aircraft's current position.
- c) Turn the large **FMS** Knob to select the desired waypoint.
- d) Press the **ENT** Key.

#### **Or:**

- a) Turn the small **FMS** Knob to the left. Initially, a flight plan waypoint list is displayed.
- b) Turn the small **FMS** Knob to the right to display the 'RECENT' waypoints.
- c) Turn the large **FMS** Knob to select the desired waypoint.
- d) Press the **ENT** Key.
- e) Press the **ENT** Key again to "accept" the waypoint.

#### **Annun/ Alerts** Enter an Airway in a Flight Plan

- 1) Press the **FPL** Key.
- 2) Press the **FMS** Knob to activate the cursor (not required on the PFD).
- 3) Turn the large **FMS** Knob to highlight the waypoint after the desired airway entry point. If this waypoint is not a valid airway entry point, a valid entry point should be entered at this time.

- 4) Turn the small **FMS** Knob one click clockwise and select the **LD AIRWY** Softkey, or press the **MENU** Key and select "Load Airway". The Select Airway Page is displayed. The **LD AIRWY** Softkey or the "Load Airway" menu item is available only when an acceptable airway entry waypoint has been chosen (the waypoint ahead of the cursor position).
- 5) Turn the **FMS** Knob to select the desired airway from the list, and press the **ENT** Key. Low altitude airways are shown first in the list, followed by "all" altitude airways, and then high altitude airways.
- 6) Turn the **FMS** Knob to select the desired airway exit point from the list, and press the **ENT** Key. 'LOAD?' is highlighted.
- 7) Press the **ENT** Key. The system returns to editing the flight plan with the new airway inserted.

#### Invert An Active Flight Plan

- 1) Press the **FPL** Key to display the active flight plan.
- 2) Press the **MENU** Key to display the Page Menu.
- 3) Turn the large **FMS** Knob to highlight 'Invert Flight Plan'.
- 4) Press the **ENT** Key. The original flight plan remains intact in its flight plan catalog storage location.
- 5) With 'OK' highlighted, press the **ENT** Key to invert the flight plan.

#### Remove a Departure, Arrival, Approach, or Airway from a Flight Plan

1) Press the **FPL** Key to display the active flight plan. Press the **FMS** Knob to activate the cursor.

#### **Or, for a stored flight plan:**

- a) Press the MFD **FPL** Key and turn the small **FMS** Knob to select the Flight Plan Catalog Page.
- **b)** Press the **FMS** Knob to activate the cursor.
- c) Turn the large **FMS** Knob to highlight the desired flight plan.
- d) Select the **EDIT** Softkey.
- 2) Turn the large **FMS** Knob to highlight the title for the approach, departure, arrival, or airway to be deleted. Titles appear in white directly above the procedure's waypoints.

**Alerts Annun/**

**Appendix**

**Index**

**Flight**<br>Instruments **Instruments**

**EAS**

**Nav/Com/ XPDR/Audio**

Nav/Com/<br>XPDR/Audio

**AFCS**

# **GARMIN**

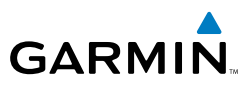

- 3) Press the **CLR** Key to display a confirmation window.
- 4) With 'OK' highlighted, press the **ENT** Key to remove the selected procedure or airway.

#### Store a Flight Plan

- 1) After creating a flight plan on either the PFD or MFD, it may be saved by pressing the **MENU** Key.
- 2) Turn the large **FMS** Knob to highlight 'Store Flight Plan' and press the **ENT** Key.
- 3) With 'OK' highlighted, press the **ENT** Key to store the flight plan.

#### Edit a Stored Flight Plan

- 1) Press the **FPL** Key for the MFD and turn the small **FMS** Knob to display the Flight Plan Catalog Page.
- 2) Press the **FMS** Knob to activate the cursor.
- 3) Turn the large **FMS** Knob to highlight the desired flight plan.
- 4) Select the **EDIT** Softkey.
- 5) Turn the large **FMS** Knob to place the cursor in the desired location.
- 6) Enter the changes, then press the **ENT** Key.
- 7) Press the **FMS** Knob to return to the Flight Plan Catalog Page.

#### Delete a Waypoint from the Flight Plan

1) Press the **FPL** Key to display the active flight plan. Press the **FMS** Knob to activate the cursor.

#### **Or, for a stored flight plan:**

- a) Press the **FPL** Key of the MFD and turn the small **FMS** Knob to select the Flight Plan Catalog Page.
- **b)** Press the **FMS** Knob to activate the cursor.
- c) Turn the large **FMS** Knob to highlight the desired flight plan.
- d) Select the **EDIT** Softkey.
- 2) Turn the large **FMS** Knob to highlight the waypoint to be deleted.
- 3) Press the **CLR** Key to display a 'REMOVE (Wpt Name)?' confirmation window.

**EAS**

**Flight Instruments**

Nav/Com/<br>XPDR/Audio **XPDR/Audio Nav/Com/**

**AFCS**

**GPS Nav**

**Flight Planning**

**Procedures**

**Hazard Avoidance**

**Additional Features**

**Abnormal Operation**

**Annun/ Alerts**

**Appendix**

**Index**

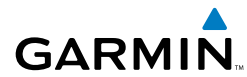

**Flight**<br>Instruments **Instruments**

**EAS**

**Nav/Com/ XPDR/Audio**

Nav/Com/<br>XPDR/Audio

**AFCS**

**GPS Nav**

**Flight Planning**

**Procedures**

Procedures

**Hazard**<br>Avoidance **Avoidance**

**Additional Features**

**Operation Abnormal**

**Alerts Annun/**

**Appendix**

**Index**

- 4) With 'OK' highlighted, press the **ENT** Key to remove the waypoint. To cancel the delete request, turn the large **FMS** Knob to highlight 'CANCEL' and press the **ENT** Key.
- 5) Once all changes have been made, press the **FMS** Knob to remove the cursor.

#### Invert and Activate a Stored Flight Plan

- 1) Press the **FPL** Key on the MFD or MFD Control Unit.
- 2) Turn the small **FMS** Knob to select the Flight Plan Catalog Page.
- 3) Press the **FMS** Knob to activate the cursor.
- 4) Turn the large **FMS** Knob to highlight the desired flight plan.
- 5) Select the **INVERT** Softkey. 'Invert and activate stored flight plan?' is displayed.
- 6) With 'OK' highlighted, press the **ENT** Key. The selected flight plan is now inverted and activated. The original flight plan remains intact in its flight plan catalog storage location.

#### Copy a Flight Plan

- 1) Press the **FPL** Key on the MFD or MFD Control Unit.
- 2) Turn the small **FMS** Knob to select the Flight Plan Catalog Page.
- 3) Press the **FMS** Knob to activate the cursor.
- 4) Turn the large **FMS** Knob to highlight the flight plan to be copied.
- 5) Select the **COPY** Softkey. A 'Copy to flight plan #?' confirmation window is displayed.
- 6) With 'OK' highlighted, press the **ENT** Key to copy the flight plan. To cancel, turn the large **FMS** Knob to highlight 'CANCEL' and press the **ENT** Key.

#### Delete a Flight Plan

- 1) Press the **FPL** Key on the MFD or MFD Control Unit.
- 2) Turn the small **FMS** Knob to select the Flight Plan Catalog Page.
- 3) Press the **FMS** Knob to activate the cursor.
- 4) Turn the large **FMS** Knob to highlight the flight plan to be deleted.

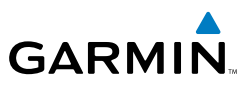

- 5) Select the **DELETE** Softkey. A 'Delete flight plan #?' confirmation window is displayed.
- 6) With 'OK' highlighted, press the **ENT** Key to delete the flight plan. To cancel, turn the large **FMS** Knob to highlight 'CANCEL' and press the **ENT** Key.

#### Graphical Flight Plan Creation

- 1) Press the **FPL** Key to display the Active Flight Plan Page on the MFD.
- 2) Press the **Joystick** to activate the map pointer. Use the **Joystick** to move the pointer to the desired point on the map to be inserted as a waypoint in the flight plan.
- 3) The default insertion point is at the end of the flight plan. If the selected waypoint is to be placed anywhere other than the end of the flight plan, press the **FMS** Knob to activate the cursor. Waypoints are inserted ABOVE the cursor. Turn the large **FMS** Knob to select the desired insertion point.
- 4) Select the **LD WPT** Softkey. The selected waypoint is inserted at the selected point. The default user waypoint naming is USR000, USR001, USR002, and so on.
- 5) To change the user waypoint name, follow the procedure for modifying a user waypoint.

**Flight**<br>Instrument **Instruments**

**Annun/ Alerts**

**Appendix**

**Index**

**Flight Instruments**

**EAS**

**Nav/Com/ XPDR/Audio**

Nav/Com/<br>XPDR/Audio

**AFCS**

**GPS Nav**

**Flight Planning**

**Procedures**

Procedures

**Hazard**<br>Avoidance **Avoidance**

**Additional Features**

**Operation Abnormal**

**Alerts Annun/**

**Appendix**

**Index**

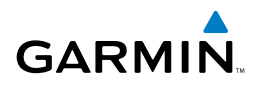

### **PROCEDURES**

#### Load and Activate a Departure Procedure

- 1) Press the **PROC** Key.
- 2) Turn the large **FMS** Knob to highlight 'SELECT DEPARTURE'.
- 3) Press the **ENT** Key. The cursor is displayed in the 'DEPARTURE' field with a list of available departures.
- 4) Turn the large **FMS** Knob to highlight the desired departure.
- 5) Press the **ENT** Key. A list of runways may be displayed for the departure. If so, turn either **FMS** Knob to select the desired runway.
- 6) Press the **ENT** Key. The cursor is displayed in the 'TRANSITION' field with a list of available transitions.
- 7) Turn the large **FMS** Knob to highlight the desired transition.
- 8) Press the **ENT** Key.
- 9) With 'LOAD?' highlighted, press the **ENT** Key. The departure is active when the flight plan is active.

#### Activate A Departure Leg

- 1) Press the **FPL** Key on the MFD or MFD Control Unit to display the active flight plan.
- 2) Press the **FMS** Knob to activate the cursor.
- 3) Turn the large **FMS** Knob to highlight the desired waypoint within the departure.
- 4) Select the **ACT LEG** Softkey. A confirmation window showing the selected leg is displayed.
- 5) With 'ACTIVATE' highlighted, press the **ENT** Key.

#### Load An Arrival Procedure

- 1) Press the **PROC** Key.
- 2) Turn the large **FMS** Knob to highlight 'SELECT ARRIVAL'.
- 3) Press the **ENT** Key. The cursor is displayed in the 'ARRIVAL' field with a list of available arrivals.

#### **Procedures**

**Flight Instruments**

**EAS**

**Nav/Com/ XPDR/Audio**

Nav/Com/<br>XPDR/Audio

**AFCS**

**GPS Nav**

**Flight Planning**

**Procedures**

Procedures

**Hazard Avoidance**

**Additional Features**

**Abnormal Operation**

**Annun/ Alerts**

**Appendix**

**Index**

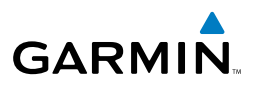

- 4) Turn the large **FMS** Knob to highlight the desired arrival.
- 5) Press the **ENT** Key. A list of transitions is displayed for the selected arrival.
- 6) Turn either **FMS** Knob to select the desired transition.
- 7) Press the **ENT** Key. A list of runways may be displayed for the selected arrival.
- 8) Turn the large **FMS** Knob to highlight the desired runway.
- 9) Press the **ENT** Key.
- 10) With 'LOAD?' highlighted, press the **ENT** Key.
- 11) The arrival becomes part of the active flight plan.

#### Activate An Arrival Leg

- 1) Press the **FPL** Key to display the active flight plan.
- 2) Press the **FMS** Knob to activate the cursor.
- 3) Turn the large **FMS** Knob to highlight the desired waypoint within the arrival.
- 4) Select the **ACT LEG** Softkey. A confirmation window showing the selected leg is displayed.
- 5) With 'ACTIVATE' highlighted, press the **ENT** Key.

#### Load and/or Activate an Approach Procedure

 $\overline{\mathscr{P}}$ 

**NOTE:** If certain GPS parameters (WAAS, RAIM, etc.) are not available, some published approach procedures for the desired airport may not be displayed in the list of available approaches.

- 1) Press the **PROC** Key.
- 2) Turn the large **FMS** Knob to highlight 'SELECT APPROACH'.
- 3) Press the **ENT** Key. A list of available approaches for the destination airport is displayed.
- 4) Turn either **FMS** Knob to highlight the desired approach.
- 5) Press the **ENT** Key. A list of available transitions for the selected approach procedure is now displayed.
- 6) Turn either **FMS** Knob to select the desired transition. The "Vectors" option assumes vectors will be received to the final course segment of

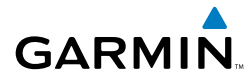

the approach and will provide navigation guidance relative to the final approach course.

- 7) Press the **ENT** Key. The cursor moves to the MINIMUMS field.
- 8) If desired, the DA/MDA for the selected approach procedure may be entered and displayed on the PFD. Turn the small **FMS** Knob in the direction of the green arrow to change the display from OFF to BARO.
- 9) Press the **ENT** Key. The cursor moves to the altitude field. Turn the small **FMS** Knob to enter the published DA/MDA for the selected approach procedure.
- 10) Press the **ENT** Key. 'LOAD? or ACTIVATE?' is now displayed with 'LOAD?' highlighted.
- 11) Turn the large **FMS** Knob to select either 'LOAD?' or 'ACTIVATE?'. Selecting 'LOAD?' enters the selected approach procedure into the active flight plan, but is not currently active. Selecting 'ACTIVATE?' enters the selected approach procedure into the active flight plan and activates the first leg of the approach.
- 12) Press the **ENT** Key.

#### Activate An Approach in the Active Flight Plan

- 1) Press the **PROC** Key.
- 2) Turn the large **FMS** Knob to highlight 'ACTIVATE APPROACH'.
- 3) Press the **ENT** Key.

#### Activate a Vector to Final Approach Fix

- 1) Press the **PROC** Key.
- 2) Turn the large **FMS** Knob to highlight 'ACTIVATE VECTOR-TO-FINAL'.
- 3) Press the **ENT** Key.
- 4) The final approach course becomes the active leg.

**Flight**<br>Instruments **Instruments**

**Alerts Annun/**

**Index**

**Flight**

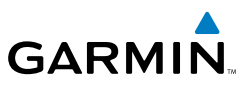

#### Activate A Missed Approach in the Active Flight Plan

- 1) Press the **PROC** Key.
- 2) Turn the large **FMS** Knob to highlight 'ACTIVATE MISSED APPROACH'.
- 3) Press the **ENT** Key. A confirmation window is displayed.
- 4) With 'ACTIVATE' highlighted, press the **ENT** Key.

#### **Or:**

Press the go-around button.

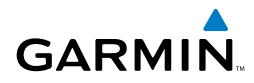

### Hazard Avoidance

#### Customizing the Hazard Displays on the Navigation Map

- 1) With the Navigation Map Page displayed, press the **MENU** Key to display the Navigation Map Page Menu. The cursor flashes on the 'Map Setup' option.
- 2) Press the **ENT** Key. The Map Setup Menu is displayed. Turn the small **FMS** Knob to select 'Weather' to customize the display of weather features. Select 'Traffic' to customize the display of traffic.
- 3) Press the small **FMS** Knob to return to the Navigation Map Page.

#### XM Weather (Optional)

**WARNING:** Use of XM weather for hazardous weather penetration is not recommended. Weather information provided by XM Radio Service is approved only for weather avoidance, not penetration.

#### Displaying XM Weather on the Navigation Map Page

- 1) Select the **MAP** Softkey.
- 2) Select the **NEXRAD** or **XM LTNG** Softkey to display the desired weather. Select the applicable softkey again to remove weather data from the Navigation Map Page.

#### Display METAR and TAF information on the Airport Information Page

- 1) Turn the large **FMS** Knob to select the WPT Page Group.
- 2) Turn the small **FMS** Knob to select the Airport Information Page.
- 3) Select the **WX** Softkey to display METAR and TAF text (METAR and TAF information is updated every 12 minutes).

#### Displaying Weather on the Weather Data Link Page

- 1) Turn the large **FMS** Knob to select the Map Page Group.
- 2) Turn the small **FMS** Knob to select the Weather Data Link Page.
- 3) Select the available softkeys to select the desired XM weather product.

**Flight**<br>Instrumen' **Instruments**

**Additional Features**

#### Hazard Avoidance

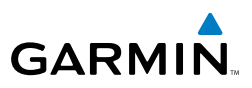

4) Select the **LEGEND** Softkey to view the legends for the selected products. If necessary, turn either **FMS** Knob to scroll through the list. Press the small **FMS** Knob or the **ENT** Key to return to the map.

#### Map Panning Information – Weather Data Link Page

- 1) Push in the **Joystick** to display the panning arrow.
- 2) Move the **Joystick** to place the panning arrow on AIRMETs, TFRs, METARs, or SIGMETs.
- 3) Press the **ENT** Key to display pertinent information for the selected product.

 Note that pressing the **ENT** Key when panning over an AIRMET or a SIGMET displays an information box that shows the text of the report. Panning over an airport with METAR information does not display more information but allows the user to press the **ENT** Key and select that Airport's Information Page to display the text of the report. Pressing the **ENT** Key when panning over a TFR displays TFR specific information.

#### Weather Products and Symbols

*Echo Top (Cloud Top and Echo Top Mutually Exclusive)*

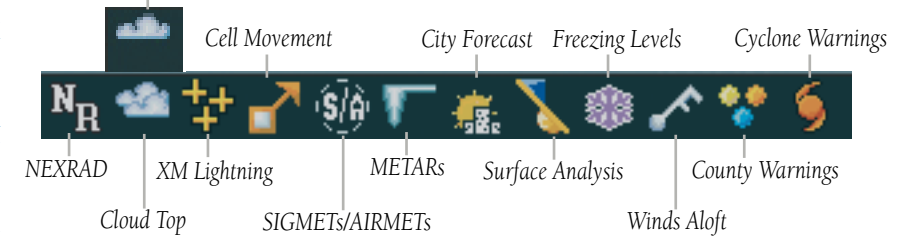

**Flight Instruments**

**EAS**

**Nav/Com/ XPDR/Audio**

Nav/Com/<br>XPDR/Audio

**AFCS**

**GPS Nav**

**Flight Planning**

**Procedures**

**Procedures** 

**Hazard**<br>Avoidance **Avoidance**

> **Additional Features**

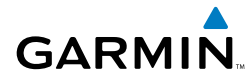

**Flight**<br>Instrument **Instruments**

**EAS**

**Nav/Com/ XPDR/Audio**

Nav/Com/<br>XPDR/Audio

**AFCS**

**GPS Nav**

**Flight Planning**

**Procedures**

Procedure:

**Hazard Avoidance**

**Additional Features**

**Operation Abnormal**

**Alerts Annun/**

#### Traffic Information Service (TIS)

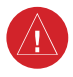

**WARNING:** Traffic information shown on the multi-function display is provided as an aid in visually acquiring traffic. Pilots must maneuver the aircraft based only upon ATC guidance or positive visual acquisition of conflicting traffic.

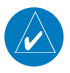

**NOTE:** Traffic Information Service (TIS) is only available when the aircraft is within the service volume of a TIS capable terminal radar site.

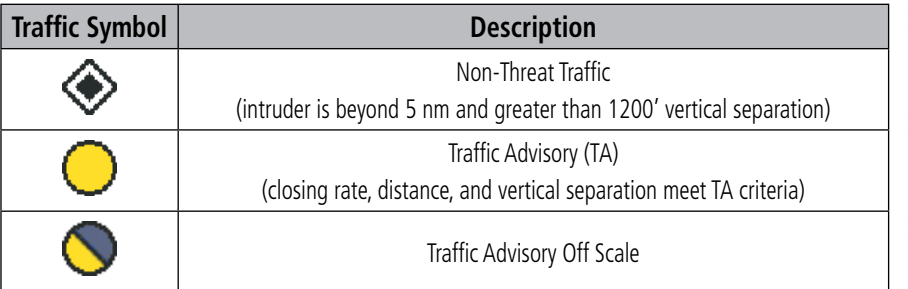

#### **Traffic Symbol Description**

#### Displaying Traffic on the Traffic Map Page

- 1) Turn the large **FMS** Knob to select the Map Page Group.
- 2) Turn the small **FMS** Knob to select the Traffic Map Page.
- 3) Select the **OPERATE** Softkey to begin displaying traffic. 'OPERATING' is displayed in the Traffic Mode field.
- 4) Select the **STANDBY** Softkey to place the system in the Standby Mode. 'STANDBY' is displayed in the Traffic Mode field.
- 5) Rotate the **Joystick** clockwise to increase the display range or rotate counter-clockwise to decrease the display range.

#### Displaying Traffic on the Navigation Map

- 1) Ensure TIS is operating. With the Navigation Map displayed, select the **MAP** Softkey.
- 2) Select the **TRAFFIC** Softkey. Traffic is now displayed on the map.

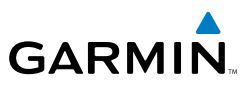

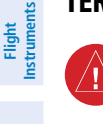

Terrain Awareness & Warning System (TAWS) Display

**WARNING:** The TAWS display shows supplemental information only. It should not be used for navigation.

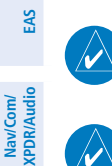

 $\omega$ 

**Nav/Com/**

**AFCS**

**GPS Nav**

**Flight Planning**

**Procedures Hazard**<br>Avoidance Procedures

**Avoidance**

**Additional Features**

**Abnormal Operation**

**Annun/ Alerts**

**Appendix**

**Index**

75 degrees north or 60 degrees south.

**NOTE:** Terrain data is not displayed when the aircraft latitude is greater than

**NOTE:** TAWS operation is only available when the system is configured for a TAWS-B installation.

#### Manual System Test

- 1) While the TAWS Page is displayed, press the **MENU** Key.
- 2) Turn the small **FMS** Knob to select 'Test TAWS'.
- 3) Press the **ENT** Key. During the test 'TAWS TEST' is displayed in the center of the TAWS Page.

When all is in working order, "TAWS System Test, OK" is heard.

#### Display Terrain on the TAWS Page

- 1) Turn the large **FMS** Knob to select the Map Page Group.
- 2) Turn the small **FMS** Knob to select the TAWS Page.
- 3) If desired, select the **VIEW** Softkey to access the **ARC** and **360** softkeys. When the **ARC** Softkey is selected, a radar-like 120° view is displayed. Select the **360** Softkey to return to the 360° default display.
- 4) Rotate the **Joystick** clockwise to increase the display range or rotate counter-clockwise to decrease the display range.

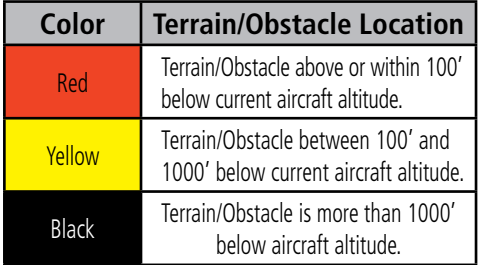

### Enable/Disable Aviation Data

- 1) While the TAWS Page is displayed, press the **MENU** Key.
- 2) Turn the small **FMS** Knob to select "Show (or Hide) Aviation Data".
- 3) Press the **ENT** Key.

#### TAWS Inhibit

 $\omega$ 

**NOTE:** If TAWS alerts are inhibited when the Final Approach Fix is the active waypoint in a GPS WAAS approach, a LOW ALT annunciation may appear on the PFD next to the altimeter if the current aircraft altitude is at least 164 feet below the prescribed altitude at the Final Approach Fix.

#### **Inhibit TAWS**

While the TAWS Page is displayed, select the **INHIBIT** Softkey.

**Or:**

- 1) Press the **MENU** Key.
- 2) Turn the small **FMS** Knob to select 'Inhibit TAWS'.
- 3) Press the **ENT** Key.

#### **Enable TAWS**

While the TAWS Page is displayed, select the **INHIBIT** Softkey.

Or:

- 1) While the TAWS Page is displayed, press the **MENU** Key.
- 2) Turn the small **FMS** Knob to select 'Enable TAWS'.
- 3) Press the **ENT** Key.

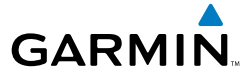

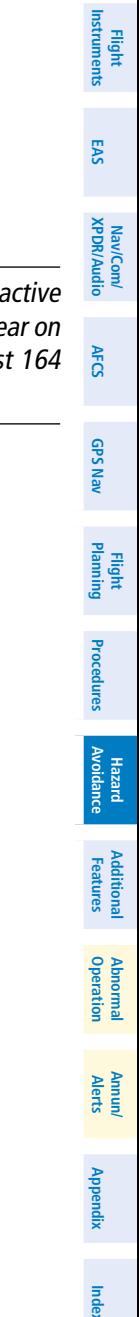

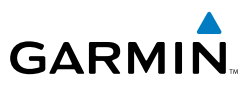

### **Flight Instruments EAS**

#### Airborne Color Weather Radar

**WARNING:** Begin transmitting only when it is safe to do so. If it is desired to transmit while the aircraft is on the ground, no personnel or objects should be within 11 feet of the antenna.

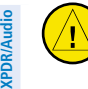

**CAUTION:** In Standby Mode, the antenna is parked at the center line. It is always a good idea to put the radar in Standby Mode before taxiing the aircraft to prevent the antenna from bouncing on the bottom stop and possibly causing damage to the radar assembly.

#### Displaying Weather on the Weather Radar Page

- 1) Turn the large **FMS** Knob to select the Map Page Group.
- 2) Turn the small **FMS** Knob to select the Weather Radar Page.
- 3) Select the **MODE** Softkey.
- 4) If the aircraft is on the ground, select the **STANDBY** Softkey to initiate the one minute warm-up period. After the warm-up is complete, the radar will enter the Standby Mode. After the aircraft is airborne, select the **WEATHER** Softkey.

#### Or:

 If the aircraft is already airborne, select the **WEATHER** or **GROUND** Softkey. The one-minute warm-up period will be initiated, after which the radar will begin transmitting. The horizontal scan is initially displayed.

- 5) Turn the **Joystick** to select the desired range.
- 6) If desired, select the **VERTICAL** Softkey for vertical scanning.

#### Adjusting Antenna Tilt

Move the **Joystick** up or down to adjust the tilt of the antenna up or down. Monitor the displayed tilt value in the TILT field.

When scanning vertically, a Tilt Line may be displayed to aid in positioning the tilt of the antenna. If the Tilt Line is not displayed, perform the following steps:

- 1) Press the **MENU** Key
- 2) Turn the large **FMS** Knob to select 'Show Tilt Line'.
- 3) Press the **ENT** Key.

**Nav/Com/**

**Appendix**

**Index**

**Flight**<br>Instruments **Instruments**

**EAS**

**Nav/Com/ XPDR/Audio**

Nav/Com/<br>XPDR/Audio

**AFCS**

**GPS Nav**

**Flight Planning**

**Procedures**

Procedures

**Hazard**<br>Avoidance **Avoidance**

**Additional Features**

**Operation Abnormal**

**Alerts Annun/**

**Appendix**

**Index**

#### Adjusting Antenna Bearing

Move the **Joystick** right or left to adjust the azimuth position of the antenna right or left. Monitor the displayed bearing value in the BEARING field.

When scanning horizontally, a Bearing Line may be displayed to aid in positioning the antenna for the vertical scan. If the Bearing Line is not displayed, perform the following steps:

- 1) Press the **MENU** Key
- 2) Turn the large **FMS** Knob to select 'Show Bearing Line'.
- 3) Press the **ENT** Key.

#### **Vertically Scan a Storm Cell**

- **1)** While in the Horizontal Scan view, move the **Joystick** to place the Bearing Line on the desired storm cell, or other area, to be vertically scanned.
- 2) Select the **VERTICAL** Softkey. A vertical "slice" of the selected area will now be displayed.
- 3) Move the **Joystick** right or left to move the scanned "slice" a few degrees right or left.
- 4) Turn the **Joystick** to adjust the range.
- 5) To select a new area to be vertically scanned, select the **HORIZON** Softkey to return to the Horizontal Scan view and repeat the previous steps.

#### Adjusting Gain

Г

**WARNING:** Changing the gain in Weather Mode will cause precipitation intensity to be displayed as a color not representative of the true intensity. Remember to return the gain setting to 'Calibrated' for viewing the actual intensity of precipitation.

- 1) Select the **GAIN** Softkey to activate the cursor in the 'GAIN' field.
- 2) Turn the small **FMS** Knob to adjust the gain for the desirable level. The gain setting is visible in the gain field as a movable horizontal bar in a flashing box. The line pointer is a reference depicting the calibrated position.
- 3) Press the **FMS** Knob to remove the cursor.
- 4) Select the **GAIN** Softkey again to recalibrate the gain. 'CALIBRATED' will be displayed in the 'GAIN' field.

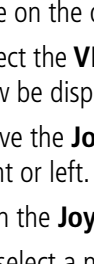

#### Hazard Avoidance

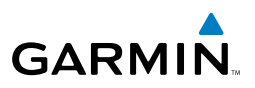

#### Ground Mapping

- 1) Select the **MODE** Softkey.
- 2) Select the **GROUND** Softkey to place the radar in Ground Map Mode.
- 3) Select the **BACK** Softkey.

#### Sector Scan

- 1) While in the Horizontal Scan Mode, move the **Joystick** right or left to place the Bearing Line in the desired position. The location of the Bearing Line will become the center point of the Sector Scan.
- 2) Press the **FMS** Knob to display the cursor.
- 3) Turn the large **FMS** Knob to place the cursor in the SECTOR SCAN field.
- 4) Turn the small **FMS** Knob to select FULL, 60˚, 40˚, or 20˚ scan.
- 5) If desired, readjust the Bearing Line with the **Joystick** to change the center of the Sector Scan.
- 6) Press the **FMS** Knob to remove the cursor.

#### Antenna Stabilization

- 1) To activate or deactivate the antenna stabilization, select the **MODE** Softkey.
- 2) Select the **STAB ON** Softkey to activate antenna stabilization or select the **STAB OFF** Softkey to deactivate. The current stabilization condition is shown in the upper right of the weather radar display.

#### Weather Attenuated Color Highlight (WATCH®)

To activate or deactivate the WATCH® feature, select the WATCH Softkey. This feature is only available in the Horizontal Scan Mode.

#### Weather Alert

To activate or deactivate Weather Alert, select the WX ALRT Softkey. Activating and deactivating will also enable or inhibit the alert on the PFD.

#### Automatic Standby

When the weather radar system is in the Weather or Ground Map Mode, upon landing the system will automatically switch to Standby Mode.

**Flight Instruments**

**Hazard**<br>Avoidance **Avoidance**

**Additional Features**

**Abnormal Operation**

**Annun/ Alerts**

**Appendix**

**Index**

**Flight Instruments**

**EAS**

**Nav/Com/ XPDR/Audio**

Nav/Com/<br>XPDR/Audio

**AFCS**

**GPS Nav**

**Flight Planning**

**Procedures**

**Procedures** 

**Hazard**<br>Avoidance **Avoidance**

**Additional** *Features* 

**Additiona** 

**Abnorma**<br>Operatio **Abnormal**

**Alerts Annun/**

**Appendix**

**Index**

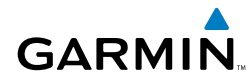

### Additional Features

#### **SAFETAXI®**

SafeTaxi® is an enhanced feature that gives greater map detail as the map range is adjusted in on the airport. The airport display on the map reveals runways with numbers, taxiways identifiers, and airport landmarks including ramps, buildings, control towers, and other prominent features. Resolution is greater at lower map ranges. The aircraft symbol provides situational awareness while taxiing.

Pressing the DCLTR Softkey (declutter) once removes the taxiway markings and airport identification labels. Pressing the DCLTR Softkey twice removes VOR station ID, the VOR symbol, and intersection names if within the airport plan view. Pressing the DCLTR Softkey a third time removes the airport runway layout, unless the airport in view is part of an active route structure. Pressing the DCLTR Softkey again cycles back to the original map detail.

The SafeTaxi database contains detailed airport diagrams for selected airports. These diagrams aid in following ground control instructions by accurately displaying the aircraft position on the map in relation to taxiways, ramps, runways, terminals, and services. This database is updated on a 56-day cycle.

#### XM® Radio Entertainment

The XM® Radio Page provides information and control of the audio entertainment features of the XM Satellite Radio.

#### Selecting the XM Radio Page

- 1) Turn the large **FMS** Knob to select the Auxiliary Page Group.
- 2) Turn the small **FMS** Knob to select the displayed AUX XM Information Page.
- 3) Select the **RADIO** Softkey to show the XM Radio Page where audio entertainment is controlled.

#### Active Channel and Channel List

The Active Channel Box on the XM Radio Page displays the currently selected channel. The Channels List Box of the XM Radio Page shows a list of the available channels for the selected category.

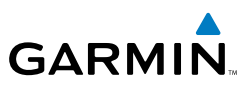

### **Flight**<br>Instruments **Instruments EAS**

**Nav/Com/ XPDR/Audio**

Nav/Com/<br>XPDR/Audio

**AFCS**

**GPS Nav**

**Flight Planning**

**Procedures**

**Hazard Avoidance**

**Additional Features**

**Abnormal Operation**

**Annun/ Alerts**

**Appendix**

**Index**

### Selecting a Category

The Category Box of the XM Radio Page displays the currently selected category of audio.

- 1) Select the **CATGRY** Softkey on the XM Radio Page.
- 2) Select the **CAT +** and **CAT** softkeys to cycle through the categories.

#### Or:

 Turn the small **FMS** Knob to display the 'Categories' list. Highlight the desired category with the small **FMS** Knob.

3) Press the **ENT** Key.

#### Select an Available Channel within the Selected Category

- 1) While on the XM Radio Page, select the **CHNL** Softkey.
- 2) Select the **CH +** Softkey to go up through the list in the Channel Box, or move down the list with the **CH –** Softkey.

#### Or:

 Press the **FMS** Knob to highlight the channel list and turn the large **FMS** Knob to scroll through the channels.

3) With the desired channel highlighted, press the **ENT** Key.

#### Entering a Channel Directly

- 1) While on the XM Radio Page, select the **CHNL** Softkey.
- 2) Select the **DIR CH** Softkey. The channel number in the Active Channel Box is highlighted.
- 3) Select the numbered softkeys located on the bottom of the display to directly select the desired channel number.
- 4) Press the **ENT** Key to activate the selected channel.

### Assigning Channel Presets

Up to 15 channels from any category can be assigned a preset number.

- 1) On the XM Radio Page, with the desired channel active, select the **PRESETS** Softkey to access the first five preset channels (**PS1 - PS5**).
- 2) Select the **MORE** Softkey to access the next five channels (**PS6 PS10**), and again to access the last five channels (**PS11 – PS15**). Pressing the **MORE** Softkey repeatedly cycles through the preset channels.

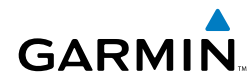

- 3) Select any one of the (**PS1 PS15**) softkeys to assign a number to the active channel.
- 4) Select the **SET** Softkey on the desired channel number to save the channel as a preset.

#### Adjusting Volume

- 1) With the XM Radio Page displayed, select the **VOL** Softkey.
- 2) Select the **VOL** Softkey to reduce volume or select the **VOL +** Softkey to increase volume. (Once the **VOL** Softkey is selected, the volume can also be adjusted using the small **FMS** Knob.)
- 3) Select the **MUTE** Softkey to mute the audio. Select the **MUTE** Softkey again to unmute the audio.

Radio volume may also be adjusted at each passenger station.

**Alerts Annun/**

#### Additional Features

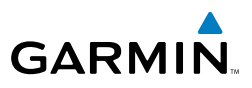

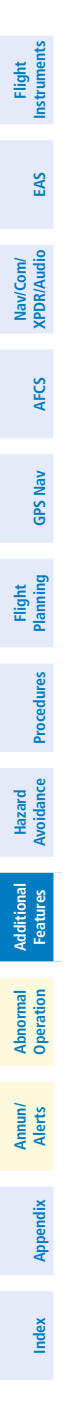

Blank Page
# Abnormal Operation

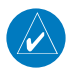

**NOTE:** The Embraer Phenom 100 Airplane Flight Manual (AFM) always precedence over the information found in this section.

#### **FNGINF**

**GARMIN** 

When an engine failure occurs, besides the CAS message corresponding to failed engine ("E1 FAIL" or "E2 FAIL"), the corresponding N1 gauge displays the nunciation "FAIL" in yellow (Figure 3-21). Detection of an engine fire causes the annunciation "FIRE" to be displayed over the ITT gauge.

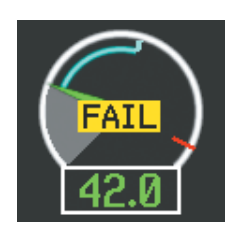

**Engine Failure Indication Engine Fire Indication**

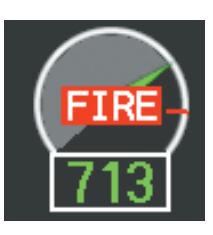

#### Cabin pressurization

If low flow or a cabin leak is detected, the cabin pressure change rate readout arrow turn red.

| CABIN<br>HI FIFI D |          |
|--------------------|----------|
| ALT                | 7200 гт  |
| <b>RATE</b>        | 2700 FPM |
| DELTA-P            | 5.0 pst  |
| LFE                | 4520 гт  |
| <b>OXY</b>         | 1450 pst |

**Cabin Leak Indication**

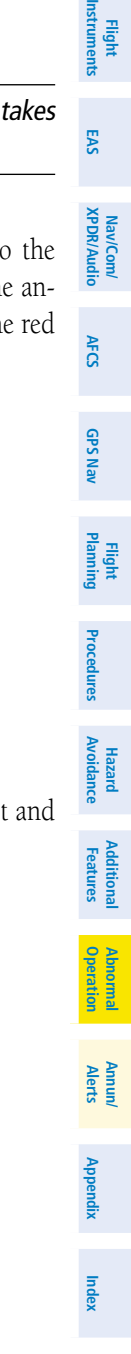

#### Abnormal Operation

# **GARMIN**

## **FLAPS**

**Flight Instruments**

**EAS**

The following denote abnormal flap conditions:

- Flaps not in position for takeoff Flap pointer and readout turn red (A and B).
- Flaps have failed or become jammed Flap pointer and readout turn yellow (C)
- Flaps unavailable Flap pointer is removed and readout turns light blue (D)

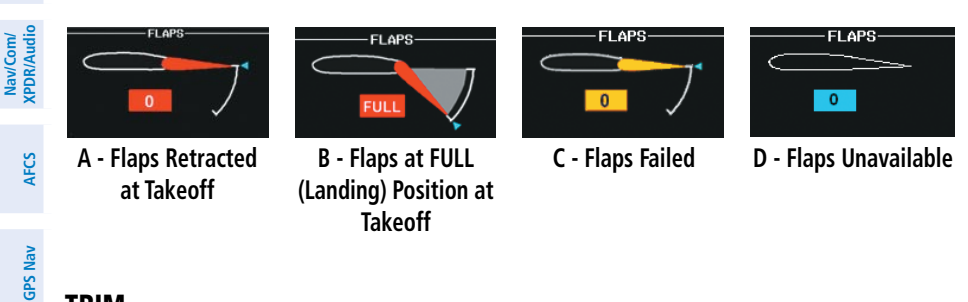

# **TRIM**

**Flight Planning**

**Procedures**

**Procedures** 

**Annun/ Alerts**

**Appendix**

**Index**

Aileron or rudder mistrim are denoted with yellow arrows pointing in the direction of mistrim on the Roll and Yaw Trim indicators (A).

If takeoff configuration has been selected and the pitch trim position is not within the green band on the pitch trim scale, the pointers and readout turn red (B). If an asymmetrical pitch trim condition exists, the pointers and readout turn yellow (C).

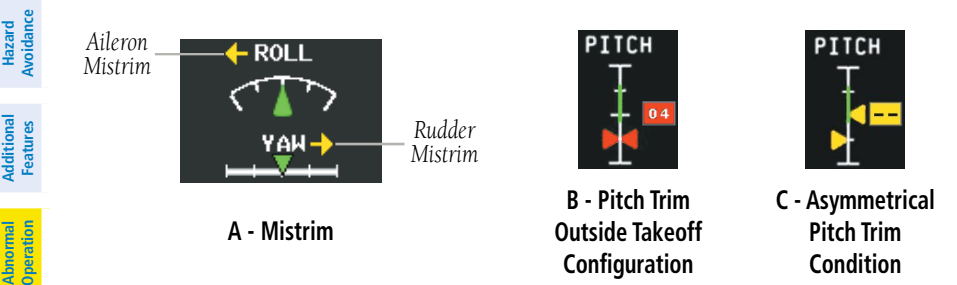

## Reversionary Mode

If the system detects a failure in PFD1, reversionary mode is entered automatically. Reversionary mode must be entered manually in the case of PFD2 or MFD failure.. In reversionary mode, critical flight instrumentation is combined with engine instrumentation on the remaining display.

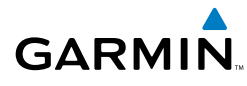

Manual activation of reversionary display mode is accomplished by pressing the DISPLAY BACKUP Button on the appropriate audio panel.

- PFD1 By pressing the DISPLAY BACKUP Button on the left audio panel.
- MFD By pressing the DISPLAY BACKUP Button on the left or the right audio panel.
- PFD2 By pressing the DISPLAY BACKUP Button on the right audio panel.

#### Abnormal COM Operation

When a COM tuning failure is detected by the system, the emergency frequency (121.500 MHz) is automatically loaded into the active frequency field of the COM radio for which the tuning failure was detected. In the event of a failure of both PFDs, the emergency frequency (121.500 MHz) automatically becomes the active frequency on both COM radios.

## Hazard Displays with Loss of GPS Position

If GPS position is lost, or becomes invalid, selected hazards being displayed on the Navigation Map Page are removed until GPS position is again established.

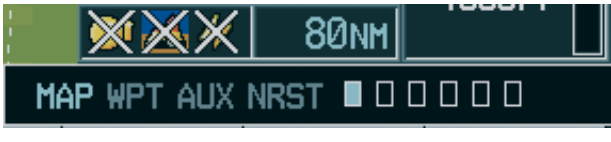

**Loss of Hazard Functions with Loss of GPS Position**

**Flight**<br>Instruments **Instruments**

**EAS**

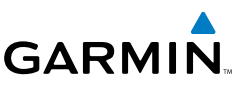

# **Flight Instruments EAS**

**Nav/Com/ XPDR/Audio**

Nav/Com/<br>XPDR/Audio

**AFCS**

**GPS Nav**

**Flight Planning**

**Procedures Hazard**<br>Avoidance Procedures

**Avoidance**

**Additional Features**

**Abnormal Operation**

**Annun/ Alerts**

**Appendix**

**Index**

# Unusual Attitudes

The PFD 'declutters' when the aircraft enters an unusual attitude. Only the primary functions are displayed in these situations.

The following information is removed from the PFD (and corresponding softkeys are disabled) when the aircraft experiences unusual attitudes:

- Traffic Annunciations
- AFCS Annunciations
- • Flight director Command Bars
- Inset Map
	- • Temperatures
- DME Information Window
- Wind Data
- Selected Heading Box
- Selected Course Box
- Transponder Status Box
- System Time
- PFD Setup Menu
- • Windows displayed in the lower right corner of the PFD:
- Timer/References
- Nearest Airports
- Flight Plan
- Messages
- Procedures
- ADF/DME Tuning
- • Barometric Minimum Descent Altitude Box
- Glideslope, Glidepath, and Vertical Deviation Indicators
- • Altimeter Barometric Setting
- Selected Altitude
- • VNV Target Altitude

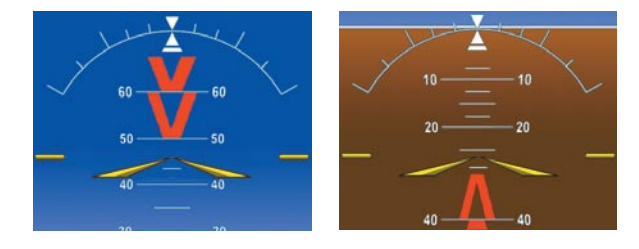

**Extreme Pitch Indication**

#### Dead Reckoning

While in Enroute or Oceanic phase of flight, if the system detects an invalid GPS solution or is unable to calculate a GPS position, the system automatically reverts to Dead Reckoning (DR) Mode. In DR Mode, the system uses its last-known position combined with continuously updated airspeed and heading data (when available) to calculate and display the aircraft's current estimated position.

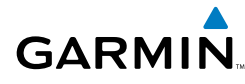

**NOTE:** Dead Reckoning Mode only functions in Enroute (ENR) or Oceanic (OCN) phase of flight. In all other phases, an invalid GPS solution produces <sup>a</sup>"NO GPS POSITION" annunciation on the map and the system stops navigating in GPS Mode.

DR Mode is indicated by the appearance of the letters 'DR' superimposed in yellow over the 'own aircraft' symbol as shown in the following figure. In addition, 'DR' is prominently displayed, also in yellow, on the HSI slightly above and to the right of the aircraft symbol on the CDI as shown in the following figure. Also, the CDI deviation bar is removed from the display. Lastly, but at the same time, a 'GPS NAV LOST' alert message appears on the PFD.

Normal navigation using GPS/WAAS source data resumes automatically once a valid GPS solution is restored.

It is important to note that estimated navigation data supplied by the system in DR Mode may become increasingly unreliable and must not be used as a sole means of navigation. If, while in DR Mode, airspeed and/or heading data is also lost or not available, the DR function is not be capable of estimating your position and, consequently, the system may display a path that is different than the actual movement of the aircraft. Estimated position information displayed by the system through DR while there is no heading and/or airspeed data available should not be used for navigation.

DR Mode is inherently less accurate than the standard GPS/WAAS Mode due to the lack of satellite measurements needed to determine a position. Changes in wind speed and/or wind direction compounds the relative inaccuracy of DR Mode. Because of this degraded accuracy, the crew must maintain position awareness using other navigation equipment until GPS-derived position data is restored.

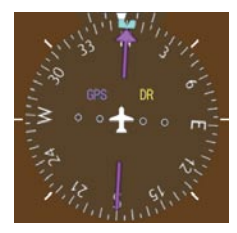

*CDI 'DR' Indication on PFD*

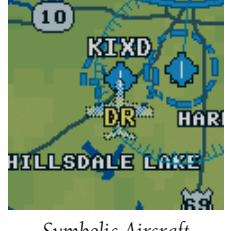

*Symbolic Aircraft (Map pages and Inset Map)*

#### **Dead Reckoning Indications**

**Index**

#### Abnormal Operation

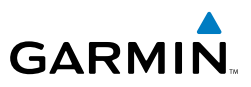

As a result of operating in DR Mode, all GPS-derived data is computed based upon an estimated position and is displayed as yellow text on the display to denote degraded navigation source information. This data includes the following:

- • Navigation Status Box fields except Active Leg, TAS, and DTK
- GPS Bearing Pointer
- Wind data and pointers in the Wind Data Box on the PFD
- Track Bug

**Flight Instruments**

**EAS**

**Nav/Com/ XPDR/Audio**

Nav/Com/<br>XPDR/Audio

**AFCS**

**GPS Nav**

**Flight Planning**

**Procedures**

**Hazard Avoidance**

**Additional Features**

**Abnormal Operation**

**Annun/ Alerts**

**Appendix**

**Index**

- All Bearing Pointer Distances
- • Active Flight Plan distances, bearings, and ETE values

Also, while the system is in DR Mode, the autopilot will not couple to GPS, and both TAWS and Terrain Proximity are disabled. Additionally, the accuracy of all nearest information (airports, airspaces, and waypoints) is questionable. Finally, airspace alerts continue to function, but with degraded accuracy.

**Flight**<br>Instrumen **Instruments**

**EAS**

**Hazarc**<br>Avoidan

**Sannes** 

# Annunciations & Alerts

#### CAS Messages

**GARMIN** 

#### Warning Messages

See the Airplane Flight Manual (AFM) for recommended pilot actions.

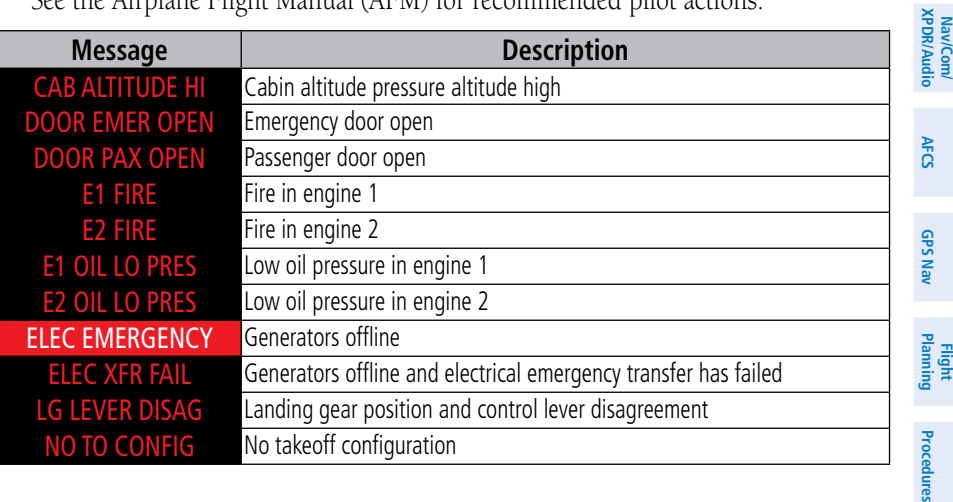

#### Caution Messages

See the Airplane Flight Manual (AFM) for recommended pilot actions.

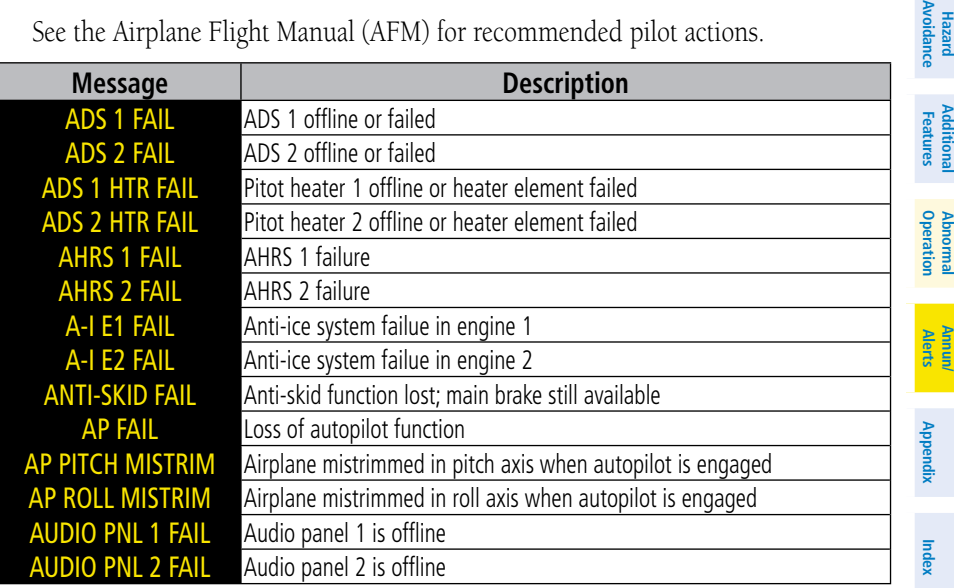

**Flight**<br>Instruments **Instruments**

**Nav/Com/**<br>XPDR/Audio EAS

**Nav/Com/ XPDR/Audio**

**AFCS**

**GPS Nav**

**Flight Planning**

**Procedures**

**Hazard Avoidance**

**Additional Features**

**Abnormal Operation**

**Annun/ Alerts**

**Appendix**

**Index**

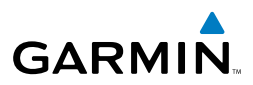

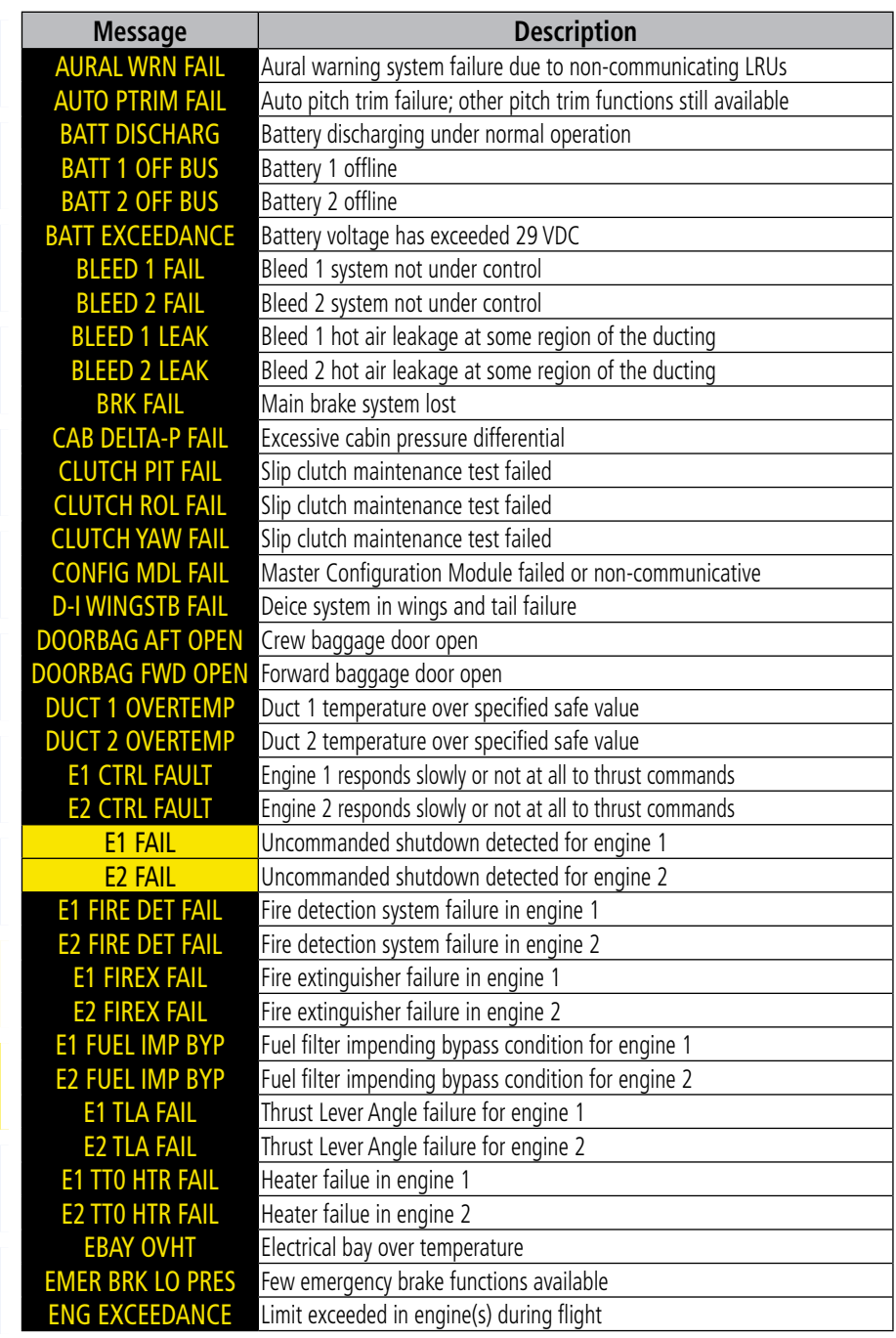

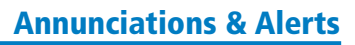

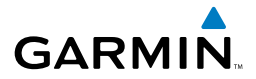

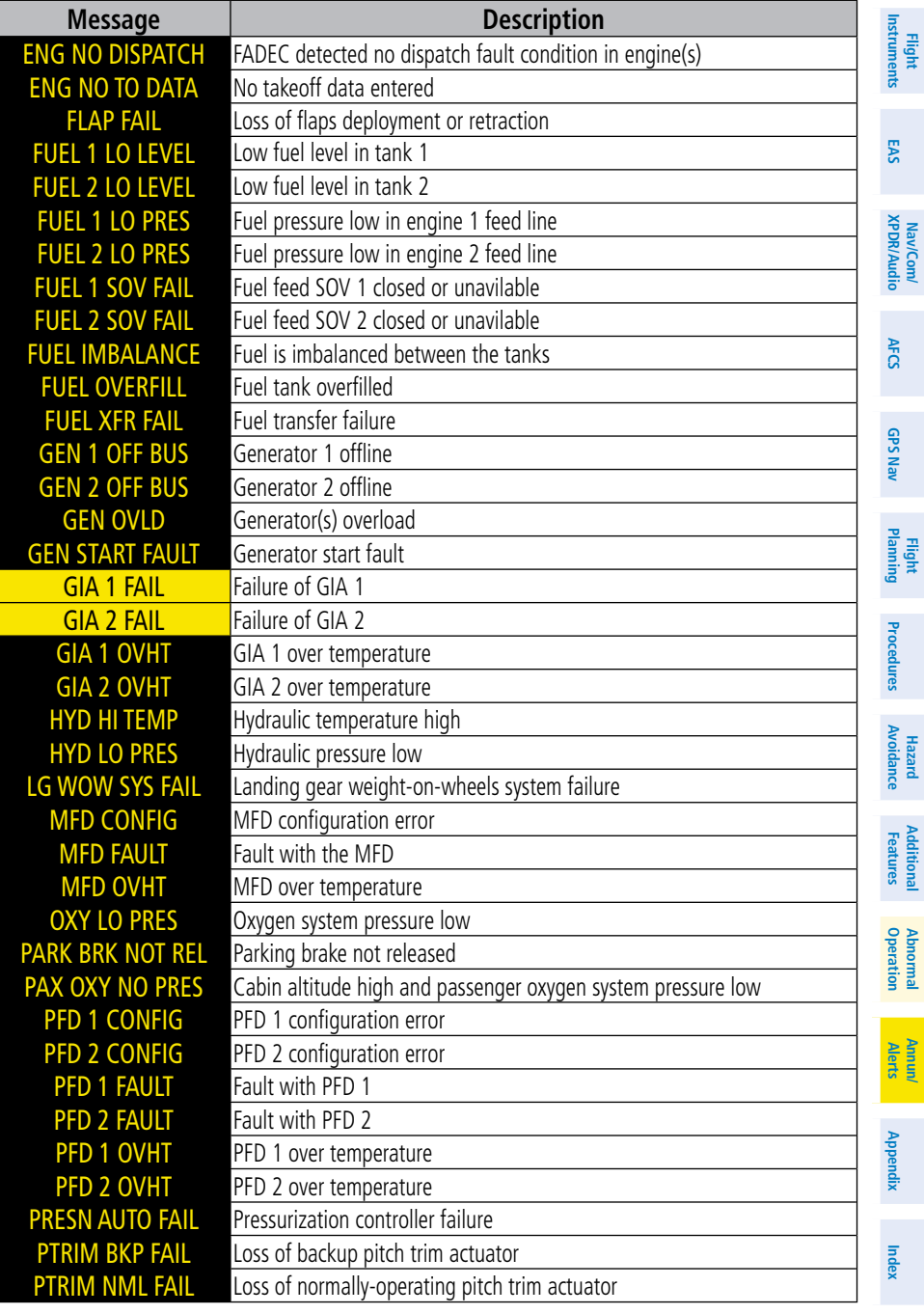

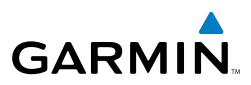

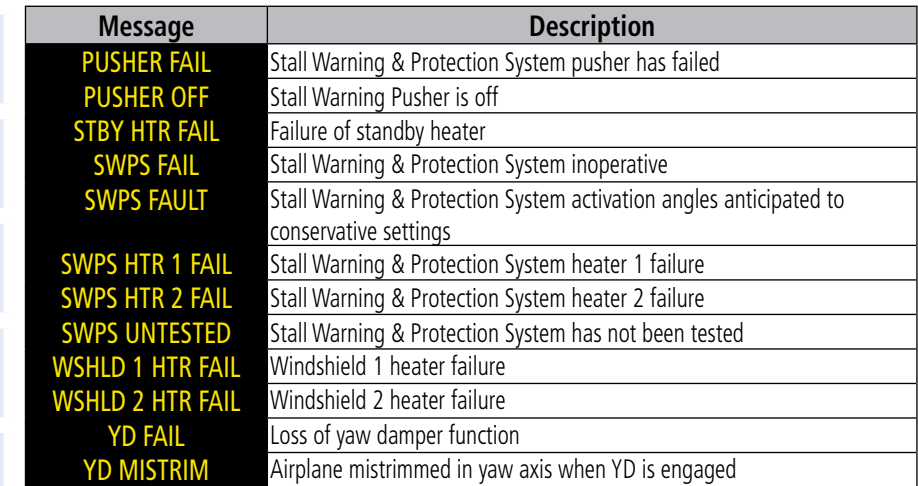

#### Advisory Messages

See the Airplane Flight Manual (AFM) for recommended pilot actions.

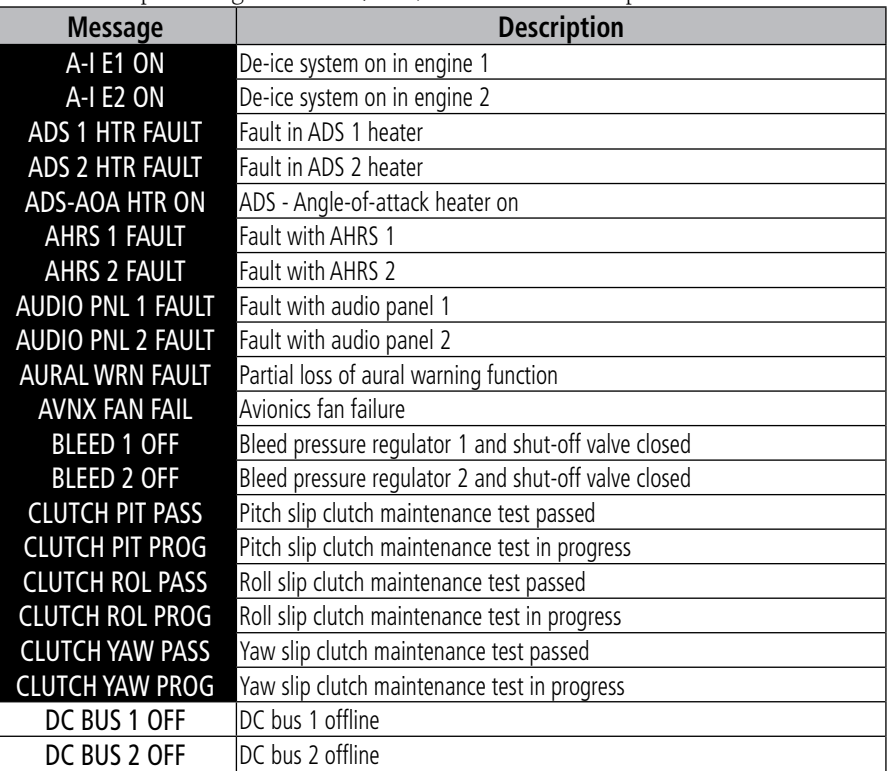

**Flight Instruments**

**Nav/Com/**<br>**XPDR/Audio** EAS

**Nav/Com/ XPDR/Audio**

**AFCS**

**GPS Nav**

**Flight Planning**

**Procedures**

**Avoidance**

**Appendix**

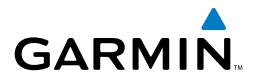

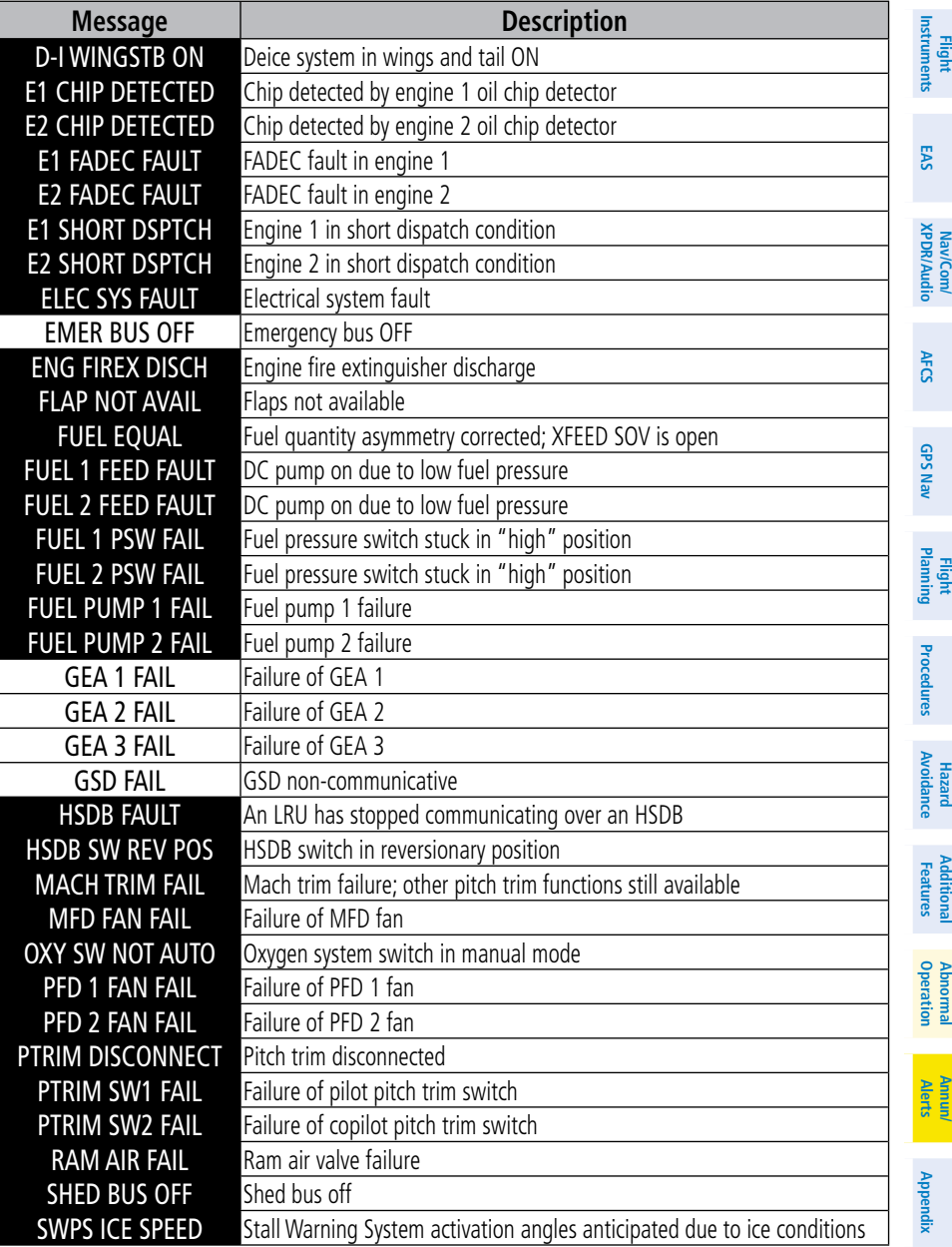

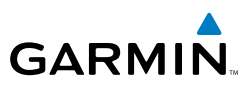

#### Aural Alerts

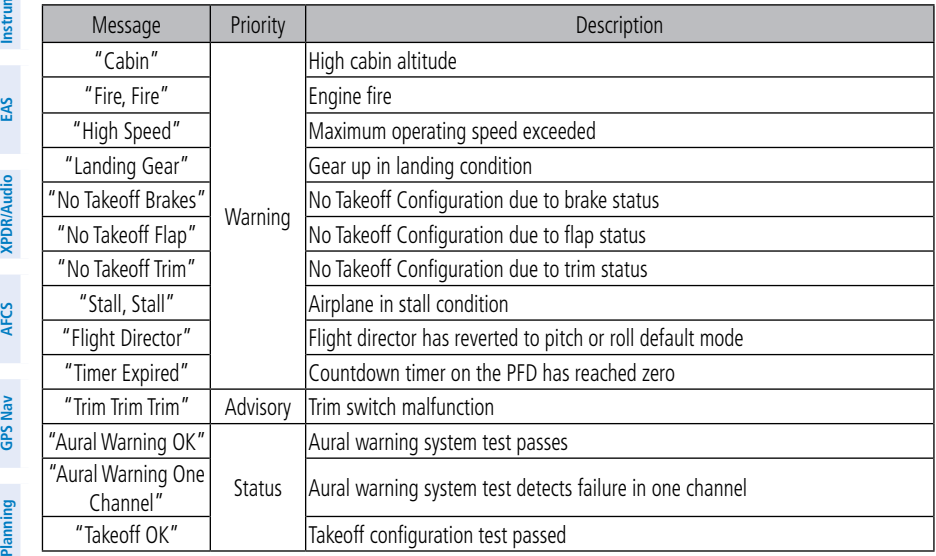

## Other Prodigy™ Aural Alerts

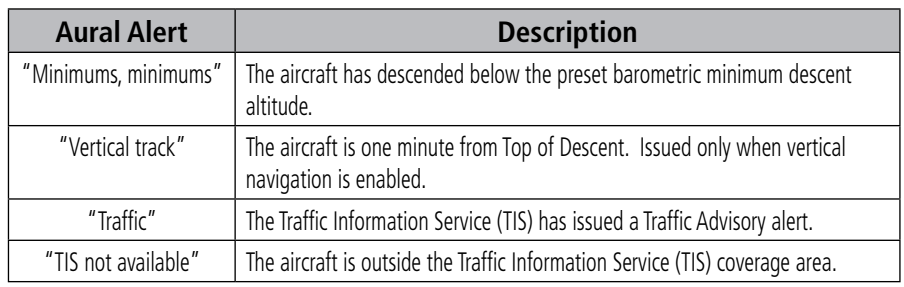

**Nav/Com/**

lawCom/

**Flight**

**Procedures Hazard**<br>Avoidance Procedures

**Avoidance**

**Additional Features**

**Abnormal Operation**

**Annun/ Alerts**

**Appendix**

**Index**

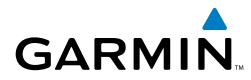

#### Comparator Annunciations

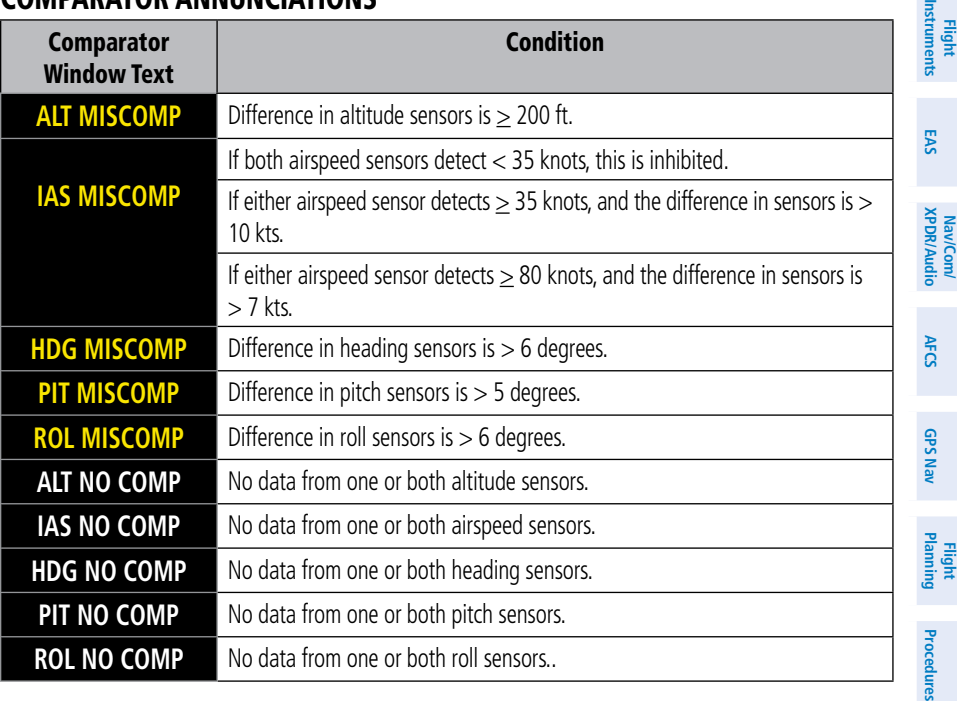

#### Reversionary Sensor Annunciations

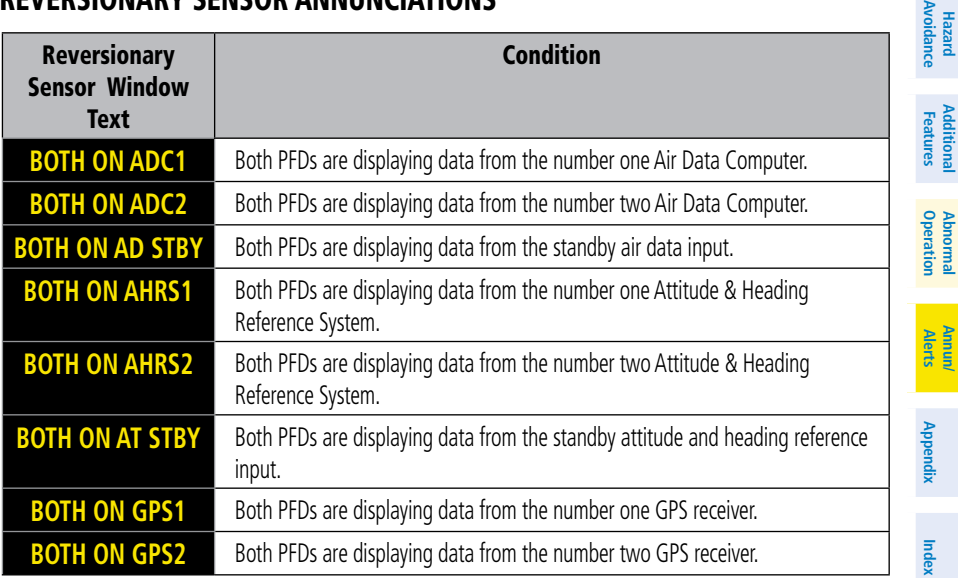

**Hazard**

同

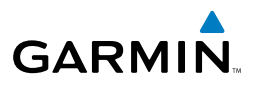

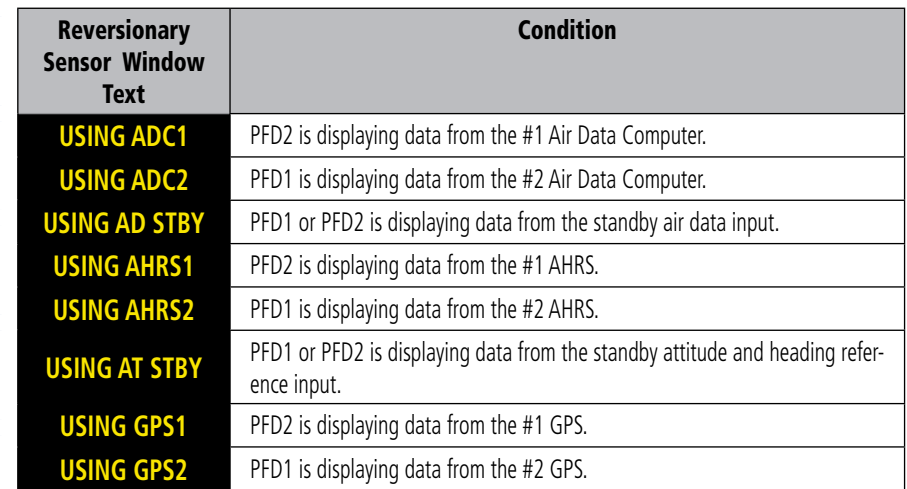

#### **TAWS ALERTS**

**Flight Instruments**

**EAS**

**Nav/Com/ XPDR/Audio**

**AFCS**

**GPS Nav**

**Flight Planning**

**Hazard**

**Additional**

Additional

**Abnormal**

**Annun/**

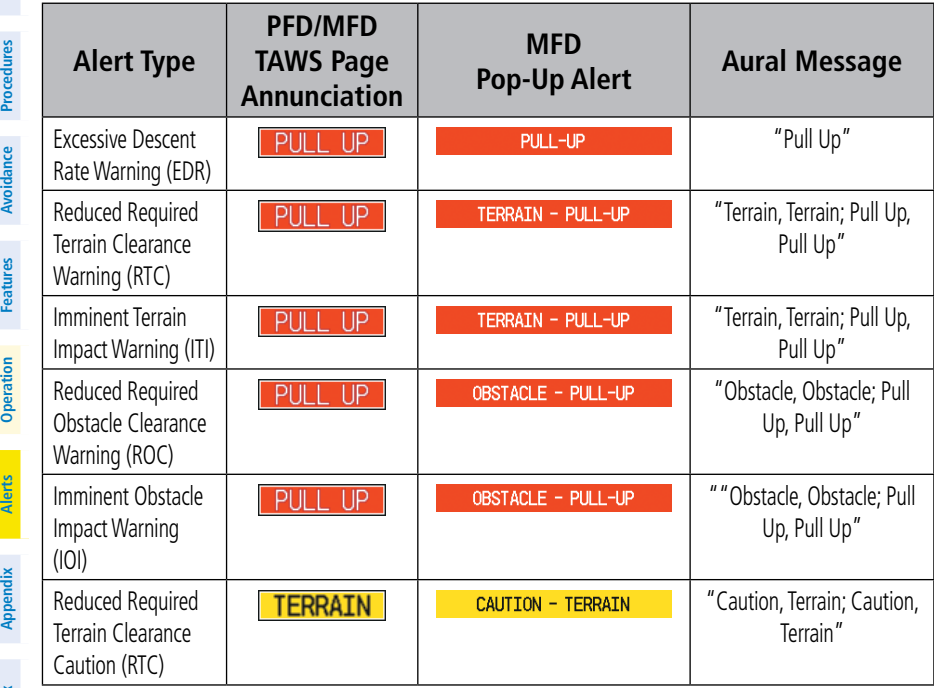

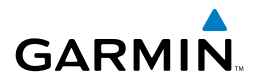

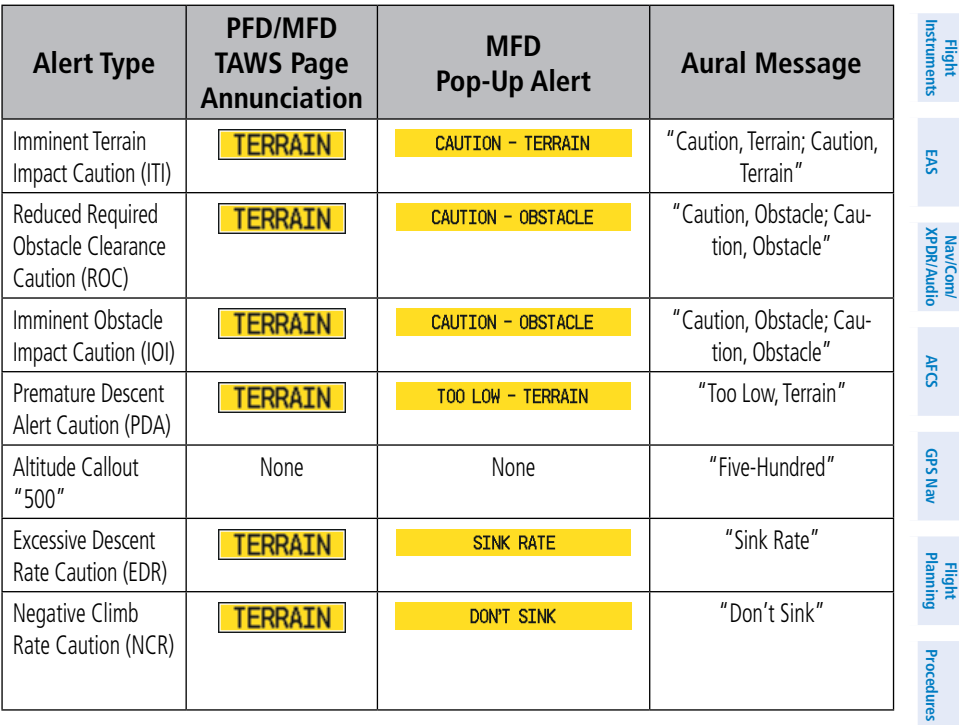

#### TAWS System Status Annunciations

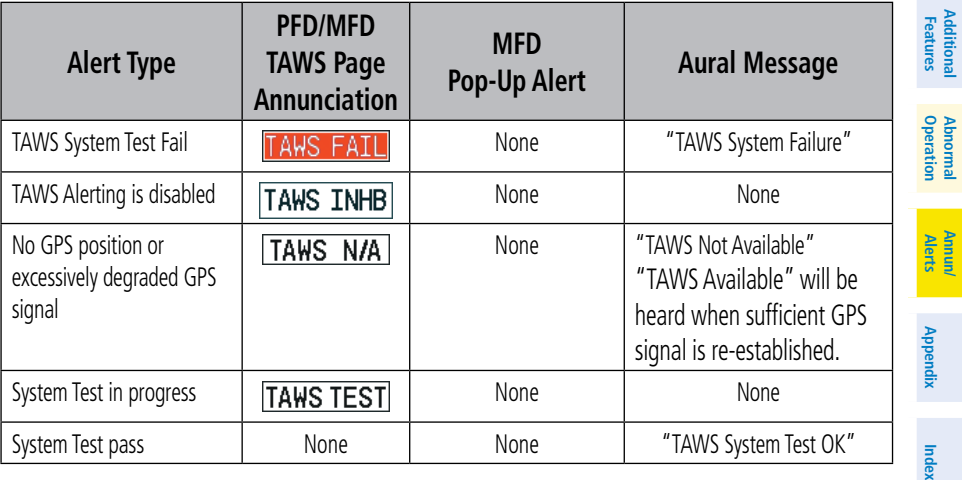

**Hazard**<br>Avoidance **Avoidance**

**Additional**

**Abnormal**

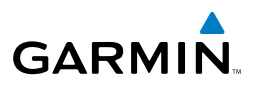

#### MFD & PFD Message Advisories

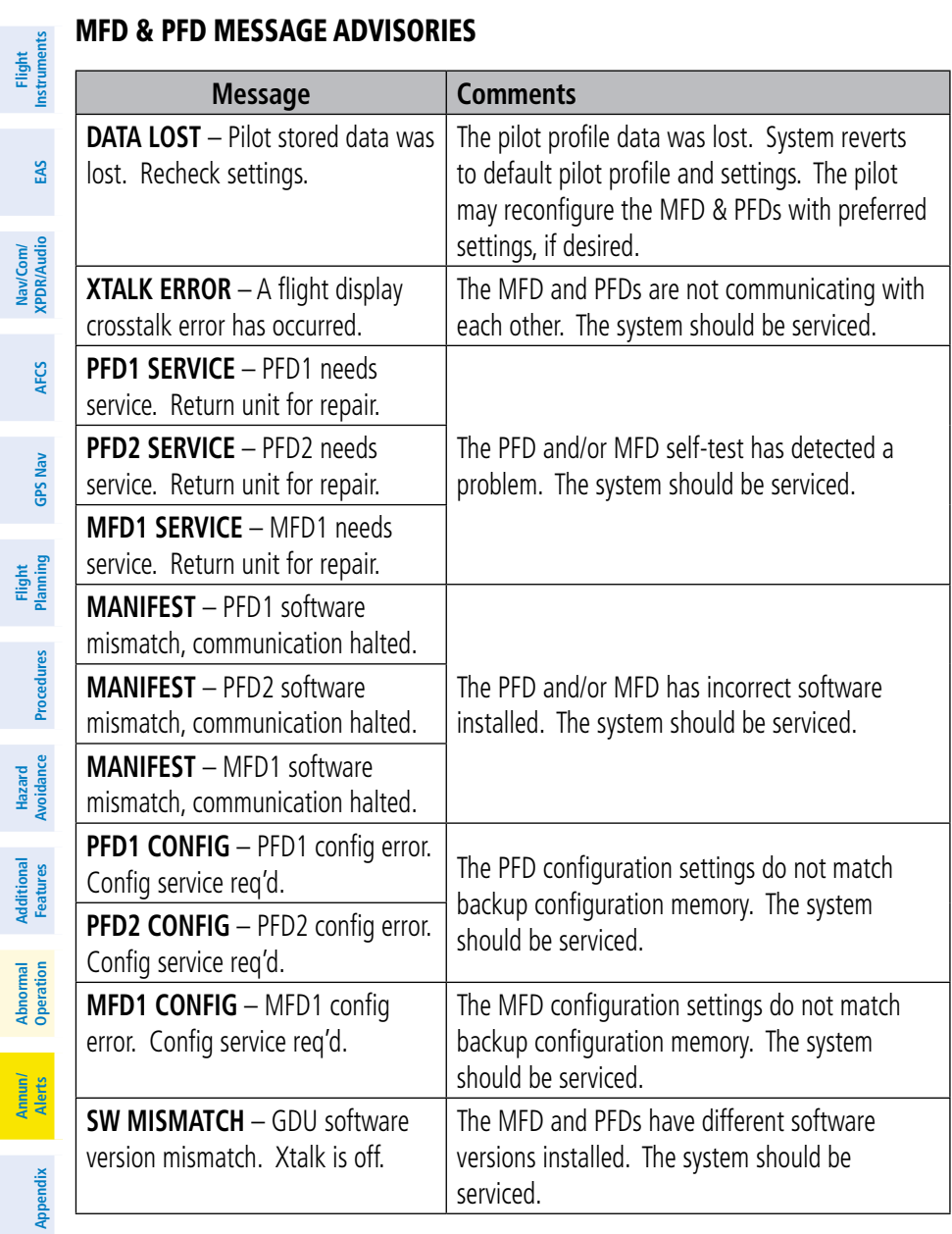

**Flight**

**Abnormal**

**Annun/**

## MFD & PFD Message Advisories (Cont.)

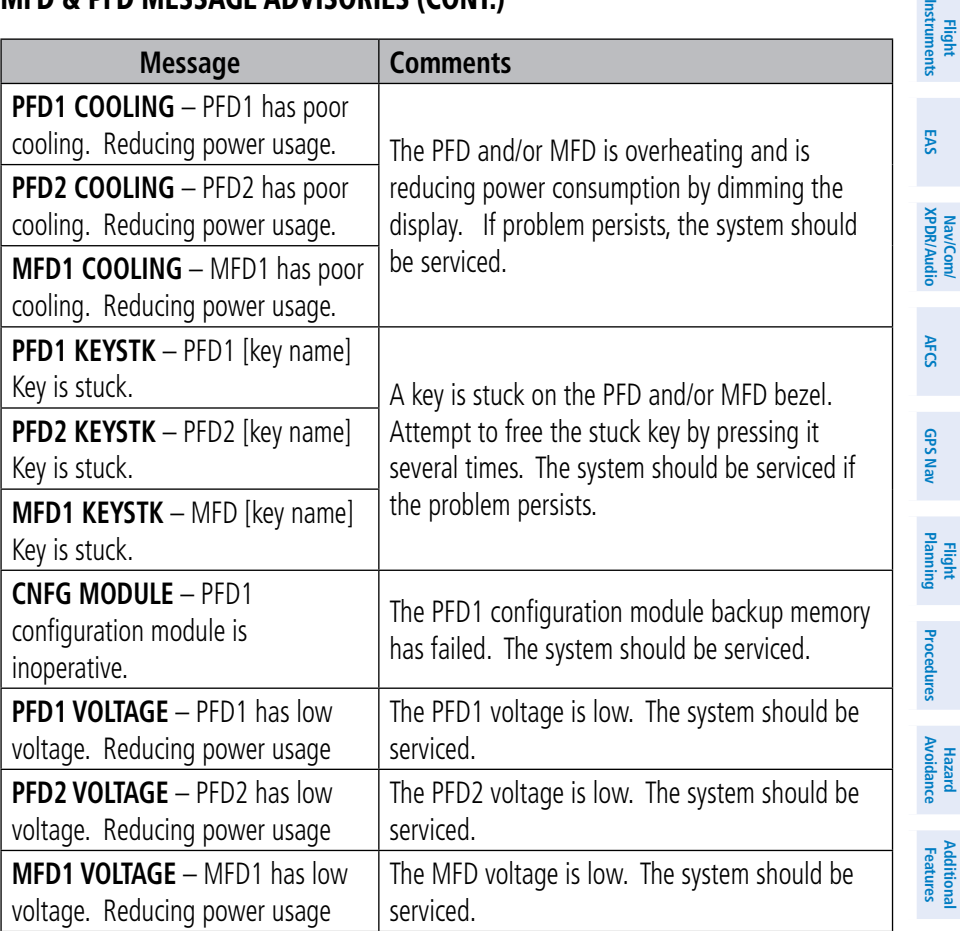

#### Database Message Advisories

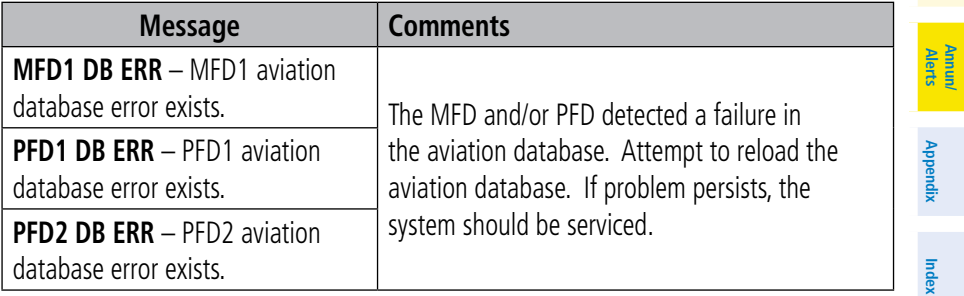

**Operation Abnormal**

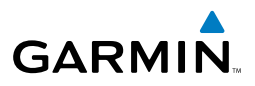

**Nav/Com/**

Nav/Com/

**Flight**

**Hazard**

**Additional**

**Abnormal**

**Annun/**

# Database Message Advisories (Cont.)

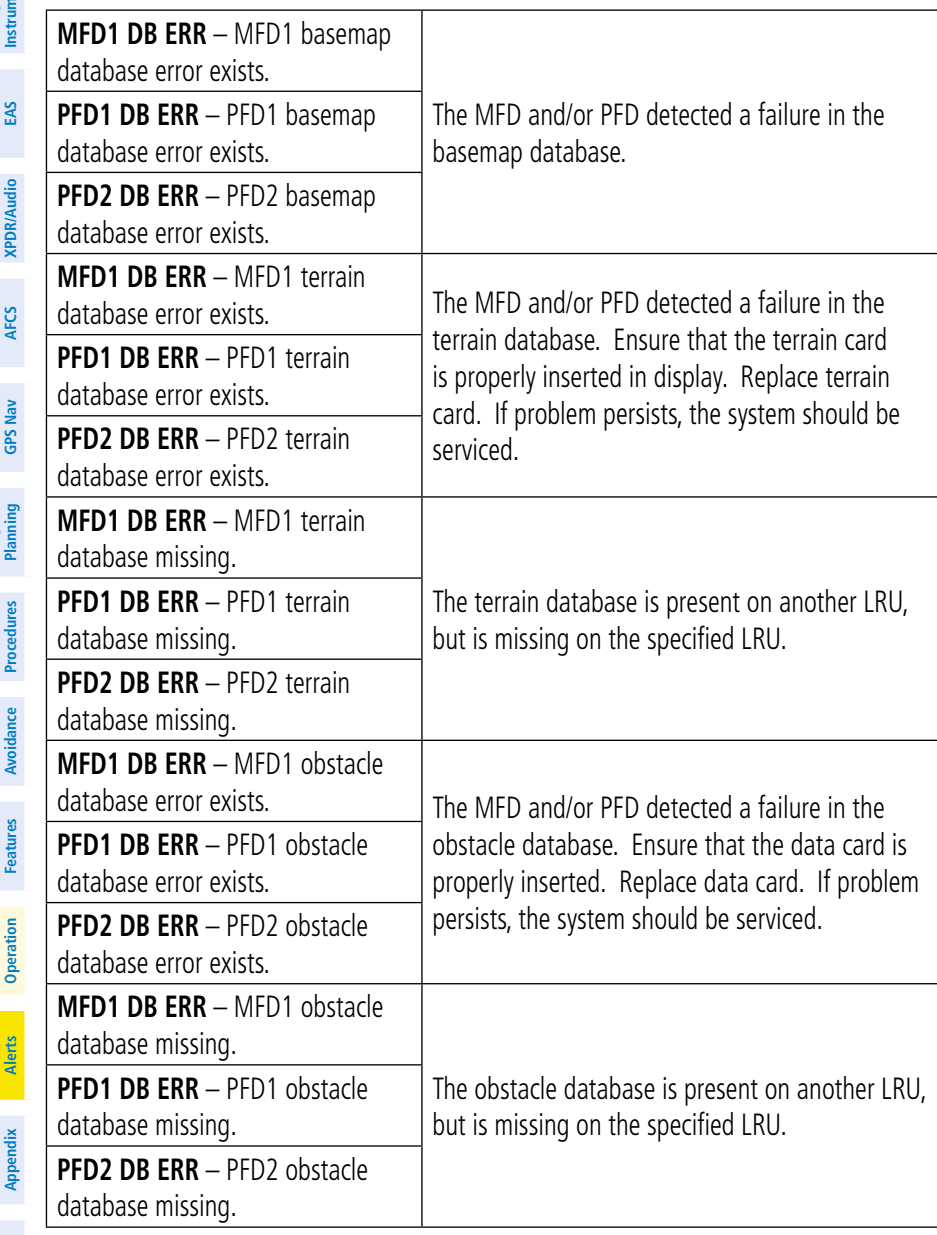

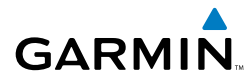

#### Database Message Advisories (Cont.)

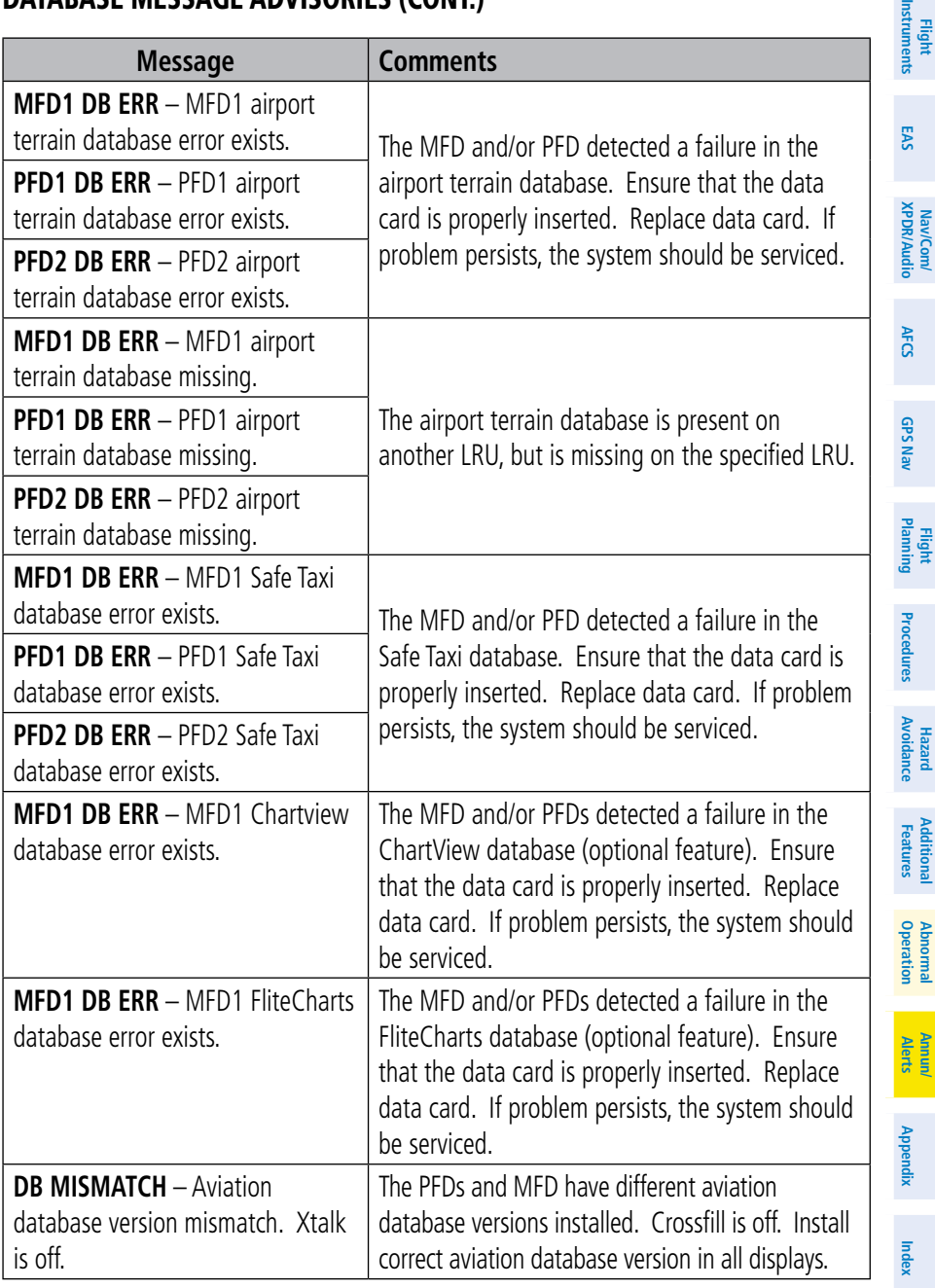

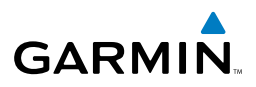

**Nav/Com/**

Vav/Com/

**Flight**

**Hazard**<br>Avoidanc **Avoidance**

**Additional Features**

**Abnormal Operation**

**Annun/ Alerts**

# Database Message Advisories (Cont.)

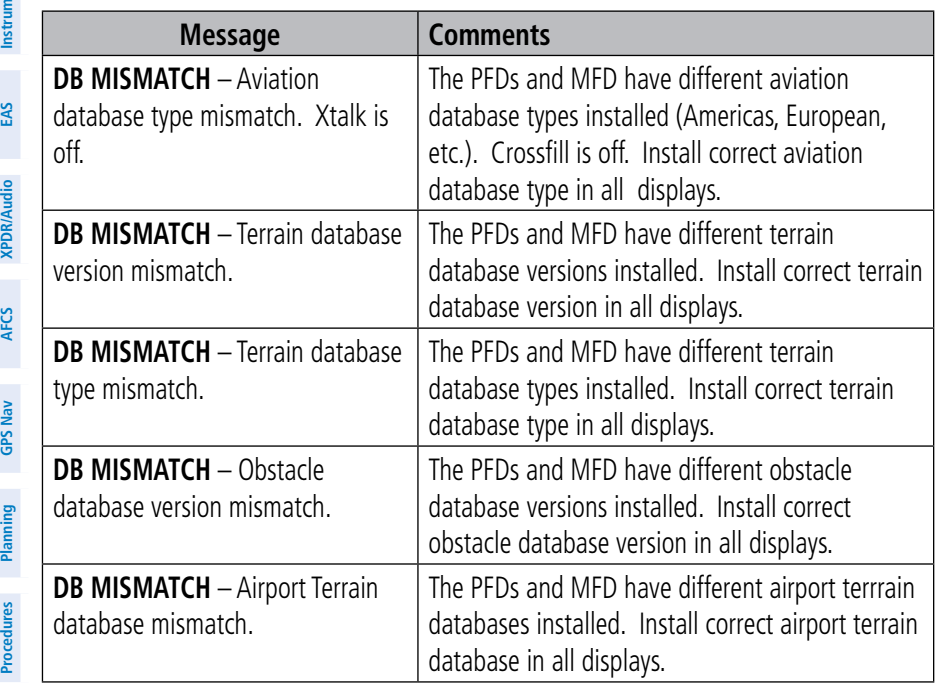

# GMA 1347D Message Advisories

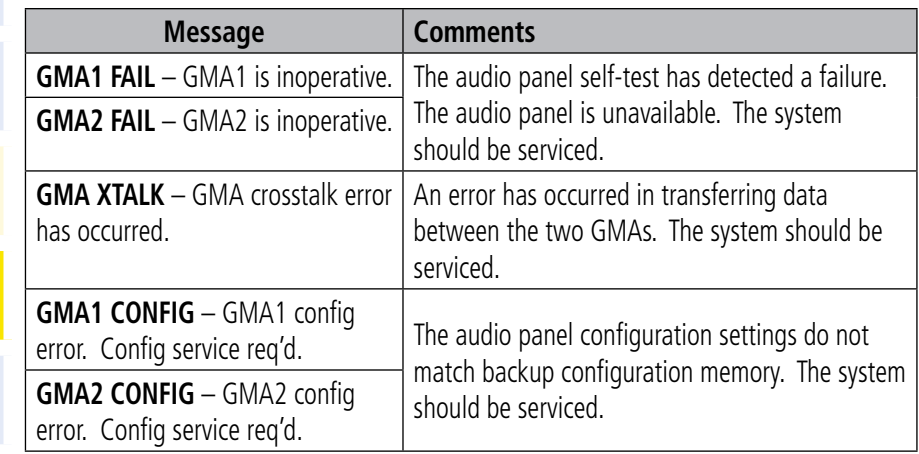

**Appendix**

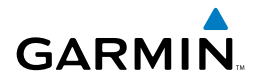

#### GMA 1347D Message Advisories (Cont.)

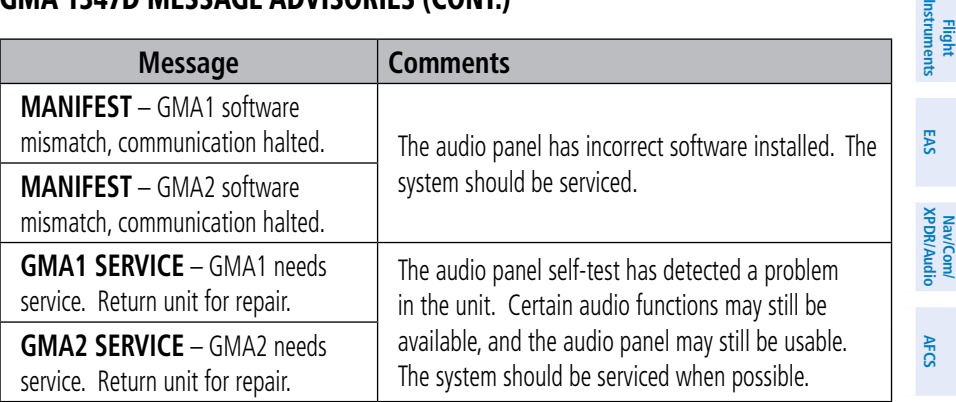

#### GIA 63W Message Advisories

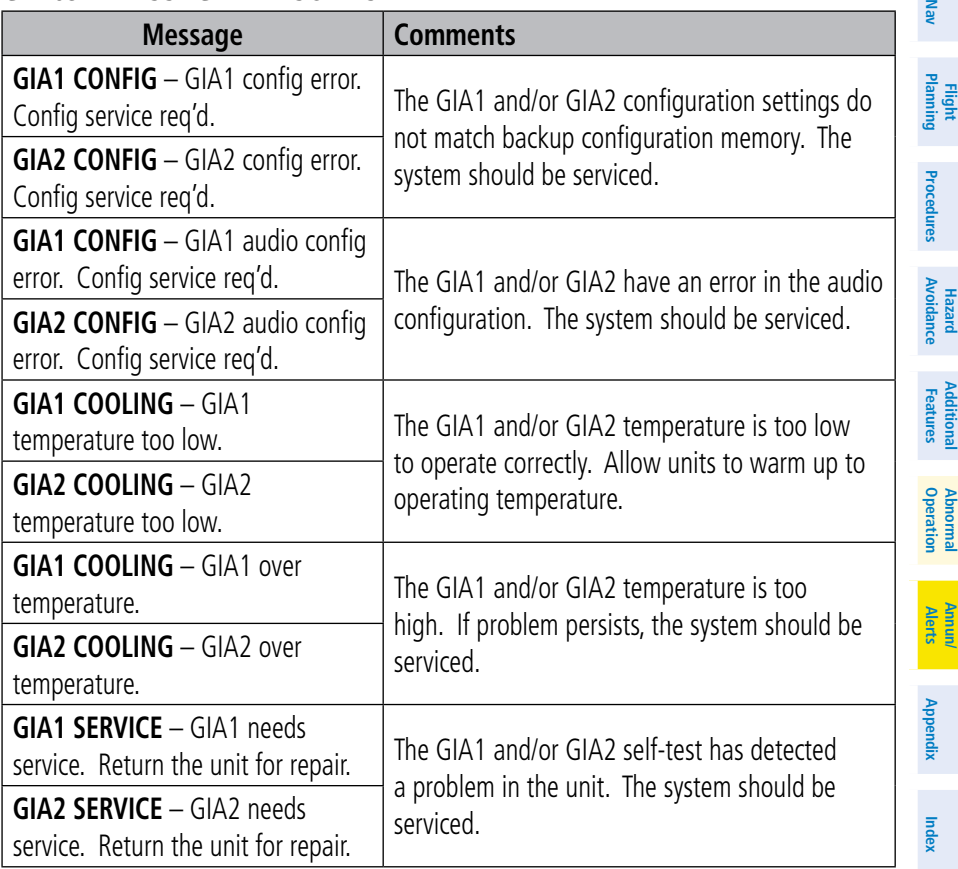

**GPS Nav**

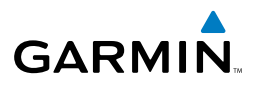

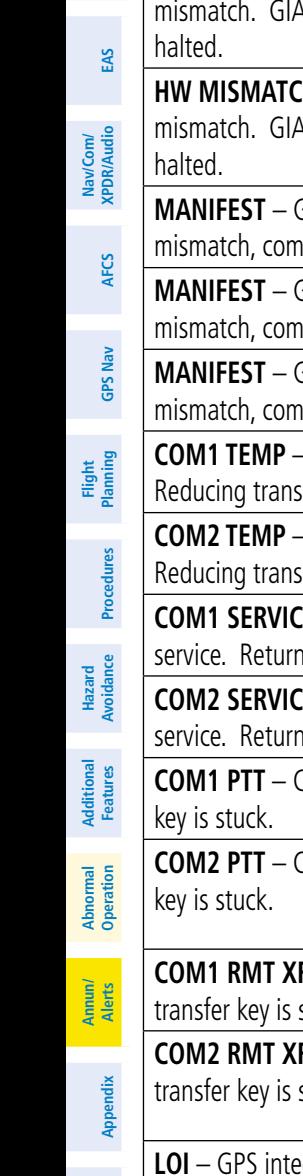

**Flight Instruments**

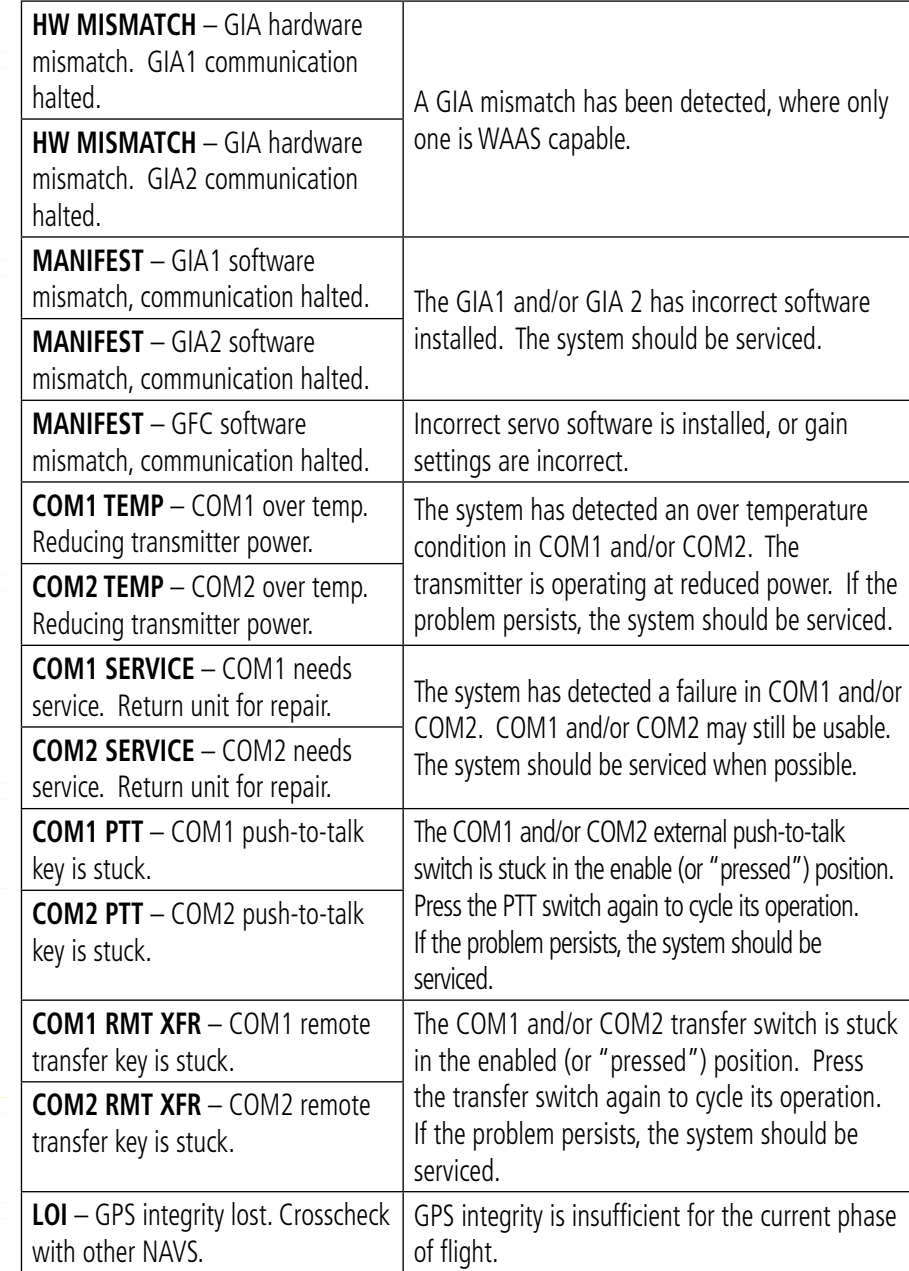

**Index**

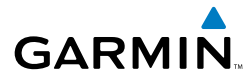

F<br>Fig.

#### GIA 63W Message Advisories (Cont.)

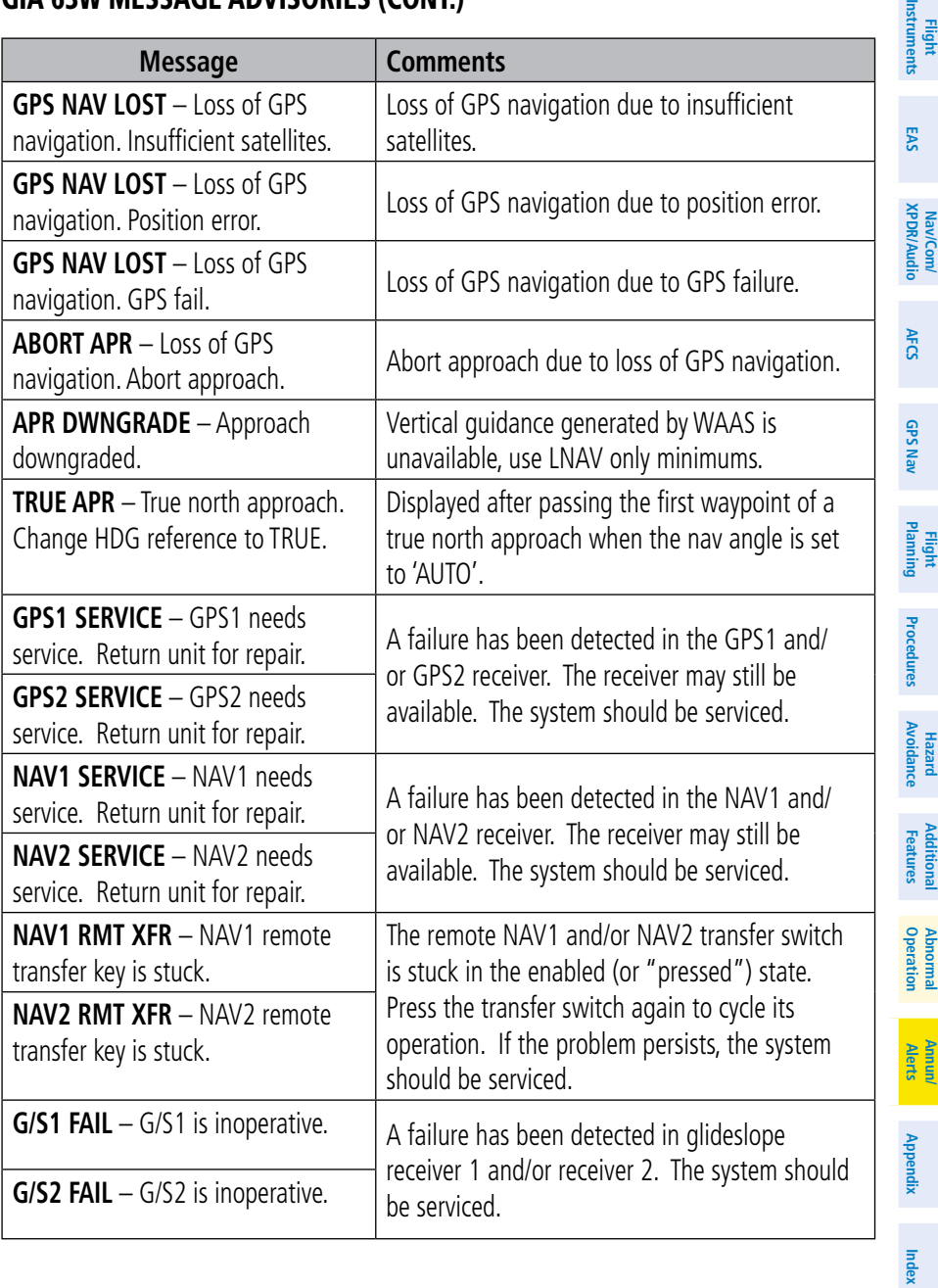

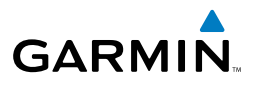

**EAS**

**Nav/Com/ XPDR/Audio**

Nav/Com/<br><PDR/Audio

**Hazard**

**Additional Features**

## GIA 63W Message Advisories (Cont.)

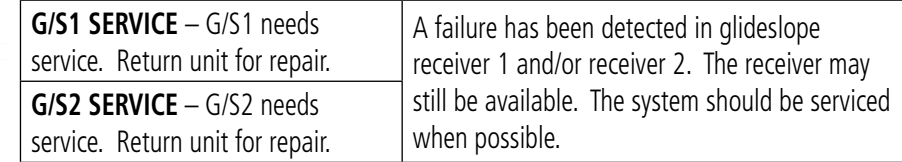

## GSD 41 Message Advisories

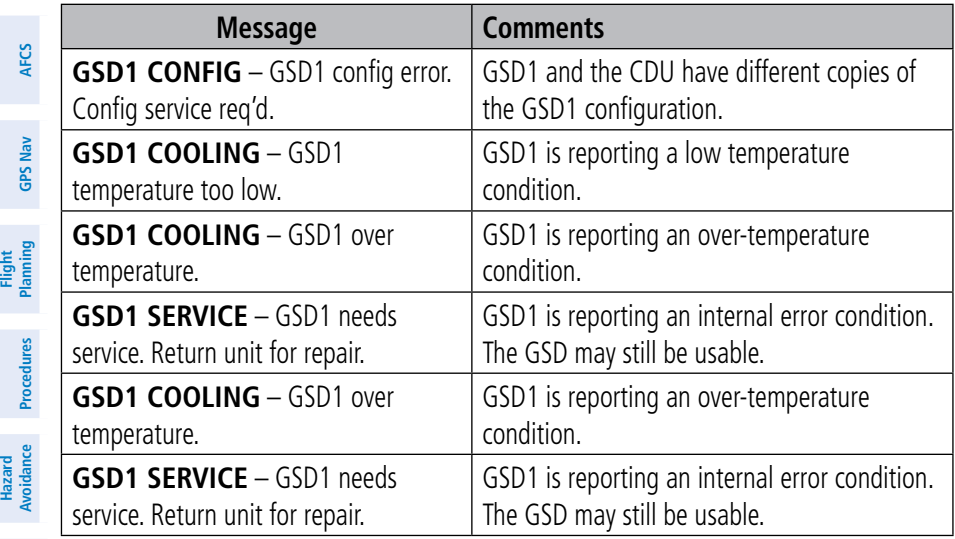

## GEA 71 Message Advisories

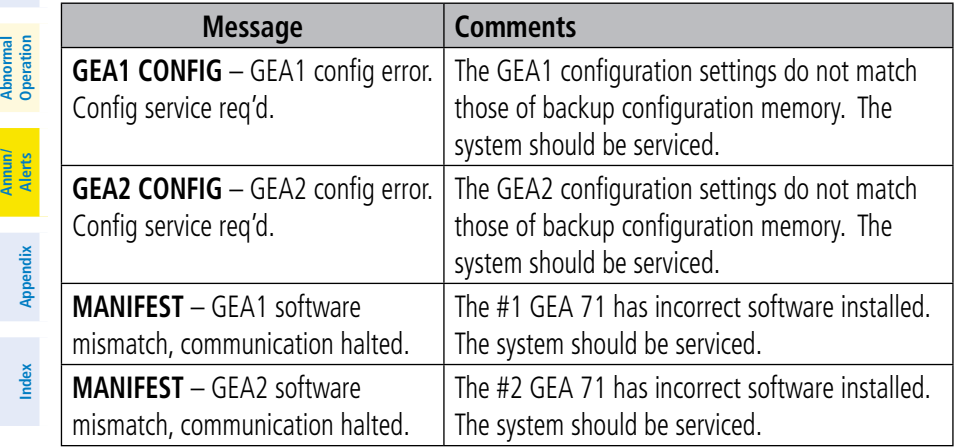

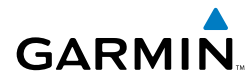

#### GTX 33/33D Message Advisories

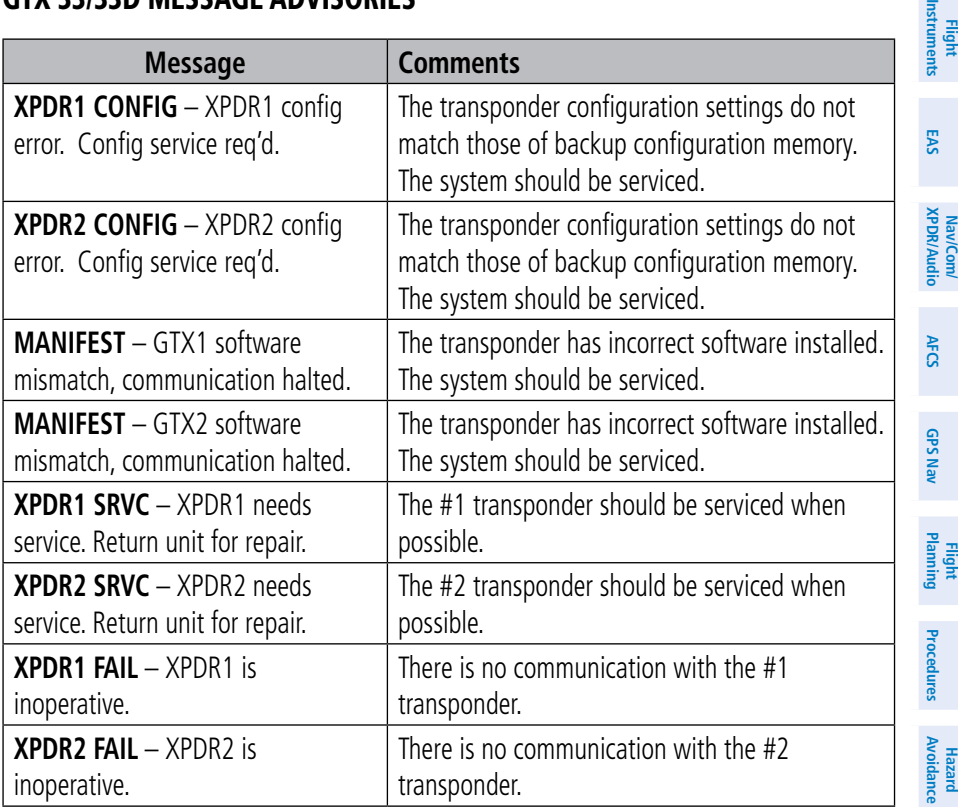

#### GRS 77 Message Advisories

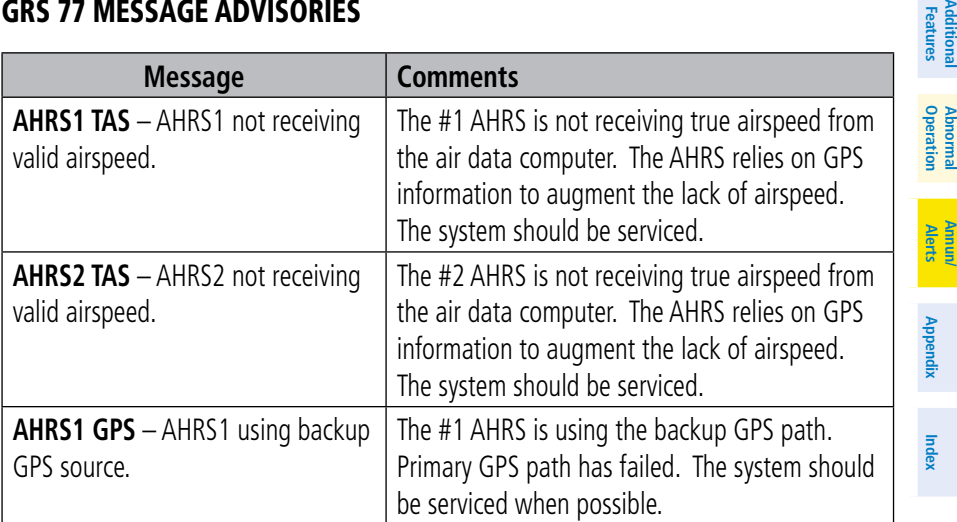

Additi<br>Featu

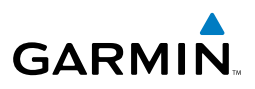

# **Flight Instruments**

**Hazard**

# GRS 77 Message Advisories (Cont.)

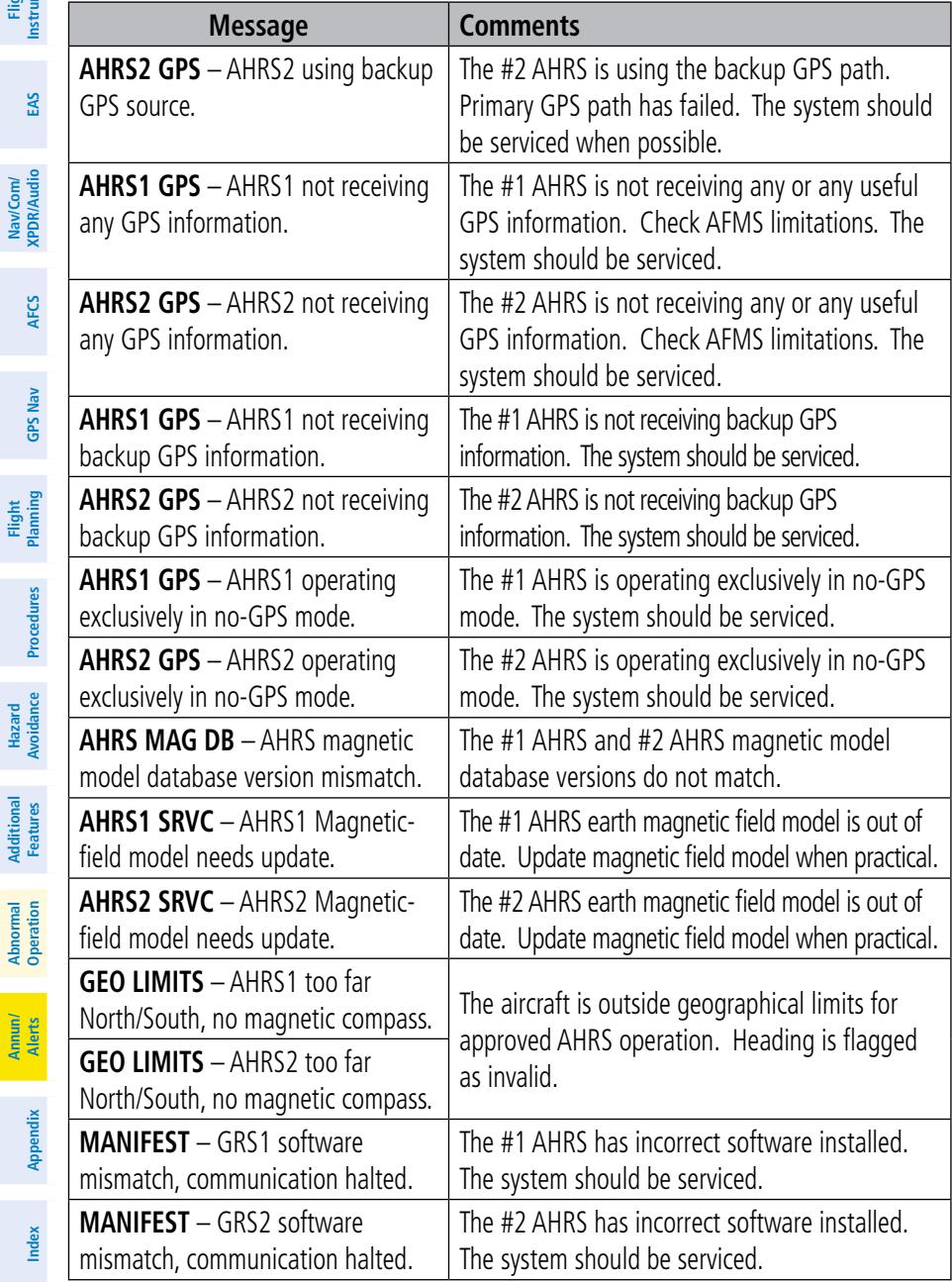

# **GARMIN**

#### GMU 44 Message Advisories

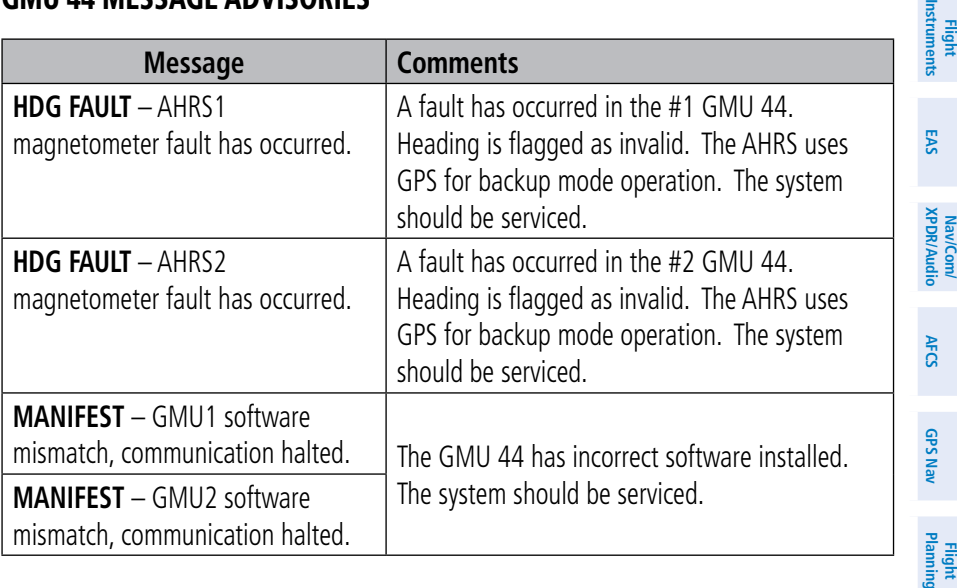

#### GDL 69A Message Advisories

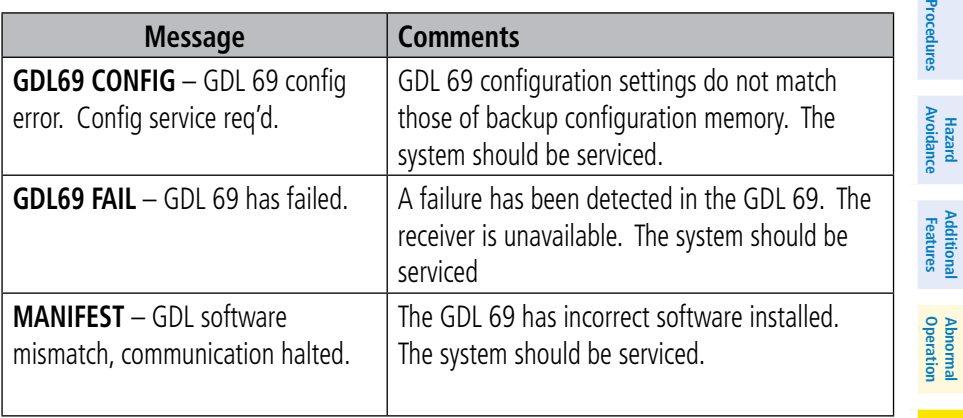

**Additional**

豆

**Abnormal**

**Alerts Annun/**

**Appendix**

**Index**

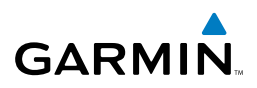

#### GWX 68 Alert Messages

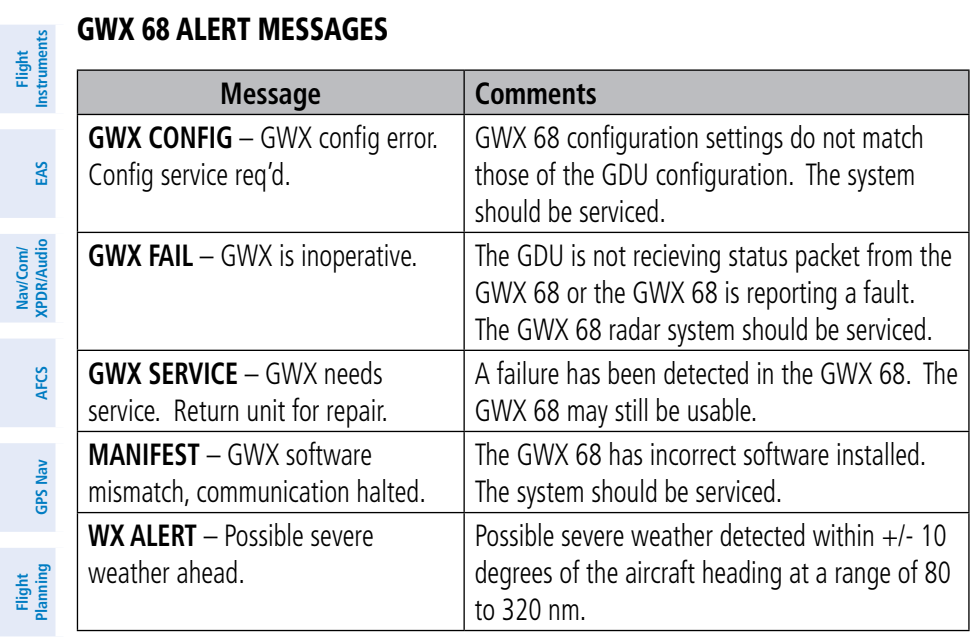

#### GDC 74B Message Advisories

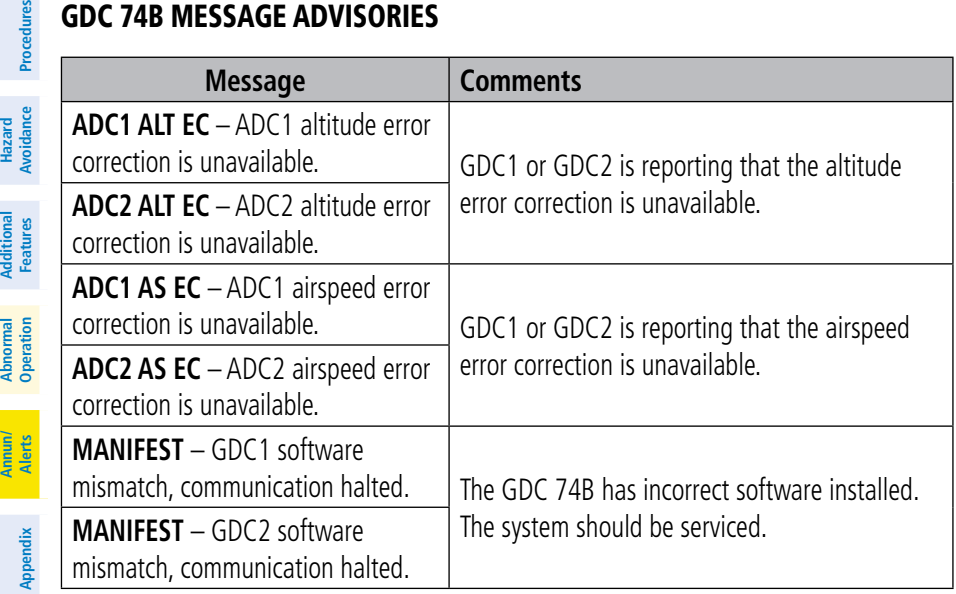

**Nav/Com/**

Nav/Com/

**Flight**

**Hazard**

**Additional**

**Additional** 

**Annun/**

# **GARMIN**

#### GCU 475 Message Advisories

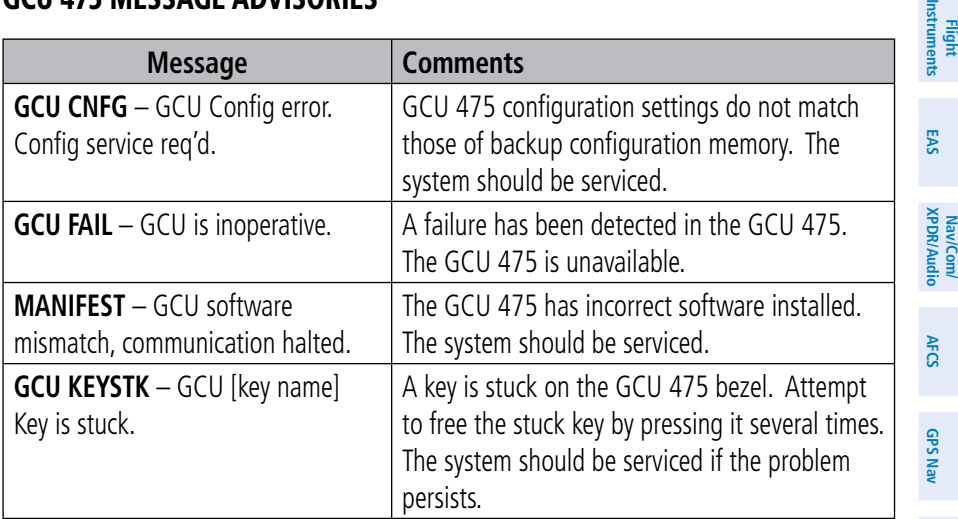

#### GMC 715 Message Advisories

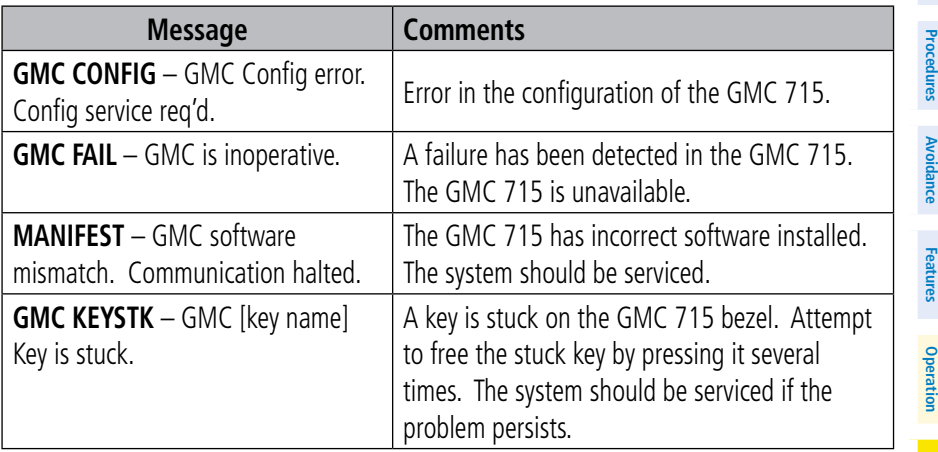

**Index**

**Flight Planning**

 $\overline{5}$ 

**Hazard**

**Additional**

**Abnormal**

**Alerts Annun/**

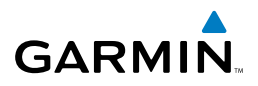

**Flight Instruments**

Nav/Com/

**Flight**

**Hazard**

**Abnormal**

**Annun/**

#### Miscellaneous Message Advisories

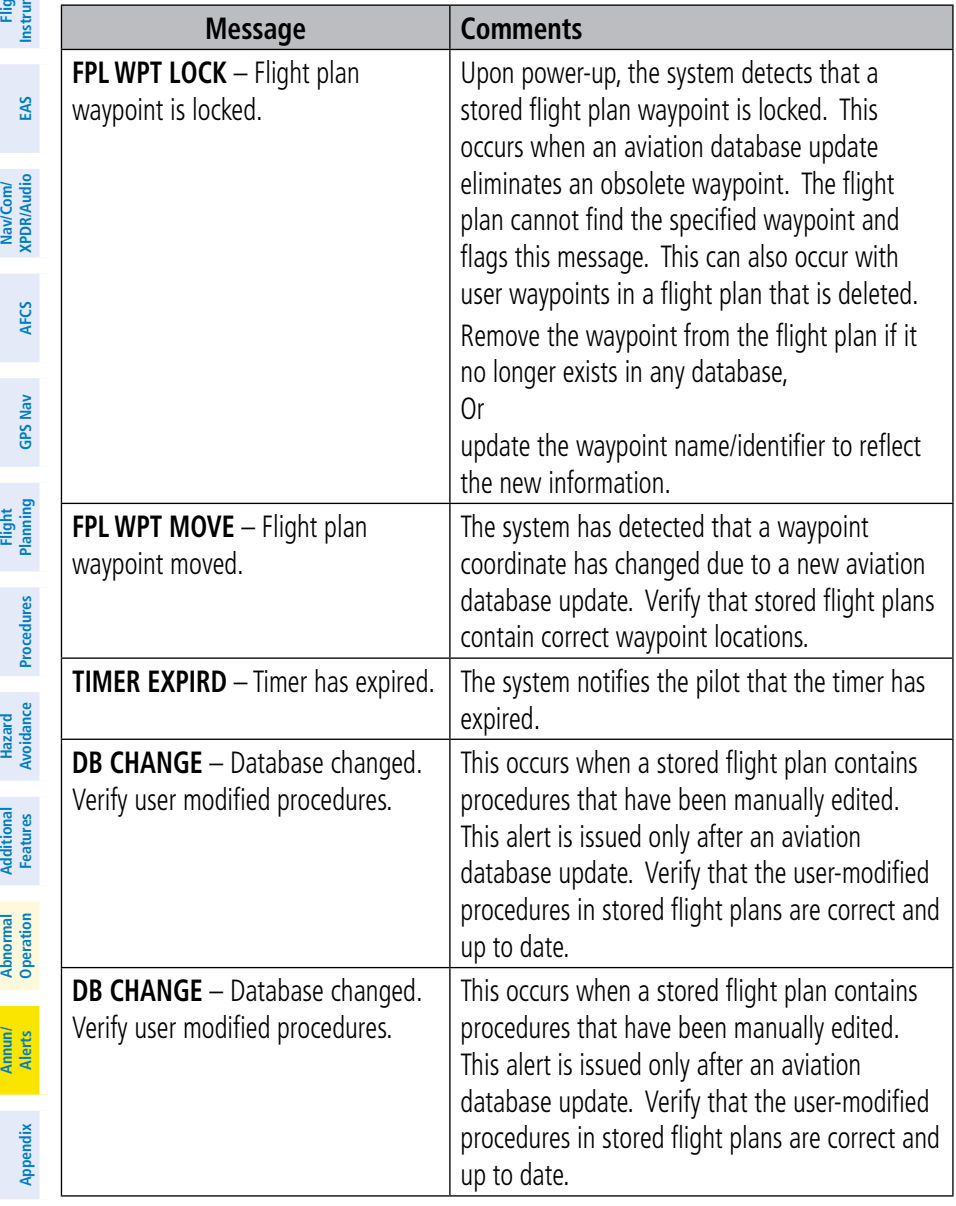

Figure 1<br> **Figure 1** 

#### Miscellaneous Message Advisories (Cont.)

**GARMIN** 

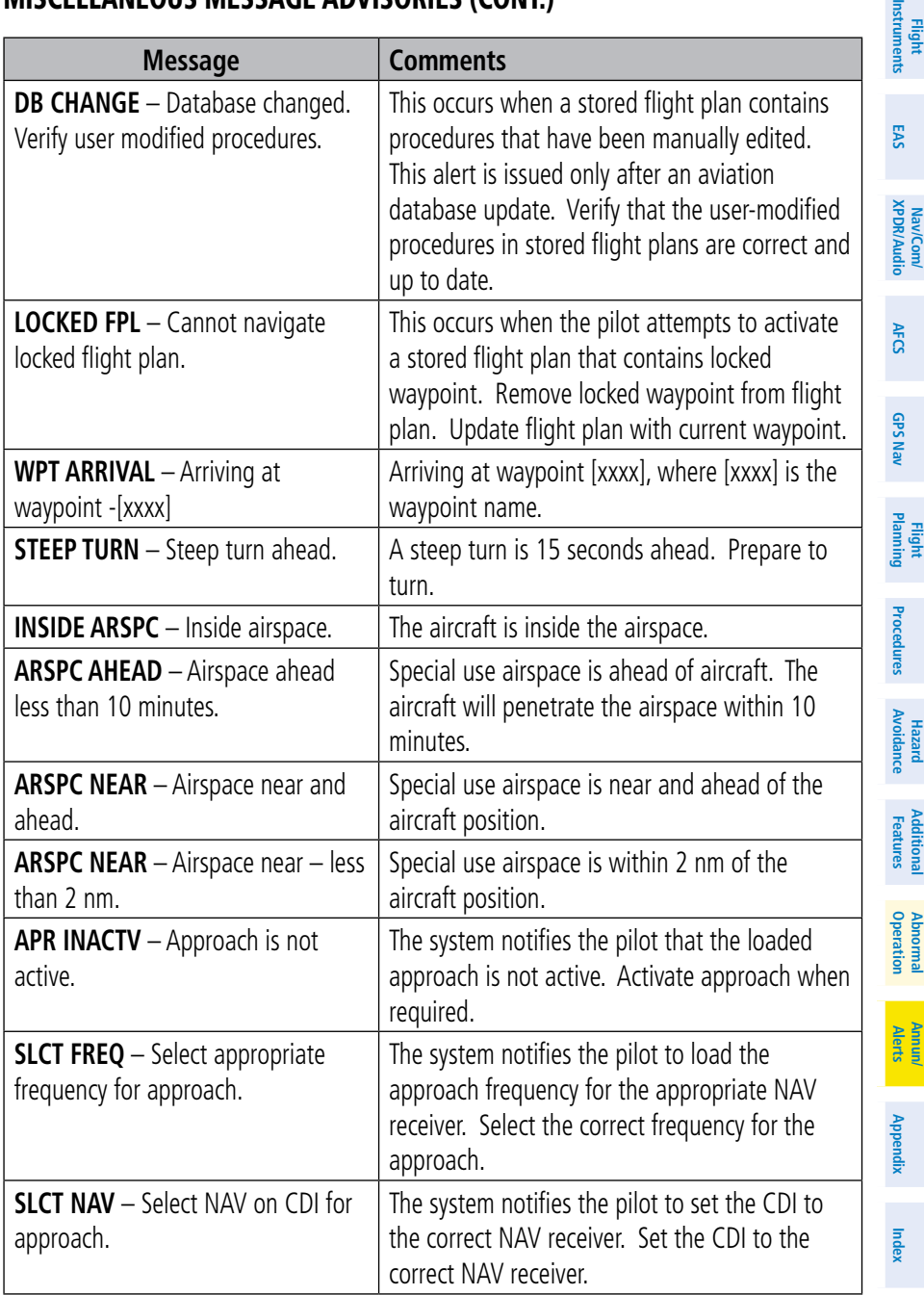

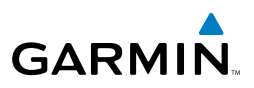

#### Miscellaneous Message Advisories (Cont.)

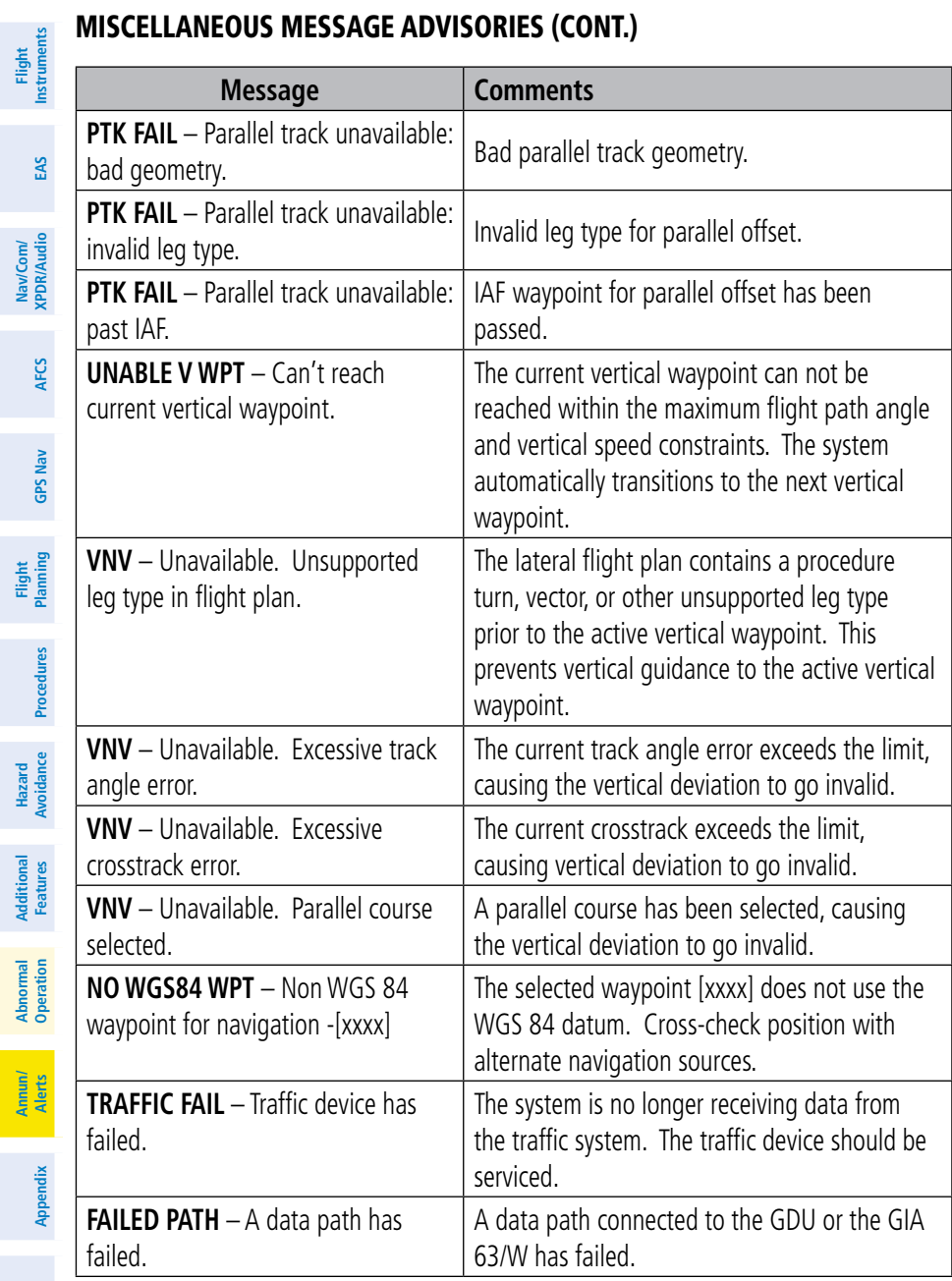

**Index**

**Flight**

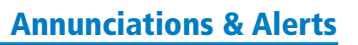

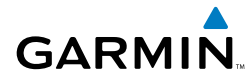

#### Miscellaneous Message Advisories (Cont.)

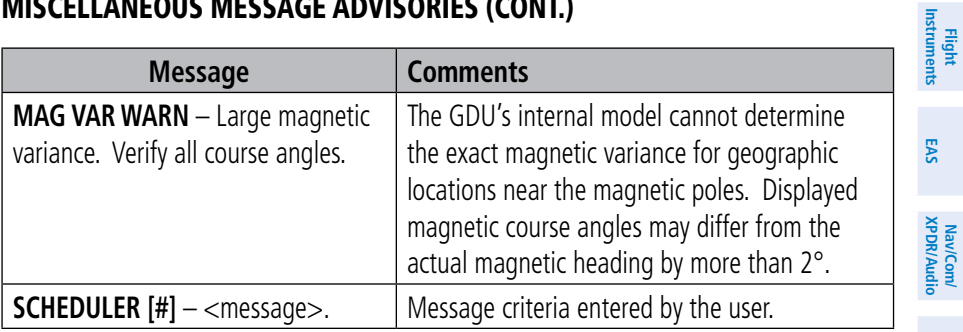

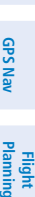

**AFCS**

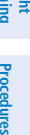

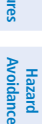

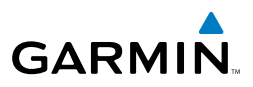

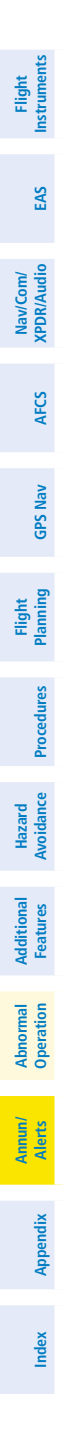

Blank Page

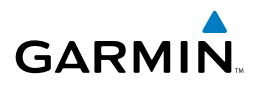

**Flight<br>Instruments Instruments**

**Nav/Com/**

# Appendix

#### PFD Softkey Map

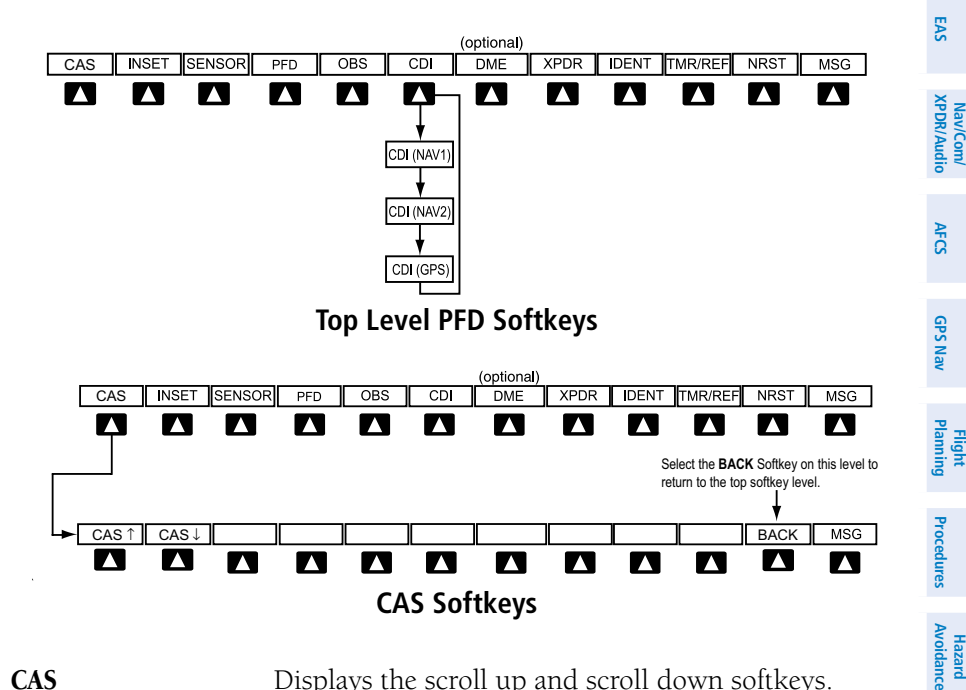

**CAS** Displays the scroll up and scroll down softkeys.

- **CAS**  $\uparrow$  Scroll up (Displayed only when a sufficient number of items are displayed in the Crew Alerting System Display to warrant scrolling)
- **CAS** ↓ Scroll down (Displayed only when a sufficient number of items are displayed in the Crew Alerting System Display to warrant scrolling)

**Alerts Annun/**

**Additional Features**

**Operation Abnormal**

# Appendix

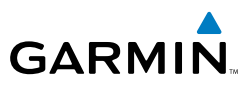

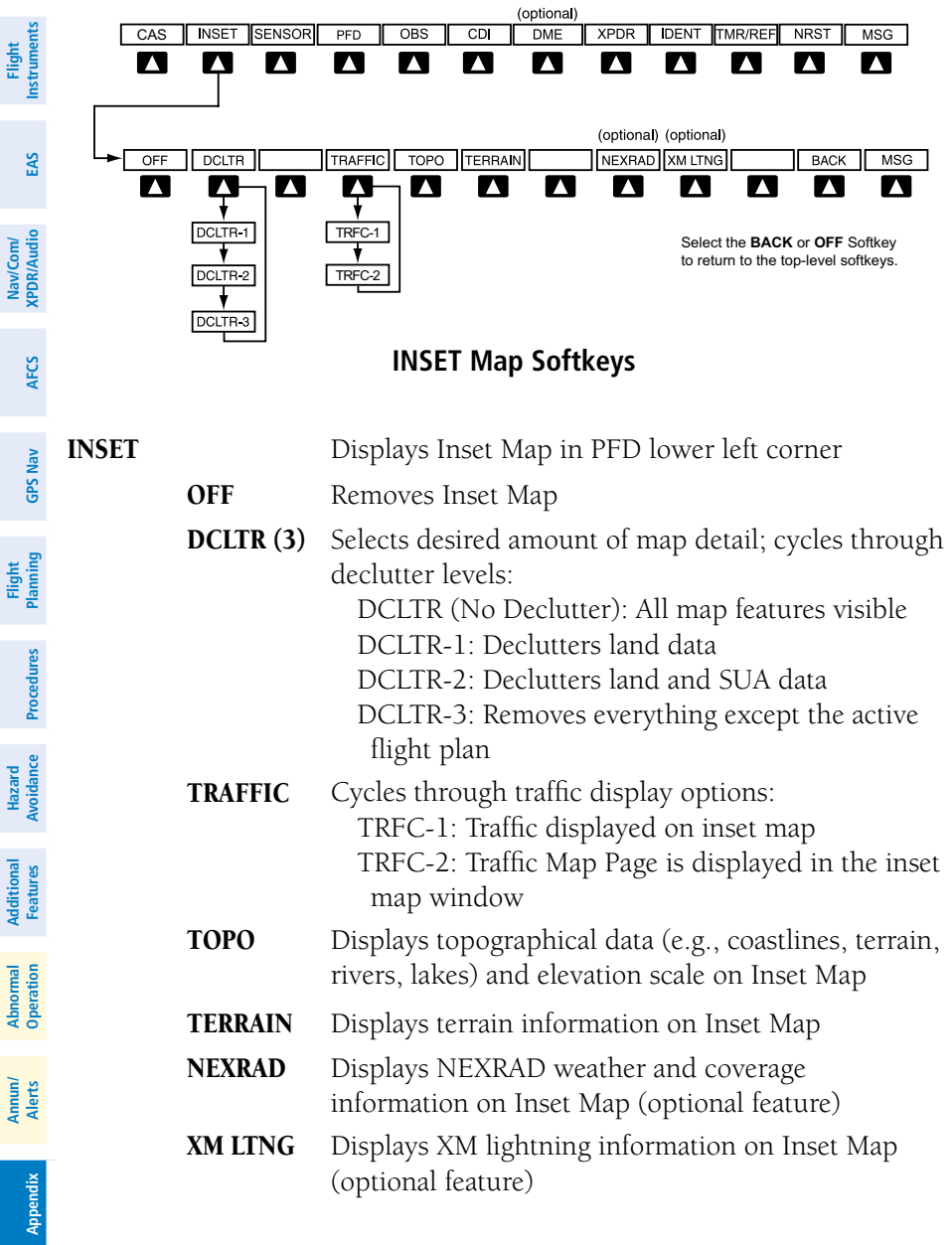

**Index**
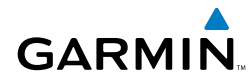

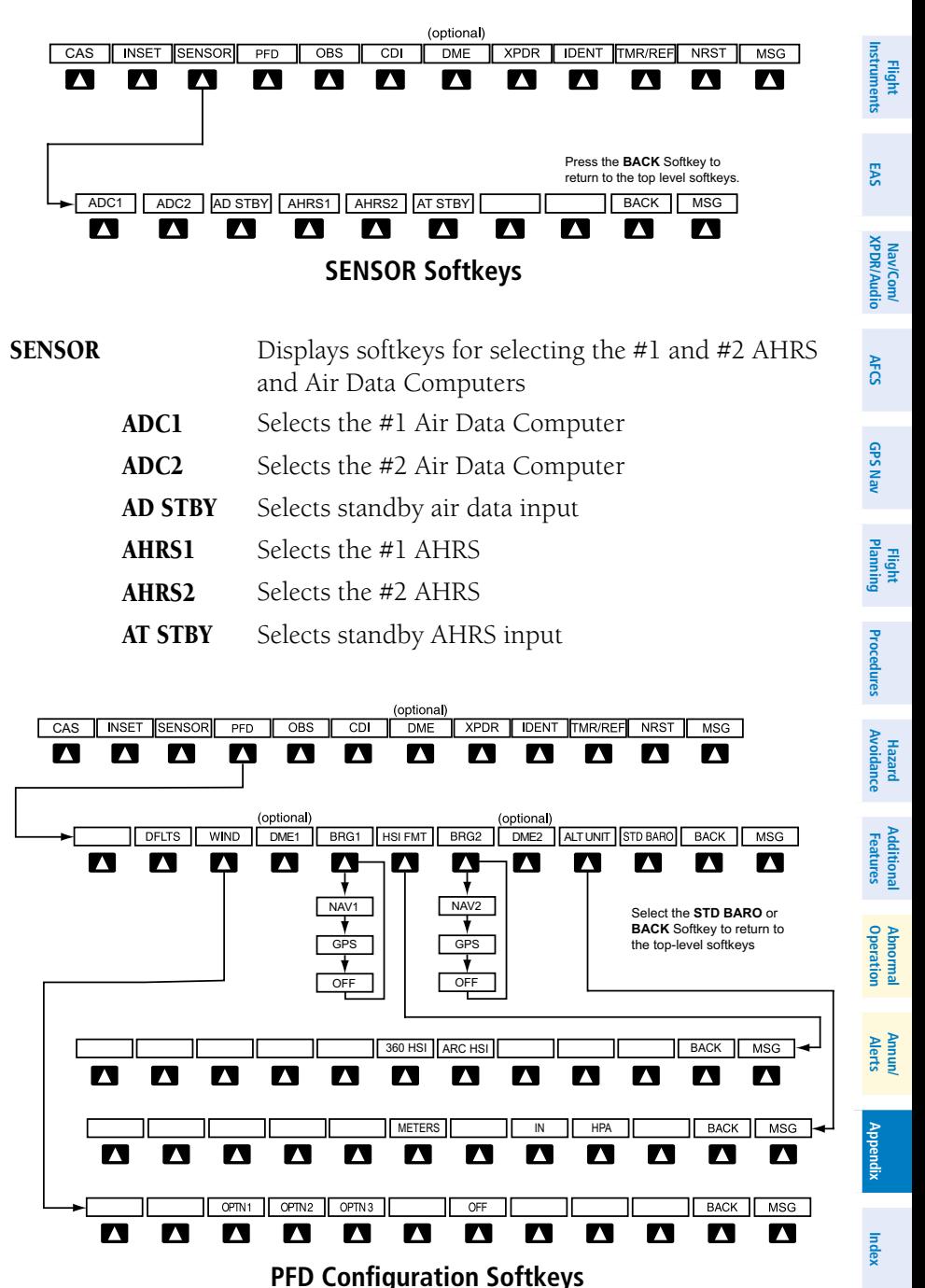

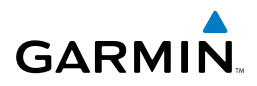

<span id="page-109-0"></span>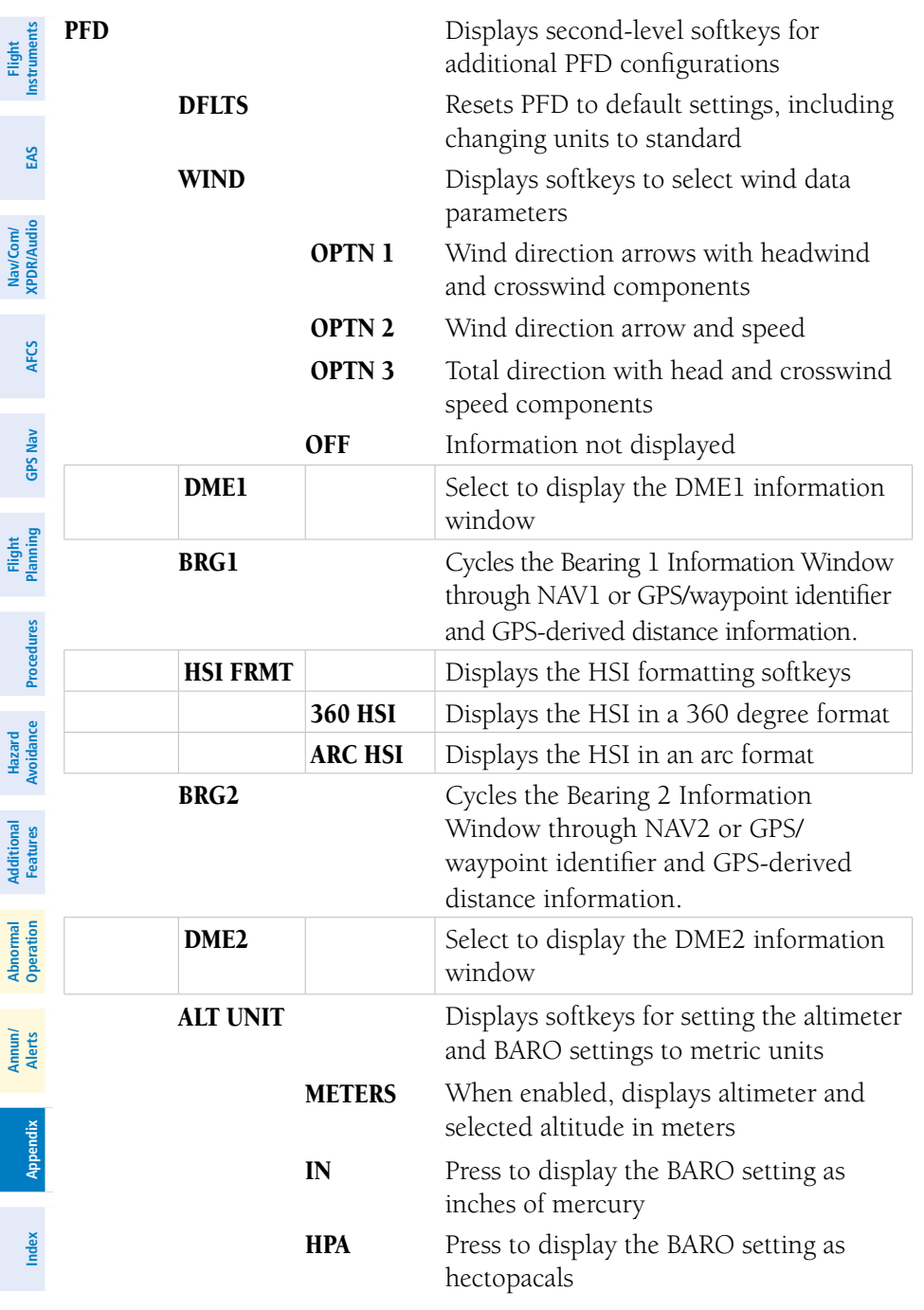

<span id="page-110-0"></span>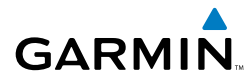

**Nav/Com/**

**Additional**

**Operation Abnormal**

**Alerts Annun/**

**Appendix**

**Index**

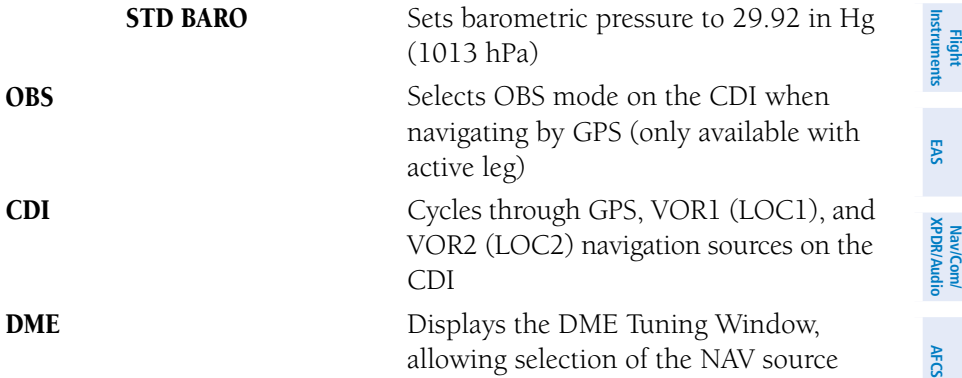

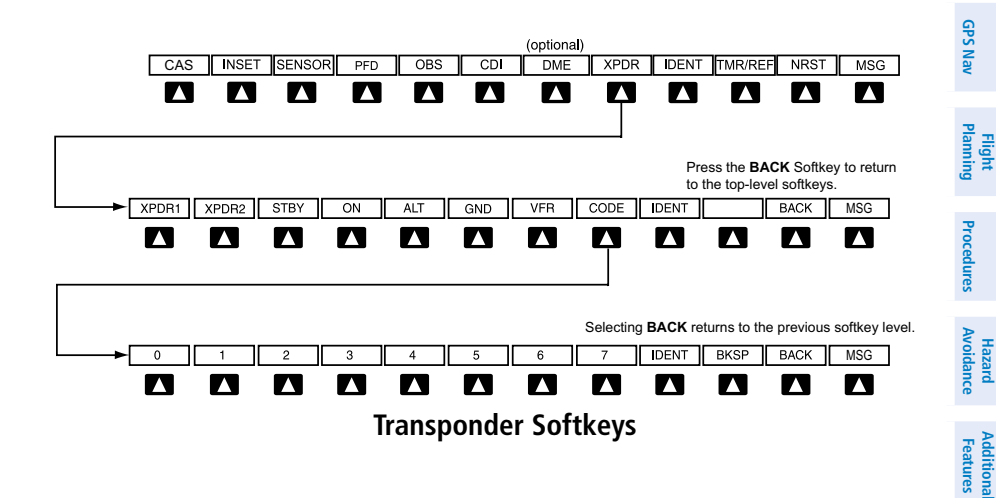

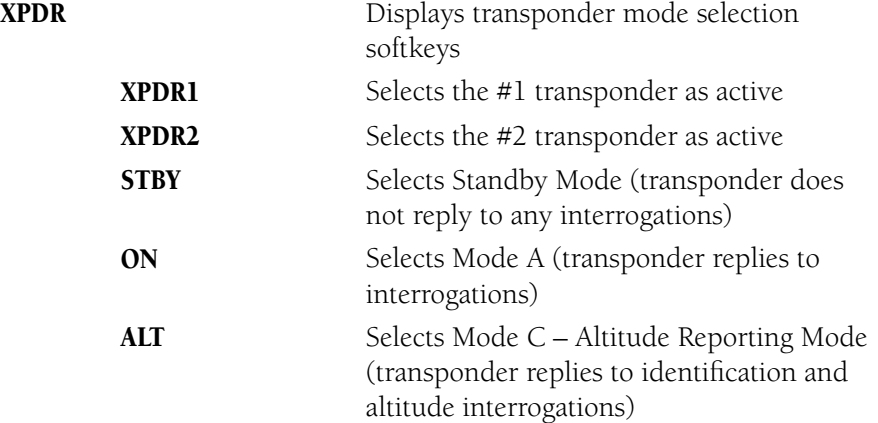

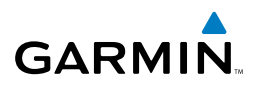

<span id="page-111-0"></span>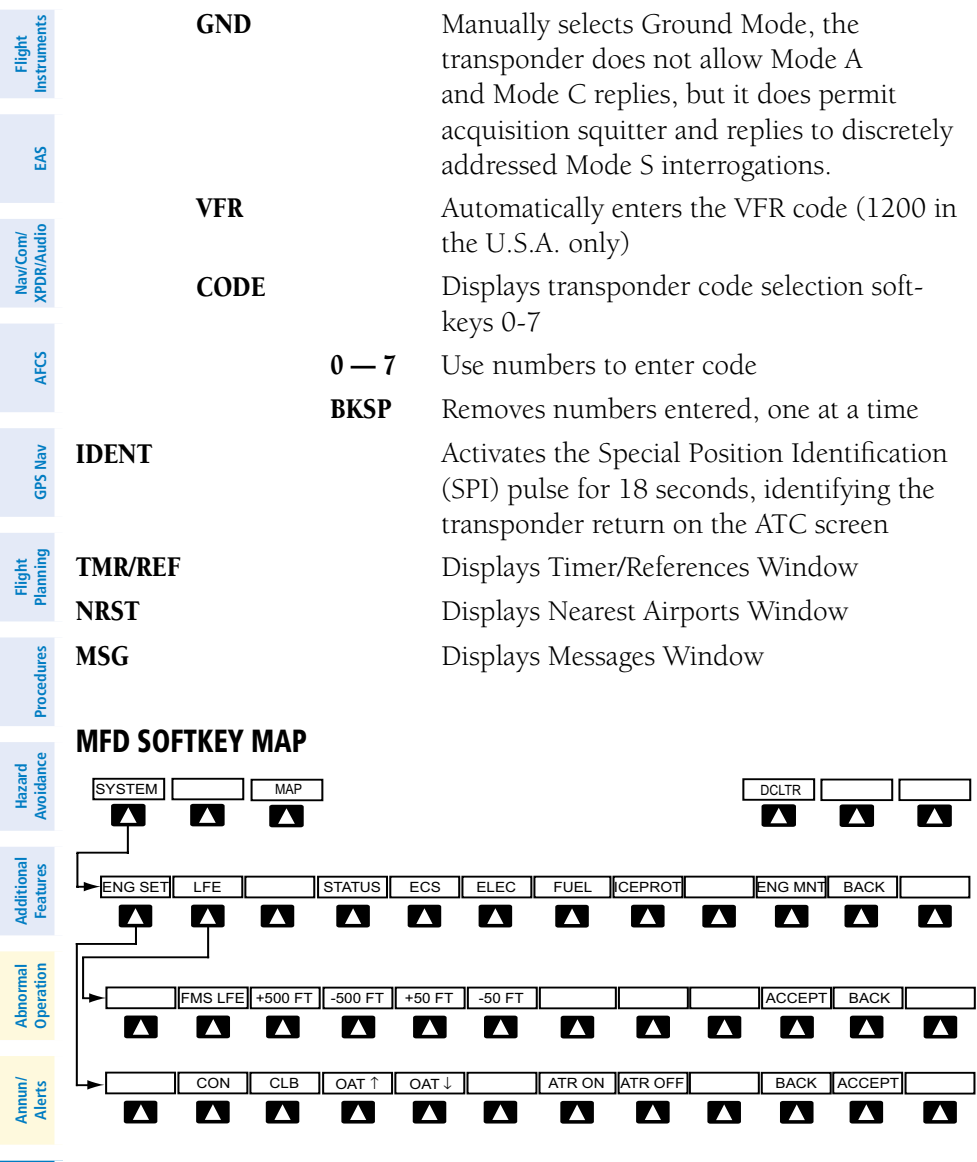

**SYSTEM Softkeys**

**Index**

<span id="page-112-0"></span>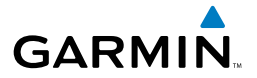

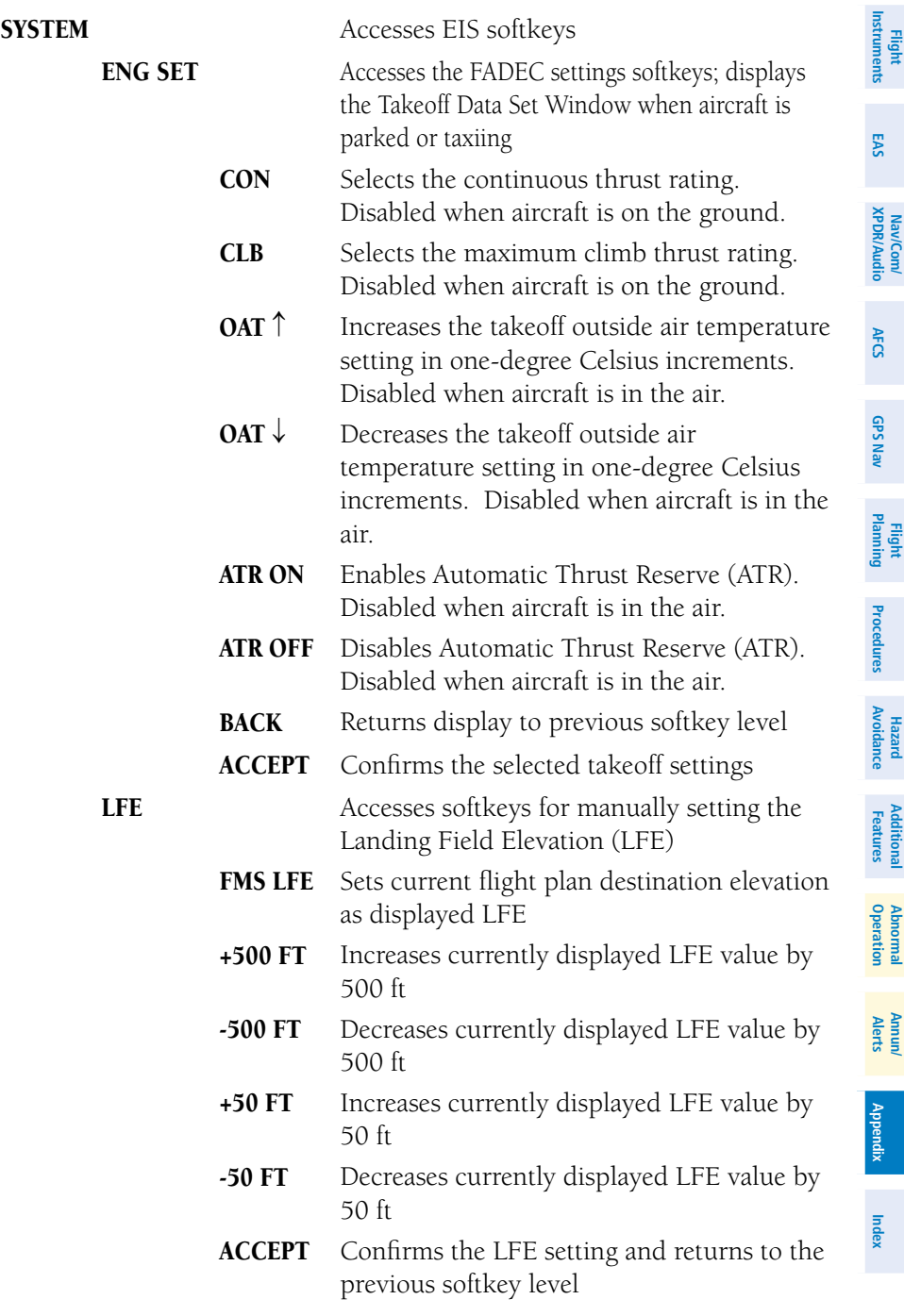

**<sup>190-00685-00</sup> Rev. A Cockpit Reference Guide for the Prodigy™ Flight Deck 100** 

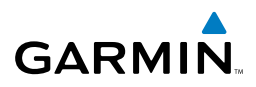

<span id="page-113-0"></span>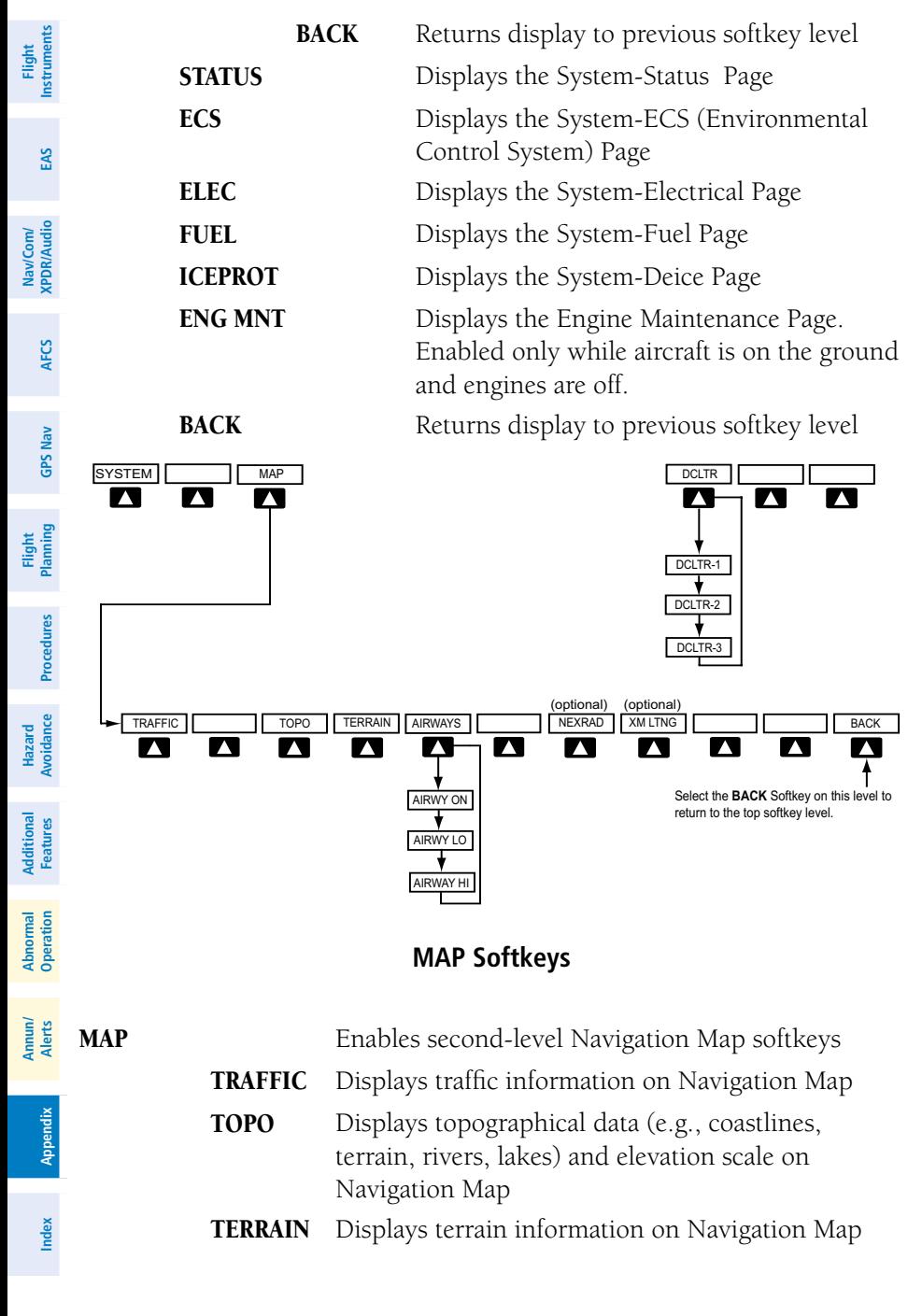

<span id="page-114-0"></span>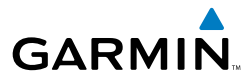

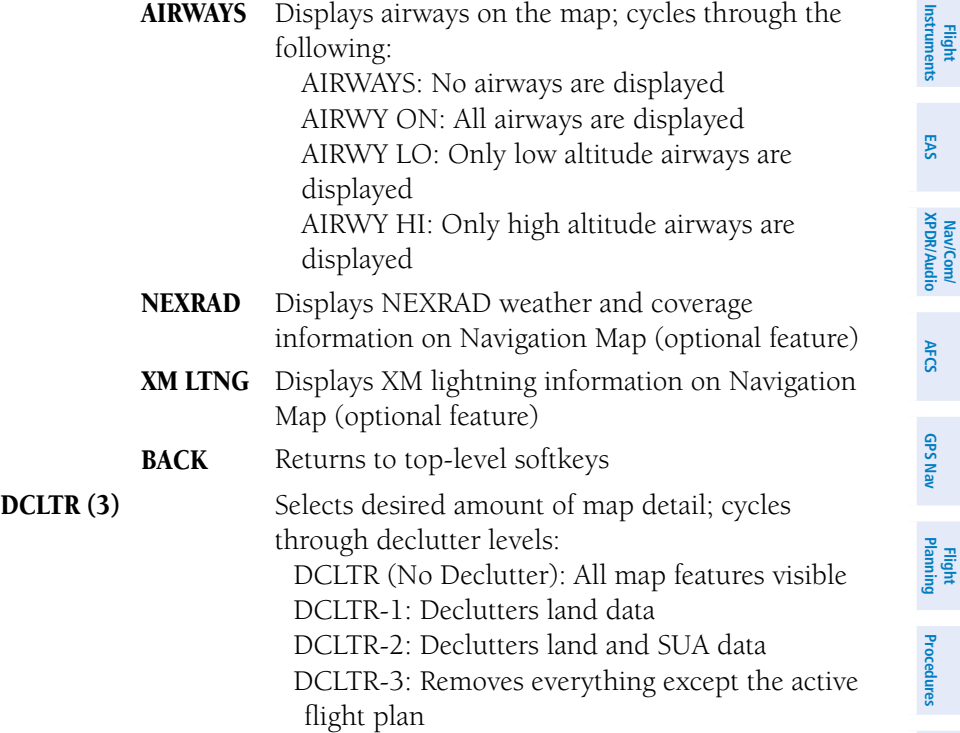

**Hazard**<br>Avoidance **Avoidance**

**Additional Features**

**Operation Abnormal**

**Alerts Annun/**

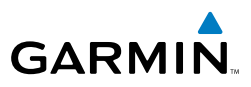

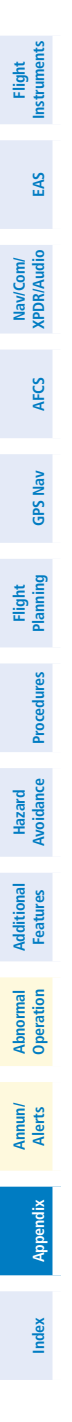

Blank Page

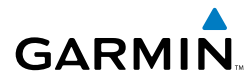

**Flight Instruments**

**EAS**

**Nav/Com/ XPDR/Audio**

Nav/Com/<br>XPDR/Audio

**AFCS**

**GPS Nav**

**Flight Planning**

**Procedures**

Procedures

**Hazard Avoidance**

**Additional Features**

**Operation Abnormal**

**Alerts Annun/**

**Appendix**

**Index**

# **A**

Activate a flight plan [28](#page-43-0) Active Channel [53](#page-68-0) AHRS [81,](#page-96-0) [82](#page-97-0), [83,](#page-98-0) [85](#page-100-0) Airways [99](#page-114-0) Air Data Computer [69](#page-84-0) Alerts, Aircraft [63](#page-78-0) Alert messages [84](#page-99-0) Altimeter setting [1](#page-16-0) Antenna stabilization [52](#page-67-0) Antenna tilt [50](#page-65-0) ATR [6,](#page-21-0) [7,](#page-22-0) [97](#page-112-0) Attitude & Heading Reference System [69](#page-84-0) Audio panel controls NAV1, NAV2 [20](#page-35-0) Aural alerts [68](#page-83-0) Automatic Thrust Reserve [5](#page-20-0), [6](#page-21-0), [97](#page-112-0)

# **B**

Barometric Altitude Minimums [3](#page-18-0) Barometric pressure [95](#page-110-0) Battery indications [5](#page-20-0) Bearing line [51,](#page-66-0) [52](#page-67-0)

# **C**

CDI [1](#page-16-0), [2,](#page-17-0) [20](#page-35-0), [87](#page-102-0) Channel Presets [54](#page-69-0) Code selection softkeys [19](#page-34-0) COM [20,](#page-35-0) [59](#page-74-0) Cruise Speed Control (CSC) [26](#page-41-0)

#### **D**

DCLTR Softkey [53](#page-68-0) Dead Reckoning [60](#page-75-0) Declutter [60](#page-75-0), [92,](#page-107-0) [99](#page-114-0) Designated altitudes [30](#page-45-0) Direct-to [27](#page-42-0)

DME [19,](#page-34-0) [20](#page-35-0) DR mode [60](#page-75-0), [61](#page-76-0)

# **E**

Edit a flight plan [38](#page-53-0) Electrical indications [7](#page-22-0), [13](#page-28-0) Engine failure [57](#page-72-0) Engine fire [57](#page-72-0) Engine rotation speeds [5](#page-20-0) Environmental Control System (ECS)  $11-12$  $11-12$  $11-12$ 

# **F**

Flap Indicator [5,](#page-20-0) [9,](#page-24-0) [58](#page-73-0), [67](#page-82-0) Flight Director [23](#page-38-0) Flight ID [19](#page-34-0) Frequency Transfer [20](#page-35-0) Fuel indications [5](#page-20-0), [7,](#page-22-0) [14](#page-29-0)

#### **G**

Gain [51](#page-66-0)

#### **H**

HF [20](#page-35-0) Horizontal scan [51](#page-66-0)

#### **I**

Inhibit [49](#page-64-0) Inhibit TAWS [49](#page-64-0) Inset Map [92](#page-107-0) Interstage Turbine Temperature (ITT) [5](#page-20-0), [57](#page-72-0) IOI [70](#page-85-0), [71](#page-86-0)

#### **L**

Landing gear status [5,](#page-20-0) [8](#page-23-0)

#### Index

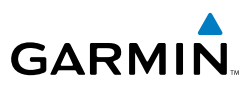

# **M**

**Flight Instruments**

Nav/Com/<br>XPDR/Audio EAS

**AFCS**

**GPS Nav**

**Flight Planning**

**Procedures**

**Hazard Avoidance**

**Additional Features**

**Nav/Com/ XPDR/Audio**

Map panning [46](#page-61-0) Message advisories [72](#page-87-0) – [83](#page-98-0), [85](#page-100-0) – [89](#page-104-0) METAR [45](#page-60-0) Minimums [68](#page-83-0) MISCOMP [69](#page-84-0) Mode S [96](#page-111-0) Mode selection softkeys [19](#page-34-0) Multi Function Display (MFD) Softkeys [96](#page-111-0)

### **N**

N1 gauge [57](#page-72-0) NAV [20](#page-35-0) NAV1 [2](#page-17-0), [20](#page-35-0) NAV2 [2](#page-17-0), [20](#page-35-0) Navigation database [29](#page-44-0), [30](#page-45-0) NEXRAD [45](#page-60-0), [46,](#page-61-0) [92](#page-107-0), [99](#page-114-0)

# **O**

OBS [2](#page-17-0) Obstacles [76,](#page-91-0) [78](#page-93-0) Oil, engine [5](#page-20-0) Overspeed Protection [24](#page-39-0)

#### **P**

**Abnormal Operation**

PIT [69](#page-84-0) Pressure, oil [5](#page-20-0) Pressurization [7](#page-22-0)

# **Annun/ Alerts**

**R**

**Appendix**

**Index**

Reversionary mode [58](#page-73-0) ROC [70,](#page-85-0) [71](#page-86-0)

# **S**

SafeTaxi® [53](#page-68-0) Sector scan [52](#page-67-0) Sensor [69](#page-84-0) Speed brake status [5,](#page-20-0) [8](#page-23-0) STAB [52](#page-67-0) Standby [50](#page-65-0) Store Flight Plan [38](#page-53-0) Synoptics [10](#page-25-0)–[17](#page-32-0)

# **T**

TAF [45](#page-60-0) TAS [81](#page-96-0) TAWS [48](#page-63-0), [49,](#page-64-0) [70](#page-85-0), [71](#page-86-0) TAWS-B [48](#page-63-0) Temperature, cabin and cockpit [11](#page-26-0) Temperature, oil [5](#page-20-0) Terrain [48,](#page-63-0) [76](#page-91-0), [92,](#page-107-0) [98](#page-113-0) Thrust rating [5](#page-20-0), [6](#page-21-0) Tilt line [50](#page-65-0) Timer [2,](#page-17-0) [86](#page-101-0) Topographical data [92,](#page-107-0) [98](#page-113-0) Traffic [45,](#page-60-0) [47](#page-62-0), [98](#page-113-0) Traffic map page [47](#page-62-0) Transponder [19,](#page-34-0) [95](#page-110-0), [96](#page-111-0) Trim Indicator [5](#page-20-0), [9](#page-24-0), [58](#page-73-0)

# **V**

Vertical speed guidance [30](#page-45-0) Vertical track [68](#page-83-0) VNV [27,](#page-42-0) [60](#page-75-0), [88](#page-103-0) Voltmeter, battery [5](#page-20-0) Vspeed [2](#page-17-0)

#### **W**

WAAS [78](#page-93-0) WATCH® [52](#page-67-0) Weather Attenuated Color Highlight [52](#page-67-0) Weather data link page [45](#page-60-0) Weather radar [50](#page-65-0) Wind data [94](#page-109-0)

Index-2

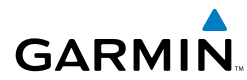

# **X**

XM lightning [92,](#page-107-0) [99](#page-114-0) XM weather [45](#page-60-0)

#### Index

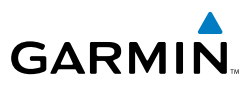

**Flight**<br>Instruments **Instruments Nav/Com/**<br>**XPDR/Audio** EAS **Nav/Com/ XPDR/Audio AFCS GPS Nav Flight Planning Procedures Hazard Avoidance Additional Features Abnormal Operation Annun/ Alerts Appendix Index**

Blank Page

**DINE** 

GREEN BAY 122.6

EAGLE RIVER

Time.

GARMIN

Garmin International, Inc. 1200 East 151st Street Olathe, KS 66062, U.S.A. p: 913.397.8200 f: 913.397.8282

ARBOR VITAE

Garmin AT, Inc. 2345 Turner Road SE Salem, OR 97302, U.S.A. p: 503.391.3411 f: 503.364.2138

Garmin (Europe) Ltd Liberty House, Bulls Copse Road Hounsdown Business Park Southampton, SO40 9RB, U.K. p: 44/0870.8501241 f: 44/0870.8501251

Garmin Corporation No. 68, Jangshu 2nd Road Shijr, Taipei County, Taiwan p: 886/2.2642.9199 f: 886/2.2642.9099

w.garmin.com

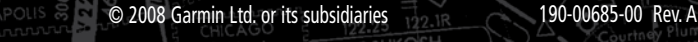

STEVENS POINT GREEN BAY